Руководство пользователя

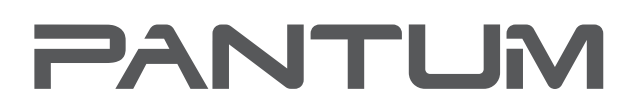

**WWW.PANTLIM.COM** 

# Pantum CP1100 Series

# Цветные лазерные принтеры

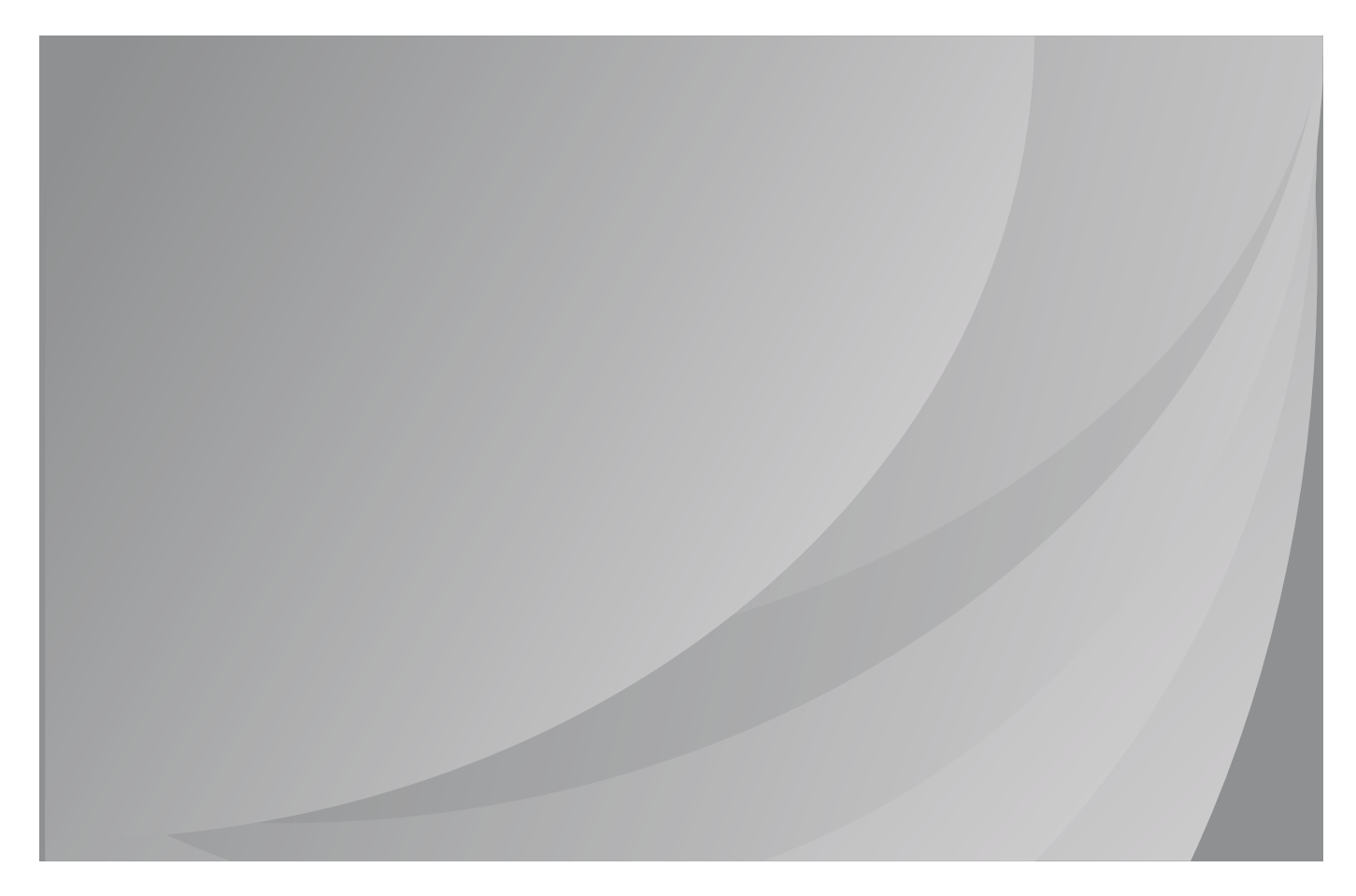

Перед использованием принтера рекомендуется внимательно ознакомиться с данным Руководством

# **Предисловие**

Добро пожаловать в мир продуктов Pantum! Мы благодарим вас за выбор продуктов Pantum! Для защиты ваших интересов внимательно ознакомьтесь со следующими инструкциями.

# **Правовые вопросы**

# **Товарный знак**

Pantum и логотип Pantum являются зарегистрированными товарными знаками Zhuhai Pantum Electronics Co.,Ltd.

Microsoft®, Windows®, Windows Server® и Windows Vista® являются товарными знаками корпорации Microsoft в США или других странах и регионах.

 Apple performance standards. Apple, AirPrint and macOS are trademarks of Apple Inc., registered in the U.S. and other countries.Use of the Works with Apple badge means that an accessory has been designed to work specifically with the technology identified in the badge and has been certified by the developer to meet

Mopria®, the Mopria® Logo, and the Mopria Alliance™ word mark and logo are registered and/or unregistered trademarks and service marks of Mopria Alliance, Inc. in the United States and other countries. Unauthorized use is strictly prohibited.

Wi-Fi Direct,Wi-Fi Protected Setup(WPS),WPA,WPA2,and Wi-Fi Protected Access are marks of the Wi-Fi Alliance.

Права владения на названия программного обеспечения, упомянутого в данном руководстве пользователя, принадлежат соответствующим компаниям согласно их лицензионным соглашениям. Эти названия упоминаются исключительно для инструкций.

Все остальные упомянутые здесь продукты и торговые названия могут быть зарегистрированными товарными знаками, товарными знаками или знаками обслуживания соответствующих владельцев и упоминаются исключительно для инструкций.

## **Авторское право**

Авторское право на это руководство пользователя принадлежит Zhuhai Pantum Electronics Co.,Ltd.

Запрещается копировать, переводить, изменять и передавать это руководство пользователя любыми средствами и в любой форме без предварительного письменного разрешения Zhuhai Pantum Electronics Co.,Ltd.

Версия:V1.2

## **Заявление об ограничении ответственности**

Для повышения качества услуг, предоставляемых пользователям, Zhuhai Pantum Electronics Co.,Ltd. оставляет за собой право вносить изменения в это руководство пользователя. Информация, изложенная в этом руководстве, может изменяться без предварительного уведомления.

Ответственность за любые повреждения, возникшие из-за несоблюдения требований этого руководства, возлагается на пользователей. При этом, кроме явных гарантий, предоставленных в руководстве или соглашении по обслуживанию, компания Zhuhai Pantum Electronics Co.,Ltd. не предоставляет никаких явных или подразумеваемых гарантий в дополнение к настоящему руководству пользователя (в том числе в отношении содержания или слов).

Использование данного продукта для копирования, печати, сканирования определенных документов или изображений либо другие операции могут быть запрещены местным законодательством. Если вы не уверены в законности использования данного устройства для работы с определенными документами или изображениями, вы должны заранее проконсультироваться с юристом.

Устройство можно безопасно использовать только в нетропических климатических зонах на высоте не выше 2000 м над уровнем моря.

# **Меры безопасности**

## **Отключите питание**

Устройство должно быть расположено в близи источников электропитания для обеспечения легкого отключения питания!

## **Безопасность при эксплуатации лазерного устройства**

Лазерное излучение вредит здоровью человека. Поскольку лазерные компоненты полностью изолированы принтере, лазерное излучение не распространяется наружу. Чтобы не подвергнуться воздействию лазерного излучения, не разбирайте принтер произвольным образом!

Принтер соответствует положениям Свода федеральных нормативных актов США для лазерных продуктов класса 1. Принтер оснащен лазерным диодом класса III b, излучение которого не распространяется на другие лазерные компоненты.

Лазерные компоненты должны соответствовать требованиям свода Федеральных Правил США, 21 СФП 1040, ИЭК 60825-1.

## **Предостережения относительно безопасного**

## **использования**

Прежде чем использовать принтер, обратите внимание на следующие предостережения относительно безопасности:

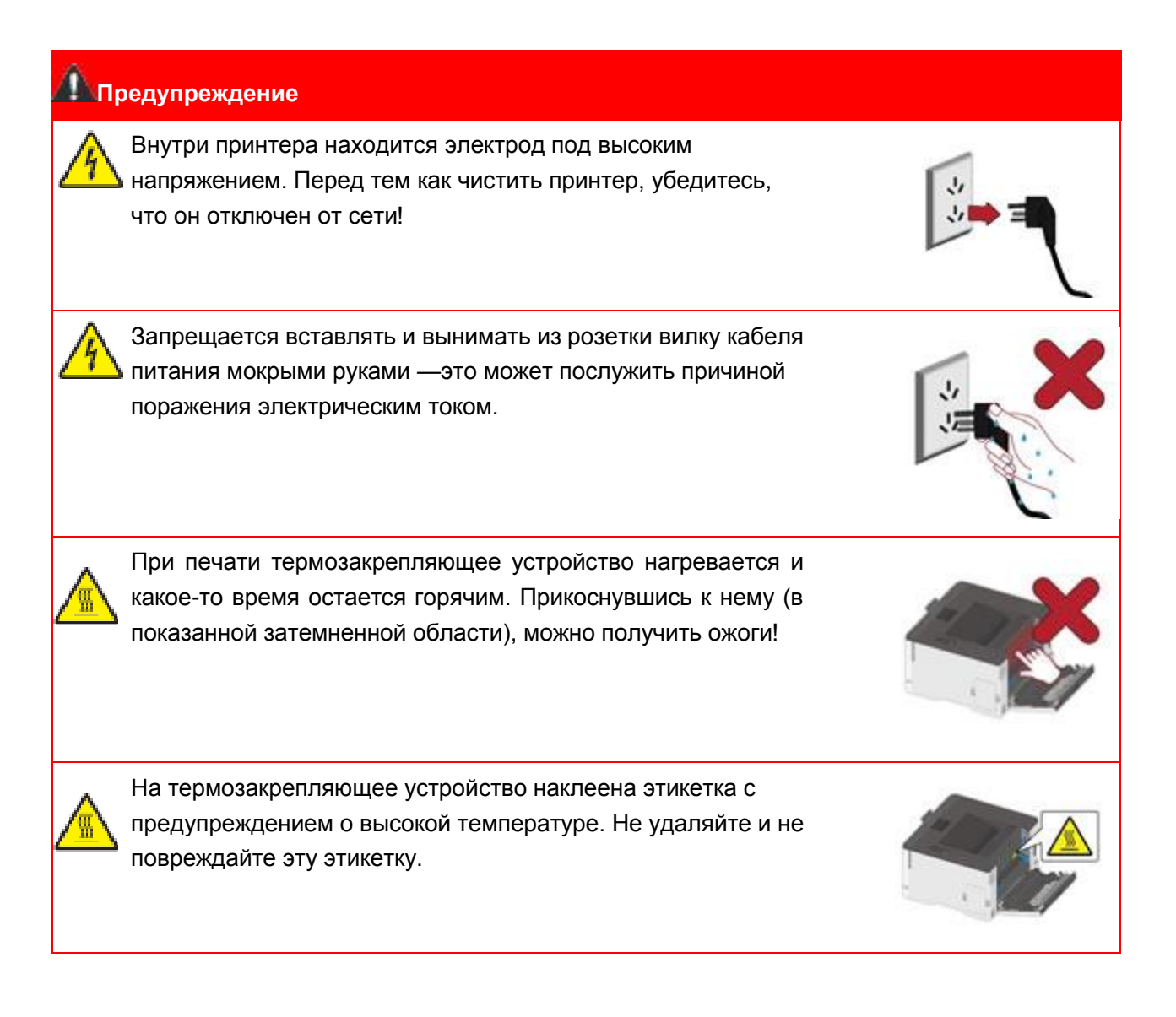

## **Информация по технике безопасности**

## **Соглашение**

ПРЕДУПРЕЖДЕНИЕ: Предупреждение указывает на потенциально опасную ситуацию, которая может привести к травмам.

Примечание:Примечание указывает информацию, которая может помочь вам или что-то, что может повредить аппаратное или программное обеспечение продукта.

Различные типы предупреждений включают:

ПРЕДУПРЕЖДЕНИЕ — ПОТЕНЦИАЛЬНАЯ ВОЗМОЖНОСТЬ ТРАВМИРОВАНИЯ: Указывает на риск травмирования.

ПРЕДУПРЕЖДЕНИЕ — РИСК УДАРА ЭЛЕКТРИЧЕСКИМ ТОКОМ:Указывает на риск получить удар электрическим током.

ПРЕДУПРЕЖДЕНИЕ — ГОРЯЧАЯ ПОВЕРХНОСТЬ:Указывает на риск ожога в случае прикосновения.

ПРЕДУПРЕЖДЕНИЕ — РИСК ОПРОКИДЫВАНИЯ:Указывает на риск опрокидывания.

ПРЕДУПРЕЖДЕНИЕ — РИСК ЗАЩЕМЛЕНИЯ:Указывает на риск защемления между движущимися деталями.

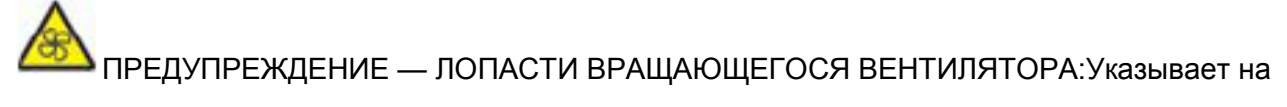

риск ранения движущимися лопастями вентилятора.

## **Заявления о товаре**

ПРЕДУПРЕЖДЕНИЕ — ПОТЕНЦИАЛЬНАЯ ВОЗМОЖНОСТЬ ТРАВМИРОВАНИЯ: Чтобы избежать риска возгорания или поражения электрическим током, подсоедините шнур питания к соответствующей номинальной и правильно заземленной электрической розетке, расположенной рядом с изделием и легкодоступной.

# ПРЕДУПРЕЖДЕНИЕ — ПОТЕНЦИАЛЬНАЯ ВОЗМОЖНОСТЬ ТРАВМИРОВАНИЯ:Во избежание возгорания или поражения электрическим током используйте только шнур питания,

поставляемый вместе с данным изделием, или разрешенную производителем замену.

# ПРЕДУПРЕЖДЕНИЕ — ПОТЕНЦИАЛЬНАЯ ВОЗМОЖНОСТЬ ТРАВМИРОВАНИЯ: Не

используйте изделие с удлинителями, удлинителями на несколько розеток или блоками бесперебойного питания. Эти типы аксессуаров с легкостью могут перегружены от лазерного принтера, что может привести к возгоранию, повреждению имущества или снижению производительности принтера.

# ПРЕДУПРЕЖДЕНИЕ — ПОТЕНЦИАЛЬНАЯ ВОЗМОЖНОСТЬ ТРАВМИРОВАНИЯ: Не

используйте это изделие со встроенным стабилизатором напряжения. Использование устройства защиты от перенапряжения может привести к возгоранию, повреждению имущества или снижению производительности принтера.

ПРЕДУПРЕЖДЕНИЕ — РИСК УДАРА ЭЛЕКТРИЧЕСКИМ ТОКОМ:Чтобы избежать риска удара электрическим током, не размещайте и не используйте изделие вблизи воды или влажных мест.

ПРЕДУПРЕЖДЕНИЕ — РИСК УДАРА ЭЛЕКТРИЧЕСКИМ ТОКОМ:Чтобы избежать риска удара электрическим током, не устанавливайте изделие или какие-либо его электрические, или кабельные соединения во время грозы.

ПРЕДУПРЕЖДЕНИЕ — ПОТЕНЦИАЛЬНАЯ ВОЗМОЖНОСТЬ ТРАВМИРОВАНИЯ: Не разрезайте, не скручивайте и не связывайте шнур электропитания, не надавливайте и не помещайте на него тяжелые предметы. Не подвергайте шнур питания истиранию или напряжению. Не защемляйте шнур электропитания между такими предметами, как мебель и стены. Если произойдет что-либо из перечисленного, это может привести к риску пожара или поражения электрическим током. Регулярно проверяйте шнур электропитания на наличие признаков подобных проблем. Перед осмотром шнура электропитания извлеките его из электрической розетки.

ПРЕДУПРЕЖДЕНИЕ — РИСК УДАРА ЭЛЕКТРИЧЕСКИМ ТОКОМ:Чтобы избежать риска поражения электрическим током, убедитесь в том, что все внешние соединения (например, Ethernet) установлены надлежащим образом в соответствующие порты со штепсельным контактом.

ПРЕДУПРЕЖДЕНИЕ — РИСК УДАРА ЭЛЕКТРИЧЕСКИМ ТОКОМ:Чтобы избежать риска поражения электрическим током при осуществлении доступа к плате контроллера или установке дополнительного оборудования, или устройств памяти после первоначальной настройки принтера, выключите принтер и выньте шнур электропитания из электрической розетки перед тем, как продолжить. Если к принтеру присоединены какие-либо другие устройства, также выключите их и выньте какие-либо кабели, ведущие к принтеру.

ПРЕДУПРЕЖДЕНИЕ — РИСК УДАРА ЭЛЕКТРИЧЕСКИМ ТОКОМ:Чтобы избежать риска поражения электрическим током при очистке внешней поверхности принтера, перед продолжением работы отсоедините шнур питания от электрической розетки и отсоедините все кабели от принтера.

ПРЕДУПРЕЖДЕНИЕ — ПОТЕНЦИАЛЬНАЯ ВОЗМОЖНОСТЬ ТРАВМИРОВАНИЯ: Если принтер весит более 18 кг, для его безопасного подъема требуется два или более обученных персонала.

# ПРЕДУПРЕЖДЕНИЕ — ПОТЕНЦИАЛЬНАЯ ВОЗМОЖНОСТЬ ТРАВМИРОВАНИЯ:При

перемещении принтера следуйте этим рекомендациям, чтобы избежать телесных повреждений или повреждения принтера:

- Убедитесь в том, что все крышки и лотки закрыты.
- Выключите принтер, выньте шнур электропитания из электрической розетки.
- Отсоедините все шнуры и кабели от принтера.
- Если на основании принтера есть колесики, осторожно переместите его в новое местоположение. С осторожностью пересекайте пороги и разрывы в половом покрытии.
- При поднятии принтера всегда пользуйтесь ручками.

• Какая-либо тележка, используемая при перемещении принтера, должна иметь поверхность, достаточную для всей площади основы принтера.

- Держите принтер вертикально.
- Избегайте сильных вибраций при движении.
- Убедитесь, что ваши пальцы не находятся под принтером, когда вы его кладете.
- Убедитесь, что вокруг принтера достаточно свободного пространства.

# ПРЕДУПРЕЖДЕНИЕ — ГОРЯЧАЯ ПОВЕРХНОСТЬ:Внутренние части принтера могут

быть горячими. Чтобы снизить риск получения травмы горячим компонентом, дайте поверхности остыть, прежде чем прикасаться к ней.

## ПРЕДУПРЕЖДЕНИЕ — ГОРЯЧАЯ ПОВЕРХНОСТЬ: Некоторые части принтера все еще находятся при высокой температуре в течение короткого времени после использования. Во избежание ожогов, не прикасайтесь непосредственно к местам, обозначенным предупреждением о высокой температуре, при контакте с внутренними компонентами после открытия передней или задней крышки принтера.

ПРЕДУПРЕЖДЕНИЕ — РИСК ЗАЩЕМЛЕНИЯ:Чтобы избежать риска защемления, будьте осторожны в областях, обозначенных этой отметкой. Травмы от защемления могут происходить поблизости от движущихся деталей, таких как шестеренки, крышки и лотки.

# ПРЕДУПРЕЖДЕНИЕ — ЛОПАСТИ ВРАЩАЮЩЕГОСЯ ВЕНТИЛЯТОРА:Чтобы избежать

риска получения травмы от движущихся лопастей вентилятора, выключите принтер и выньте шнур электропитания из электрической розетки перед тем, как осуществить доступ к областям, обозначеным этим символом.

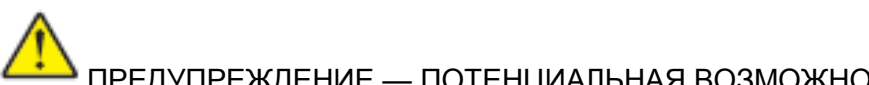

ПРЕДУПРЕЖДЕНИЕ — ПОТЕНЦИАЛЬНАЯ ВОЗМОЖНОСТЬ ТРАВМИРОВАНИЯ:В этом

продукте используются лазеры. Использование элементов управления, регулировок или выполнение процедур, отличных от указанных в Руководстве пользователя, может привести к опасному облучению.

Этот продукт разработан, протестирован и одобрен в соответствии со строгими мировыми стандартами безопасности с использованием компонентов конкретного производителя.Функции безопасности некоторых деталей не всегда могут быть очевидными.Для обслуживания или ремонта, отличного от описанного в пользовательском документе, обращайтесь в Центр обслуживания клиентов.Для обслуживания или ремонта, отличного от описанного в пользовательском документе, обращайтесь в Центр обслуживания клиентов.

В этом изделии применяется процесс печати, при котором печатный материал нагревается, что приводит к выделению веществ.Прочитайте и запомните раздел инструкции по эксплуатации, в котором указаны рекомендации по надлежащему выбору печатного материала во избежание риска выделения вредных веществ.

При нормальной эксплуатации это изделие может производить малое количество озона, поэтому может быть оснащено фильтром, предназначенным для ограничения концентраций озона до уровней, находящихся ниже рекомендованных лимитов воздействия.Чтобы избежать высоких уровней концентрации озона в течение интенсивного использования, устанавливайте изделие в хорошо вентилируемой зоне, а также меняйте фильтры озона и выпускные фильтры, если это предусмотрено инструкцией по техническому обслуживанию изделия.Если в инструкции по техническому обслуживанию изделия нет упоминания фильтров, менять фильтр в этом изделии не требуется.

Сохраните эту инструкцию по технике безопасности.

## **Меры предосторожности**

#### **Меры предосторожности перед использованием принтера:**

1. Прочитайте все инструкции и убедитесь, что вы их поняли.

2. Вы должны иметь представление об основах работы с электрическими устройствами.

3. Придерживайтесь всех предупреждений и инструкций, указанных на устройстве или в прилагаемом руководстве для оборудования.

4. Если инструкции по эксплуатации противоречат информации по технике безопасности, повторно изучите последнюю, поскольку вы могли неправильно понять инструкции по эксплуатации. Если противоречие не удается устранить, позвоните по горячей линии службы поддержки пользователей или обратитесь за помощью к представителю сервисной службы.

5. Перед очисткой оборудования выньте кабель питания из розетки питания переменного тока. Не используйте жидкие чистящие средства и аэрозоли.

6. Убедитесь, что оборудование расположено на устойчивой поверхности, чтобы предотвратить серьезные повреждения, которые может вызвать падение оборудования.

7. Не размещайте оборудование вблизи радиаторов, кондиционеров или вентиляционных труб.

8. Не ставьте предметы на кабель питания. Не размещайте оборудование в месте, где люди будут наступать на кабель питания.

9.Не перегружайте напряжением розетки и удлинители. Это может отрицательно отразиться на производительности и привести к пожару или ударом электрическим током.

10. Следите, чтобы животные не грызли кабель питания переменного тока и интерфейсный USB кабель.

11. Не допускайте попадания острых предметов в гнезда оборудования, избегайте прикосновений к устройству под высоким напряжением, это может привести к пожару или поражению электрическим током. Будьте осторожны и не проливайте жидкости на оборудование.

12. Не разбирайте оборудование, чтобы избежать риска поражения электрическим током. Необходимый ремонт могут выполнять только профессиональные специалисты по техническому обслуживанию. Открытие или снятие крышки может привести к поражению электрическим током или другим опасным ситуациям. Неправильная разборка и сборка также может привести к поражению электрическим током при дальнейшем использовании.

13. Если случится что-либо из следующего, отсоедините оборудование от компьютера и выньте вилку кабеля питания из розетки, затем обратитесь к квалифицированным техническим специалистам за обслуживанием:

• внутрь оборудования попала жидкость.

• оборудование попало под дождь или на него пролили воду.

• оборудование упало или была повреждена крышка.

• производительность оборудования значительно изменилась, снизилась скорость печати.

14. Настраивайте только элементы управления, упоминаемые в инструкциях.

Неправильная настройка других элементов управления может привести к повреждениям, на исправление которых у профессиональных специалистов технического обслуживания уйдет больше времени.

15. Не используйте оборудование во время грозы, чтобы предотвратить риск поражения электрическим током. По возможности, во время грозы вынимайте вилку кабеля питания.

16. При непрерывной печати нескольких страниц поверхность лотка сильно нагревается. Не трогайте эту поверхность и не давайте детям приближаться к ней.

17. Сигнальный провод устройства, подключаемый к принтеру, не предназначен для использования вне помещений.

18. Необходимо обеспечить регулярную вентиляцию в случае длительного использования или печати большого количества документов в плохо проветриваемом помещении.

19. В состоянии ожидания устройство автоматически переходит в режим экономии энергии (сна), если в течение некоторого времени (например, 1 минуты) не получает задание на печать; устройство не потребляет энергию только в том случае, если оно не подключено ни к одному внешнему источнику питания.

20. Устройство относится к классу оборудования 1 и в процессе эксплуатации должно быть подключено к электрической розетке с заземлением.

21. Данное устройство необходимо траспортировать в соответствии с транспортировочными метками на упаковке.

22. Это устройство является низковольтным оборудованием. При использовании этого устройства с напряжением ниже указанного диапазона, соблюдайте соответствующие меры предосторожности или обратитесь в центр послепродажного обслуживания Pantum, если тонер ложится на отпечатках или оборудование запускается медленно.

23. Устройство продается в полной комплектации. Компоненты устройства при необходимости можно приобрести в сервисном центре послепродажного обслуживания Pantum. Если комплектация приобретенного устройства не соответствует указанной в спецификации,обратитесь в организацию где был приобретено устройство для решения проблемы.

24. Устанавливайте это устройство в месте с температурой окружающей среды 10℃–35 °C и относительной влажностью 20 %–80 %.

25. Сохраните настоящее руководство пользователя надлежащим образом.

# **Информация о нормативных требованиях**

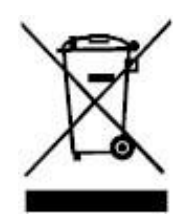

Этот символ означает, что по истечении срока службы продукта его нельзя утилизировать как бытовые отходы. Использованное оборудование необходимо доставить в специальный сборный пункт по утилизации отходов электрического и электронного оборудования. См.: Директива 2002/96/ЕС по отходам электрического и электронного оборудования (WEEE). Чтобы получить дополнительную информацию, обратитесь к своему продавцу или поставщику.

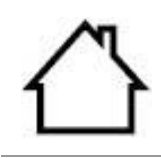

CΕ

Этот продукт предназначен для эксплуатации только в помещениях.

#### Соответствие директивам Европейского сообщества (ЕС)

Этот продукт соответствует требованиям по защите, изложенным в директивах Совета Европейского сообщества 2014/30/EU и 2014/35/EU о сближении и согласовании законов стран-участниц в отношении электромагнитной совместимости и безопасности электрического оборудования, предназначенного для использования в определенных пределах напряжения.

Производитель этого продукта: Zhuhai Pantum Electronics Co.,Ltd., No.3883, Zhuhai Avenue, Zhuhai, Guangdong, China 519060.

Заявление о соответствии требованиям директив предоставляется по запросу от уполномоченного представителя.

Этот продукт отвечает определению класса B стандарта EN 55032 и требованиям к безопасности стандарта EN 62368.

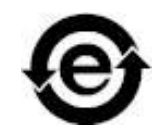

Данный принтер полностью соответствует указанию ограничения вредных веществ2011/65/ЭУ для управления ядовитыми и вредными веществами.

# Содержание

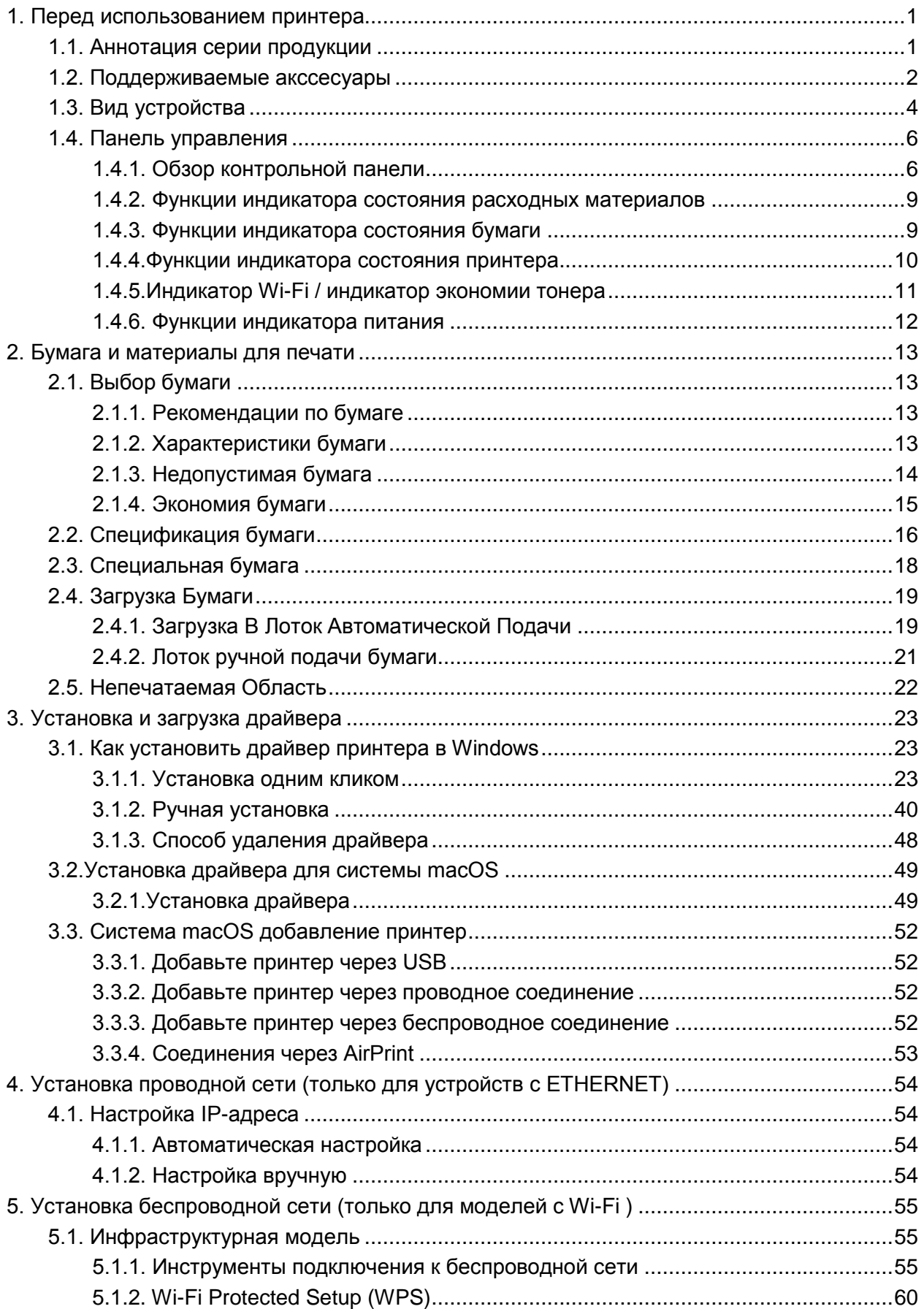

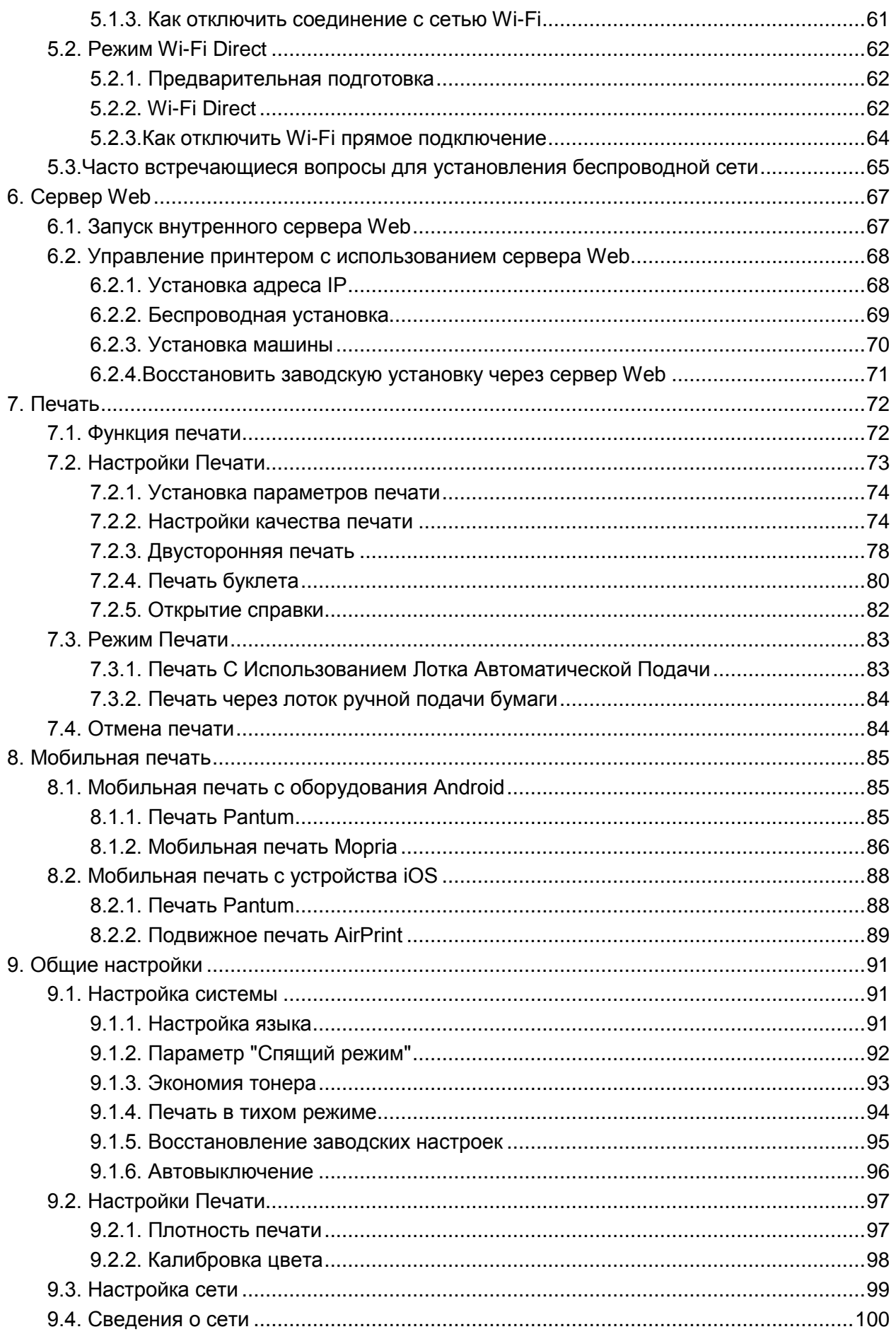

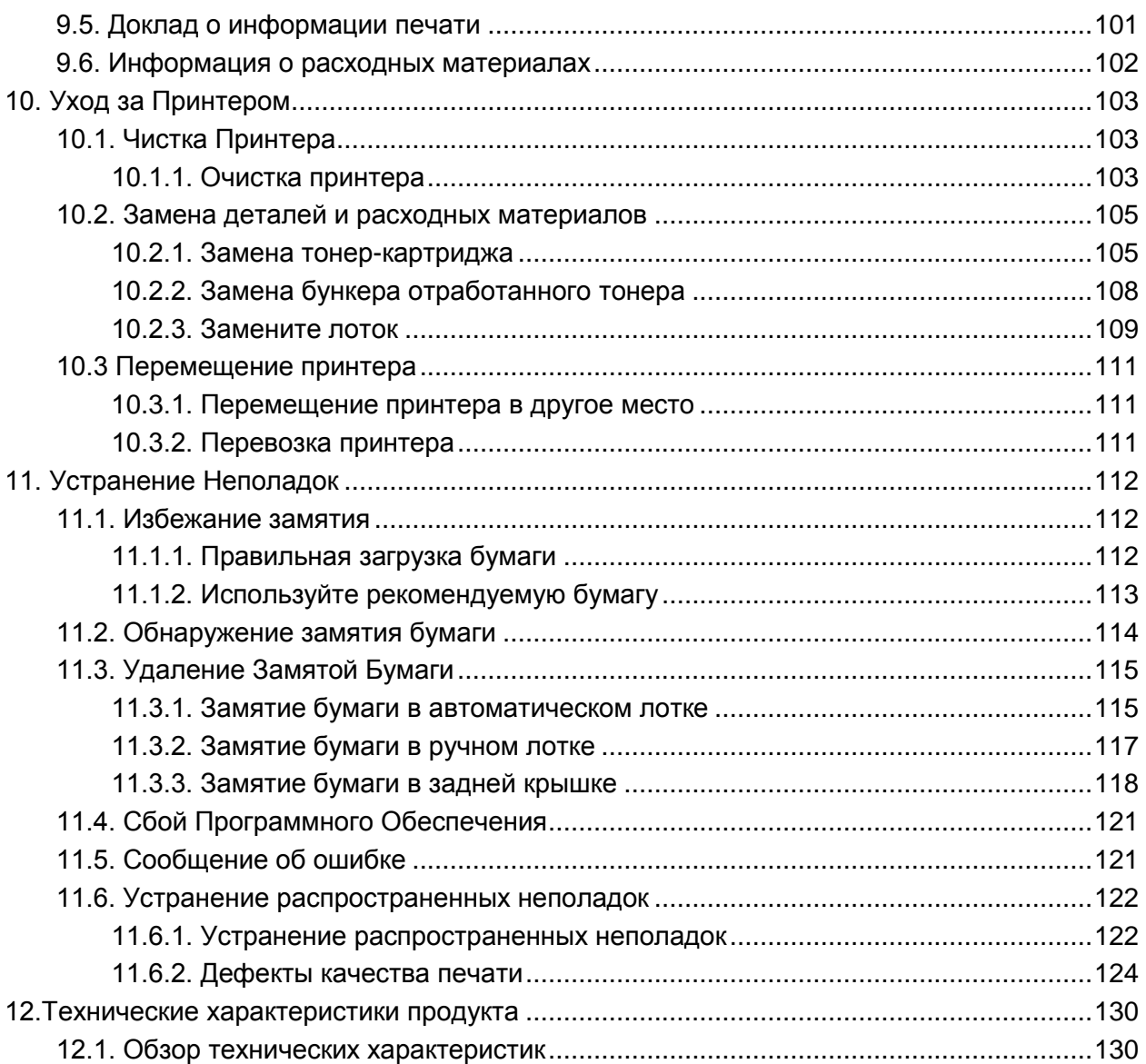

# <span id="page-15-0"></span>**1. Перед использованием принтера**

# <span id="page-15-1"></span>**1.1. Аннотация серии продукции**

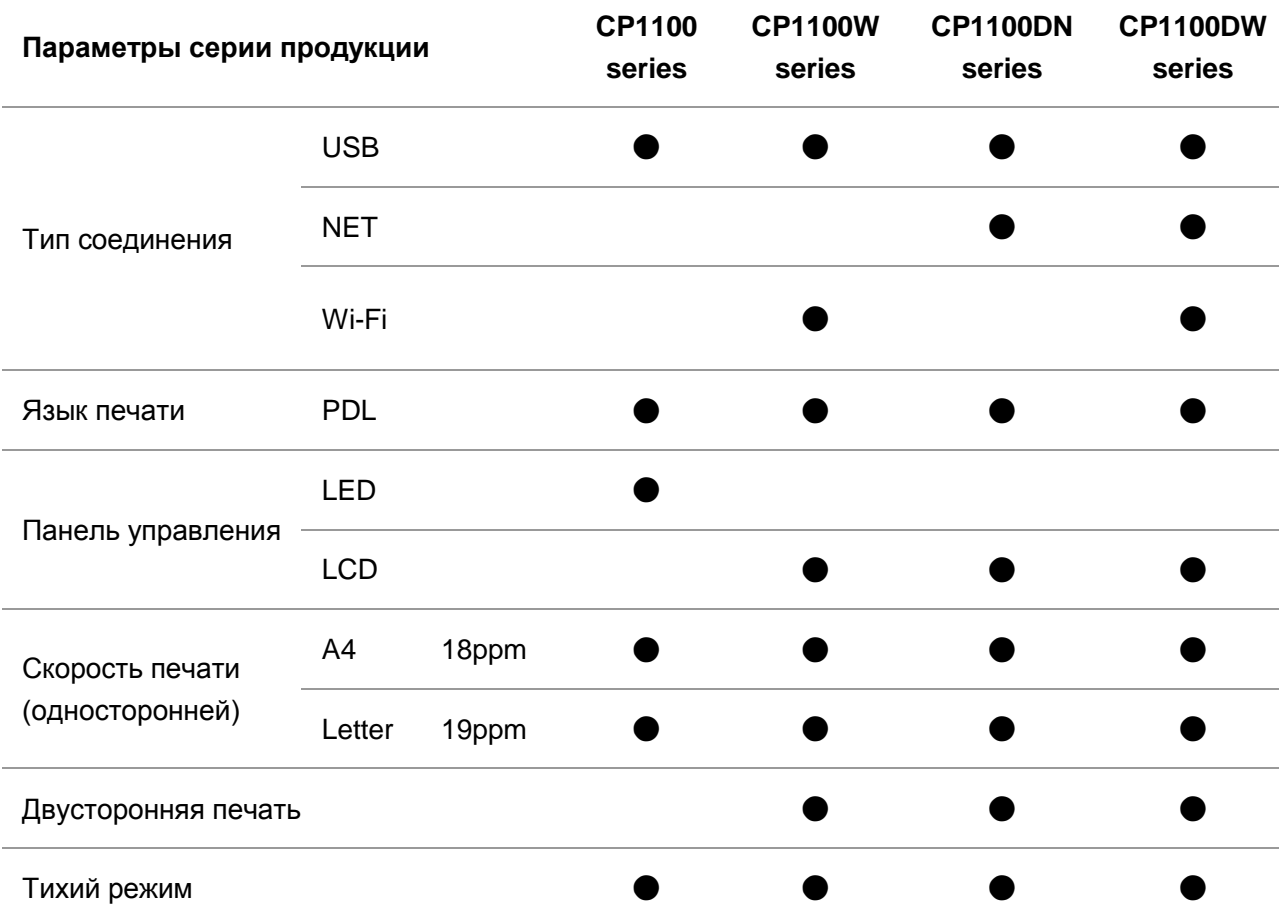

(● Поддержка, пробел отсуствие функции)

Примечание:• Функции в новых устройствах могут быть изменены без извещения пользователя.

# <span id="page-16-0"></span>**1.2. Поддерживаемые акссесуары**

#### Наименование **Компонент**

Лазерный картридж с тонером

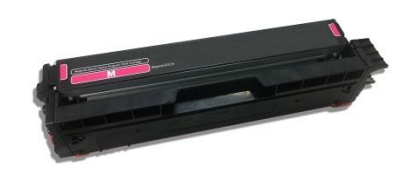

Бункер отработанного тонера

Кабель интерфейса USB

Кабель питания

Компактный диск

Краткое руководство по настройке

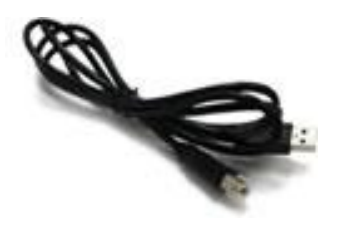

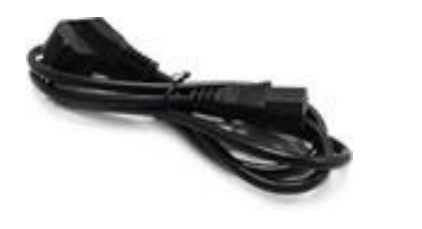

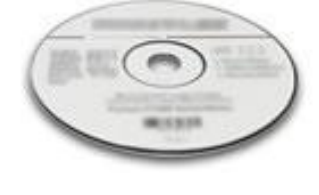

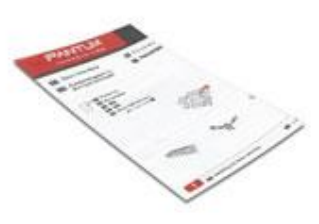

Гарантия Pantum

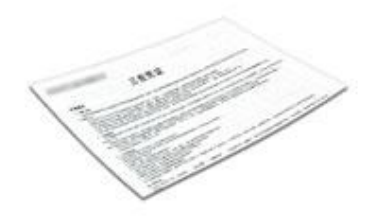

**Примечание:**• В некоторых регионах гарантия Pantum может не предоставляться.

## <span id="page-18-0"></span>**1.3. Вид устройства**

#### **Вид сбоку**

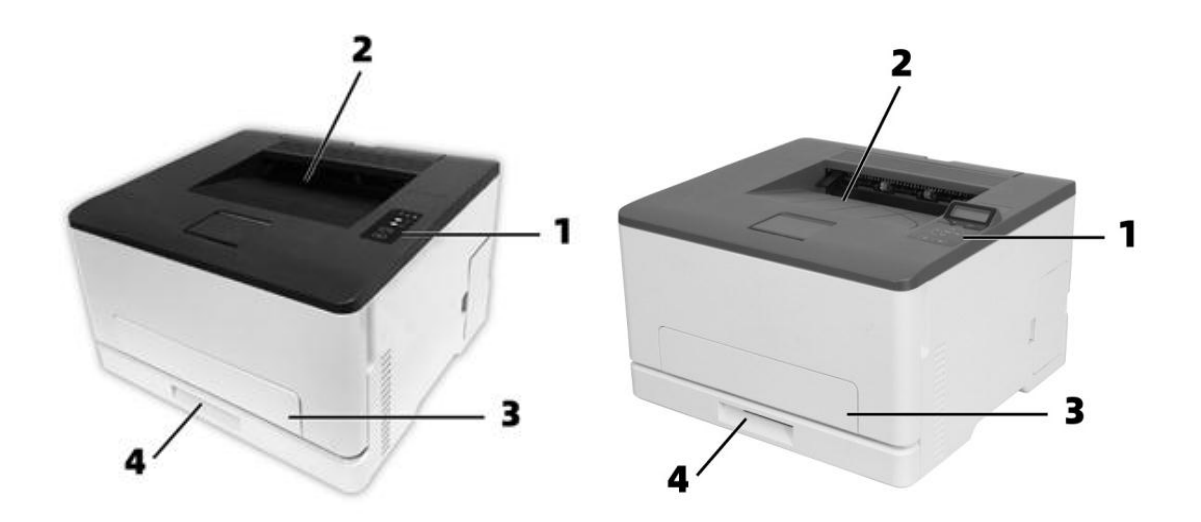

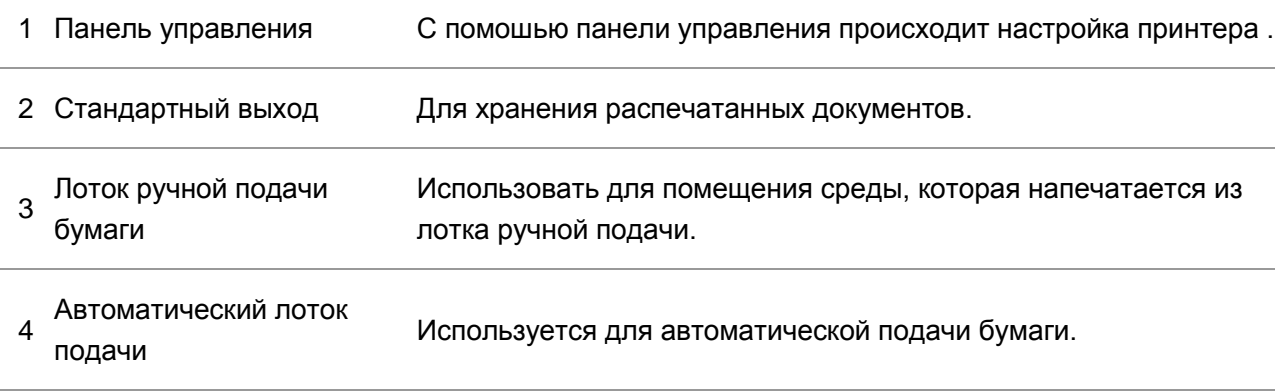

Примечание:• Внешний вид принтера может отличаться в зависимости от модели и конфигурации принтера, схема предназанчена исключительно в справочных целях.

 $\sqrt{4}$ :Чтобы избежать риска удара электрическим током, не устанавливайте изделие или какие-либо его электрические, или кабельные соединения во время грозы.

:Чтобы избежать риска возгорания или поражения электрическим током, подсоедините шнур питания к соответствующей номинальной и правильно заземленной электрической розетке, расположенной рядом с изделием и легкодоступной.

:Не разрезайте, не скручивайте и не связывайте шнур электропитания, не надавливайте и не помещайте на него тяжелые предметы. Не подвергайте шнур питания истиранию или напряжению. Не защемляйте шнур электропитания между такими предметами, как мебель и стены. Если произойдет что-либо из перечисленного, это может привести к риску пожара или поражения электрическим током. Регулярно проверяйте шнур электропитания на наличие признаков подобных проблем. Перед осмотром шнура электропитания извлеките его из электрической розетки.

:Чтобы избежать риска поражения электрическим током, убедитесь в том, что все внешние соединения (например, Ethernet) установлены надлежащим образом в соответствующие порты со штепсельным контактом.

:Во избежание возгорания или поражения электрическим током используйте только шнур питания, поставляемый вместе с данным изделием, или разрешенную производителем замену.

Примечание:• Во избежание потери данных или сбоя принтера во время печати не прикасайтесь к кабелю USB, адаптеру беспроводной сети или принтеру в указанной области.

#### **Вид сзади**

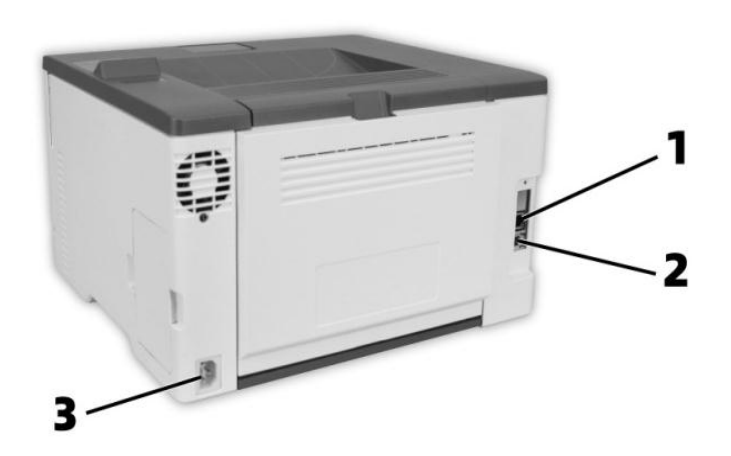

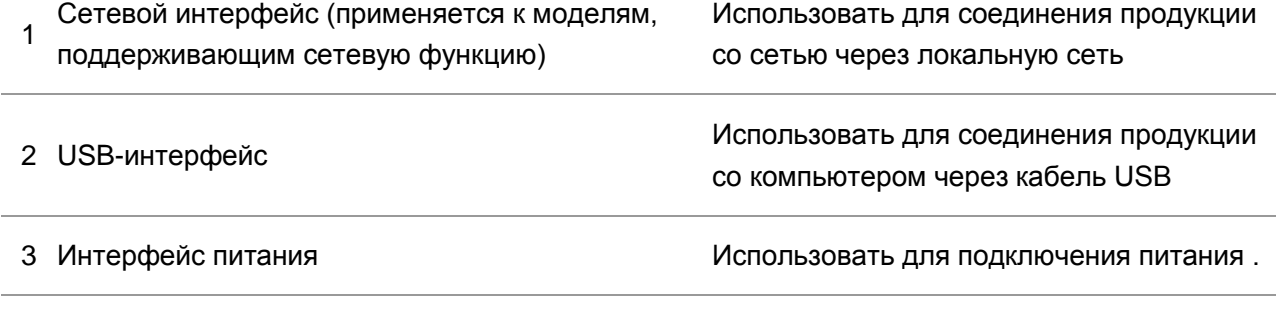

Примечание:• Внешности принтера может существенно отлечаться, схема только для справок.

## <span id="page-20-0"></span>**1.4. Панель управления**

## <span id="page-20-1"></span>**1.4.1. Обзор контрольной панели**

Далее показана компоновка панели управления: **LCD котрольная панель** 

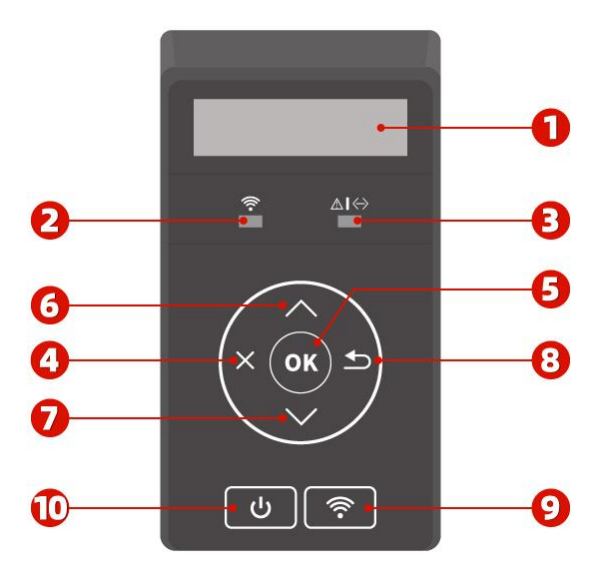

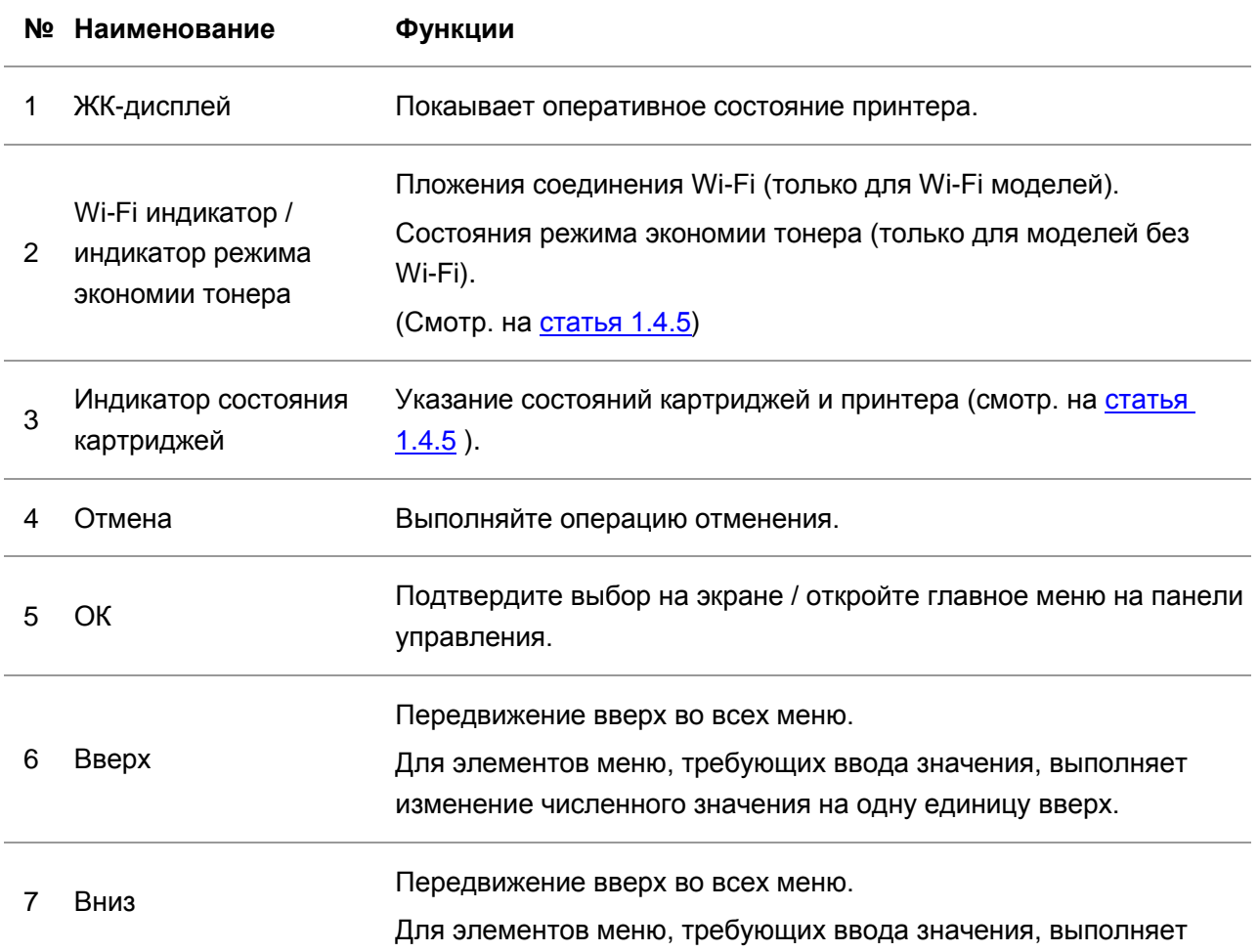

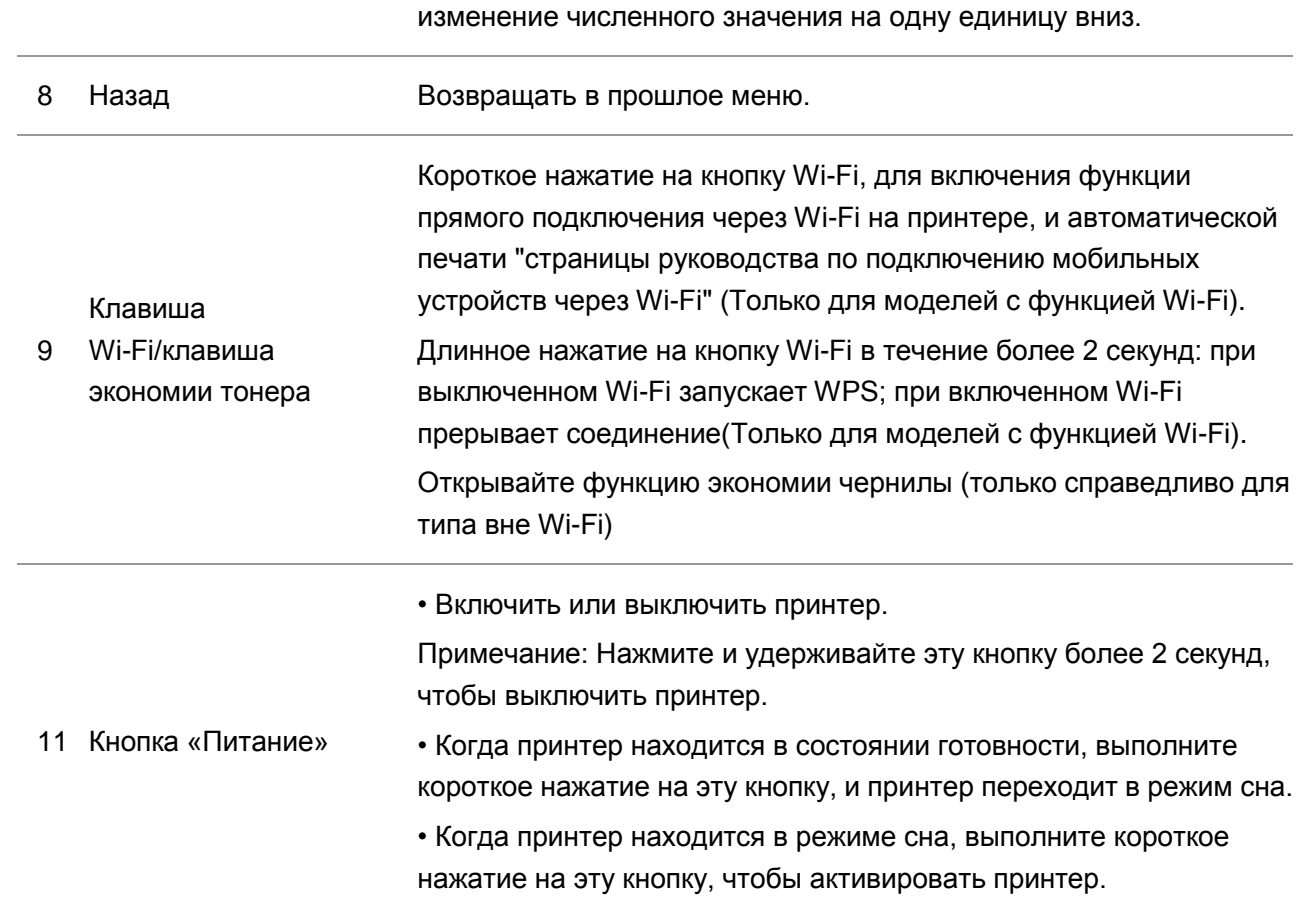

## **LED контрольная панель**

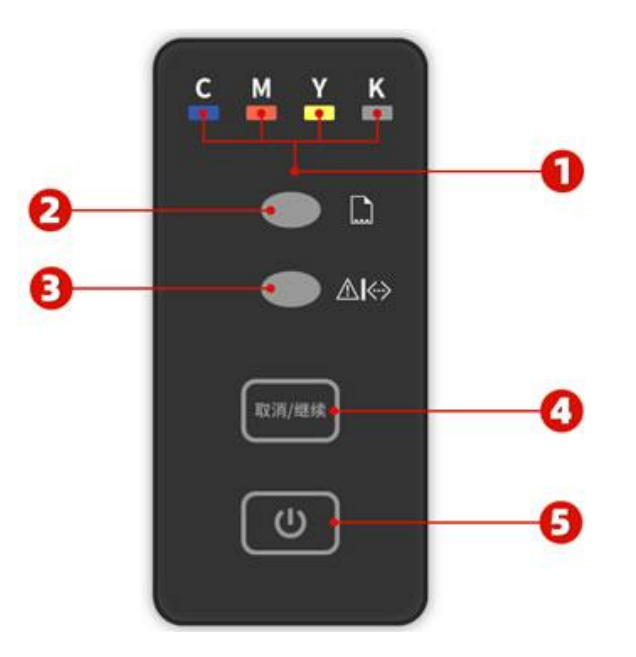

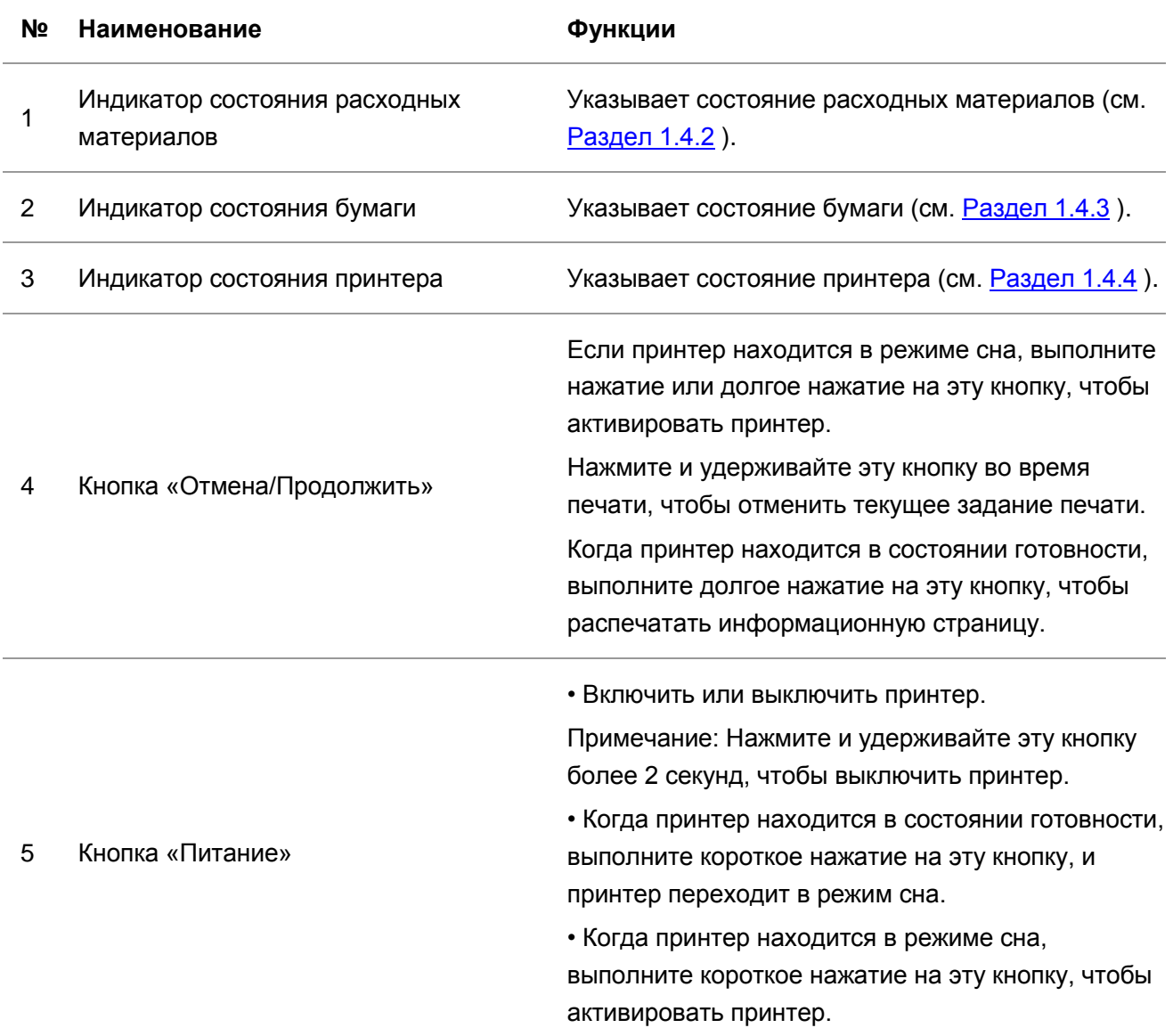

### <span id="page-23-2"></span><span id="page-23-0"></span>**1.4.2. Функции индикатора состояния расходных материалов**

Светодиодный индикатор состояния расходных материалов

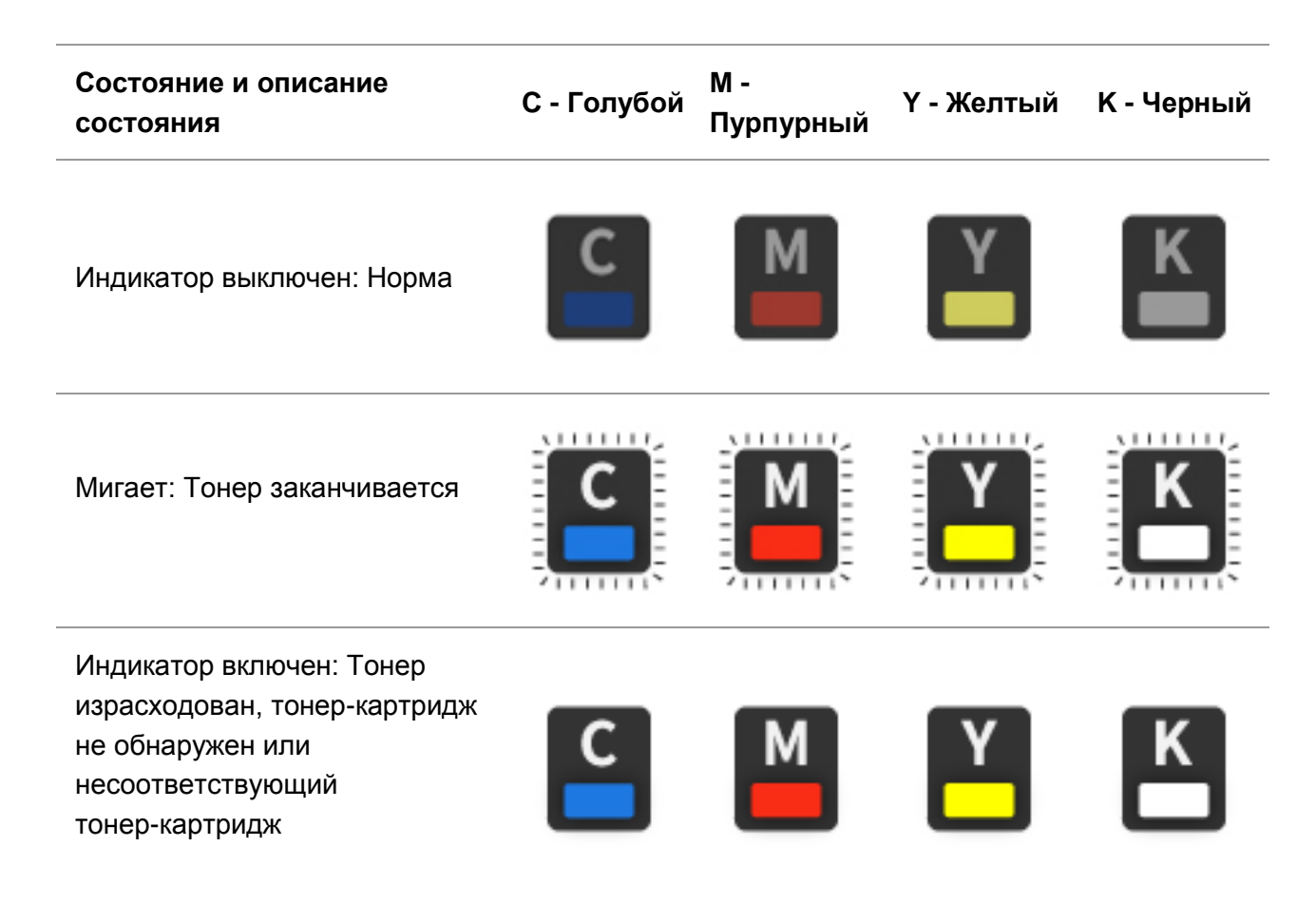

### <span id="page-23-3"></span><span id="page-23-1"></span>**1.4.3. Функции индикатора состояния бумаги**

**Светодиодный индикатор состояния бумаги**

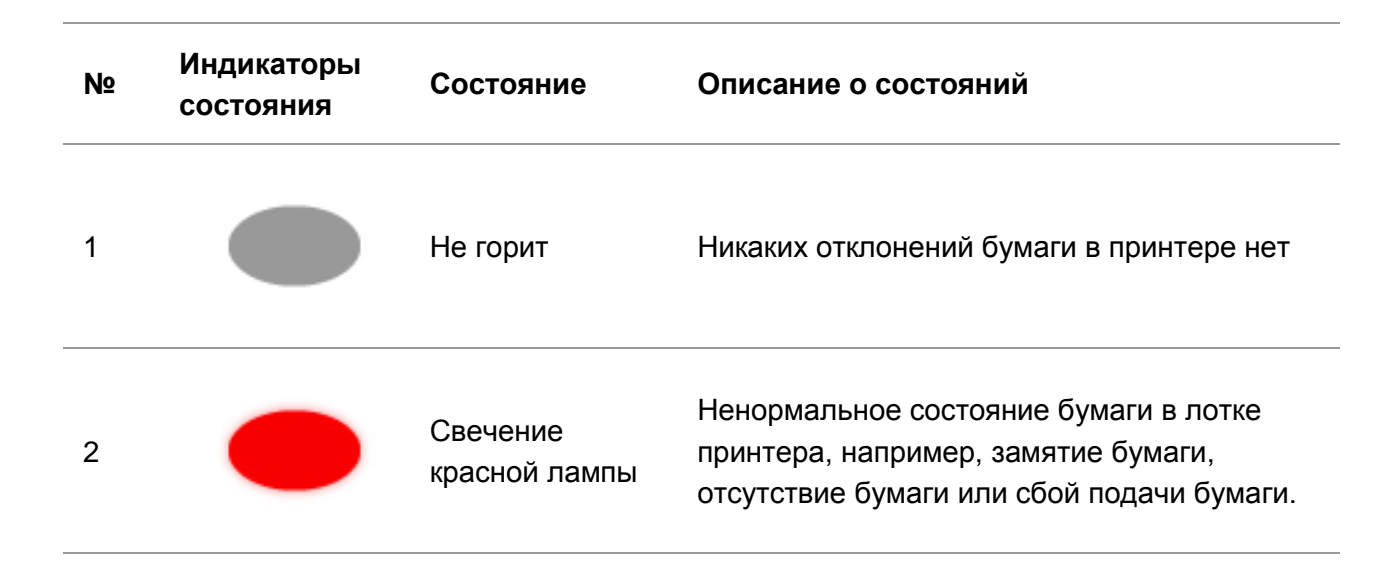

# <span id="page-24-1"></span><span id="page-24-0"></span>**1.4.4.Функции индикатора состояния принтера**

#### **Жидкокристаллический индикатор состояния принтера**

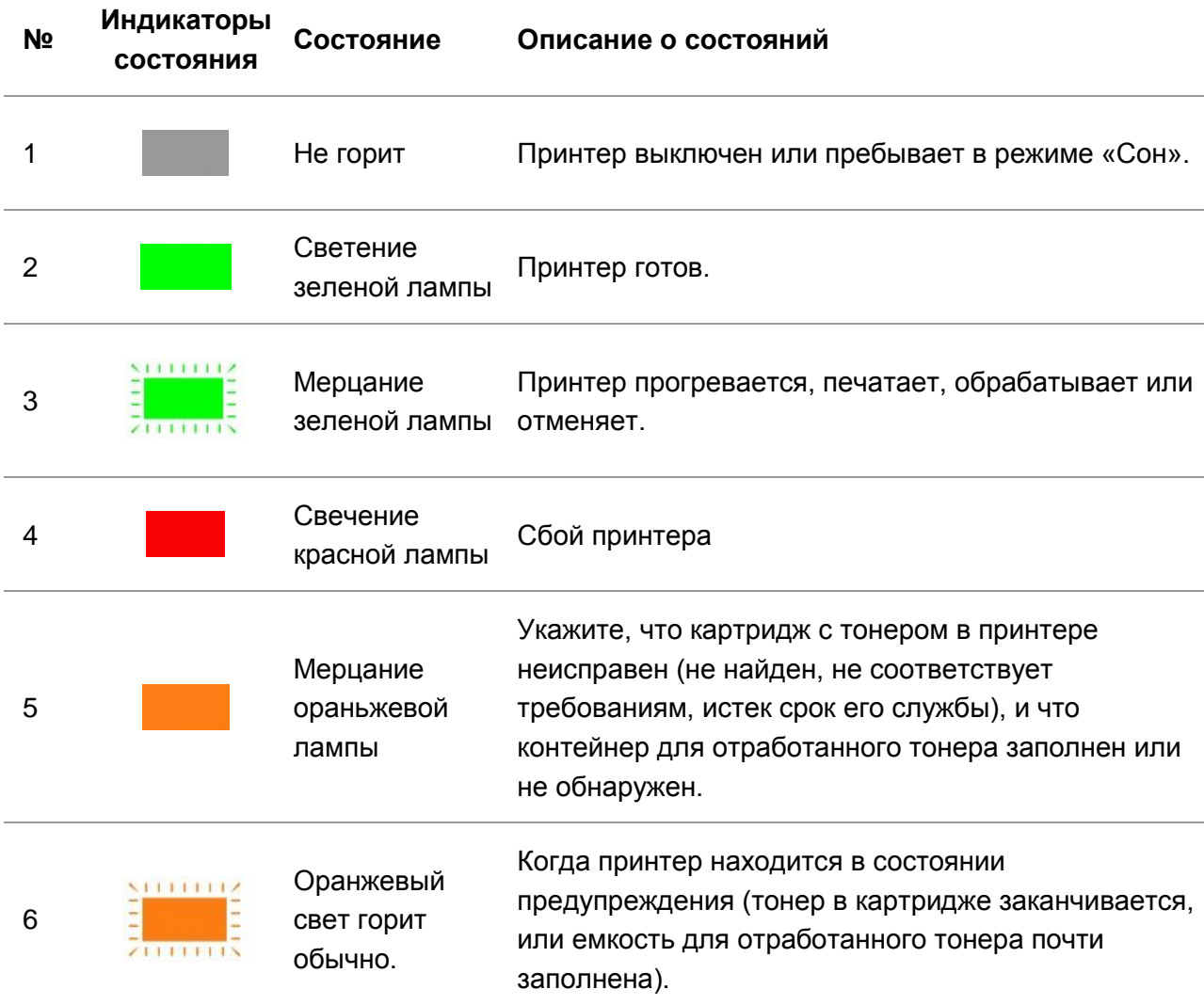

#### **Светодиодный индикатор состояния принтера**

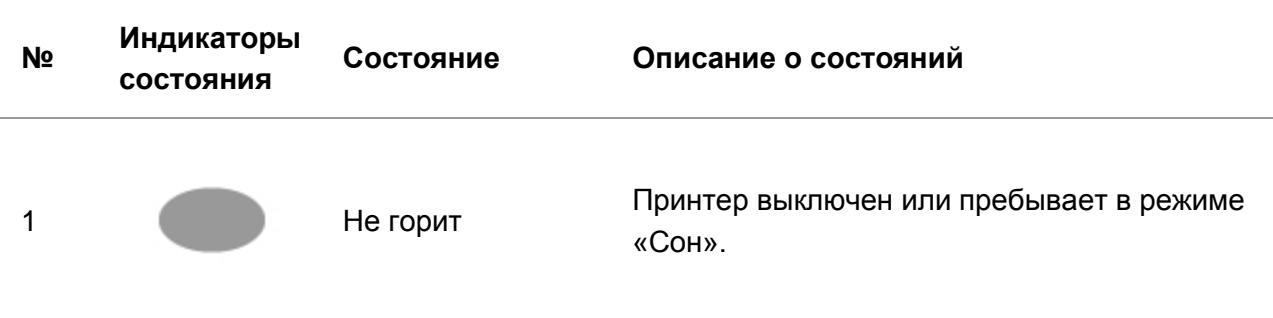

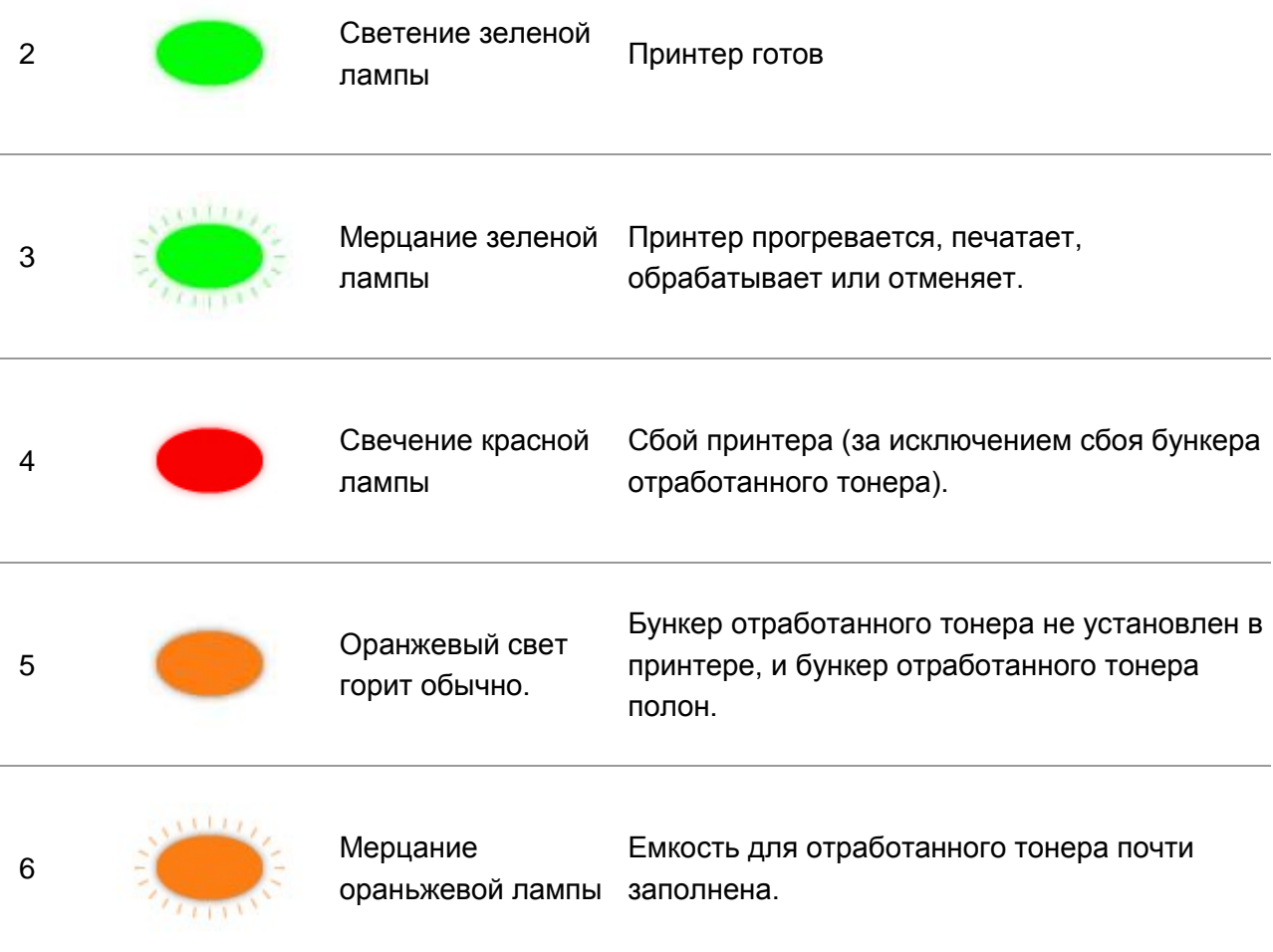

# <span id="page-25-1"></span><span id="page-25-0"></span>**1.4.5.Индикатор Wi-Fi / индикатор экономии тонера**

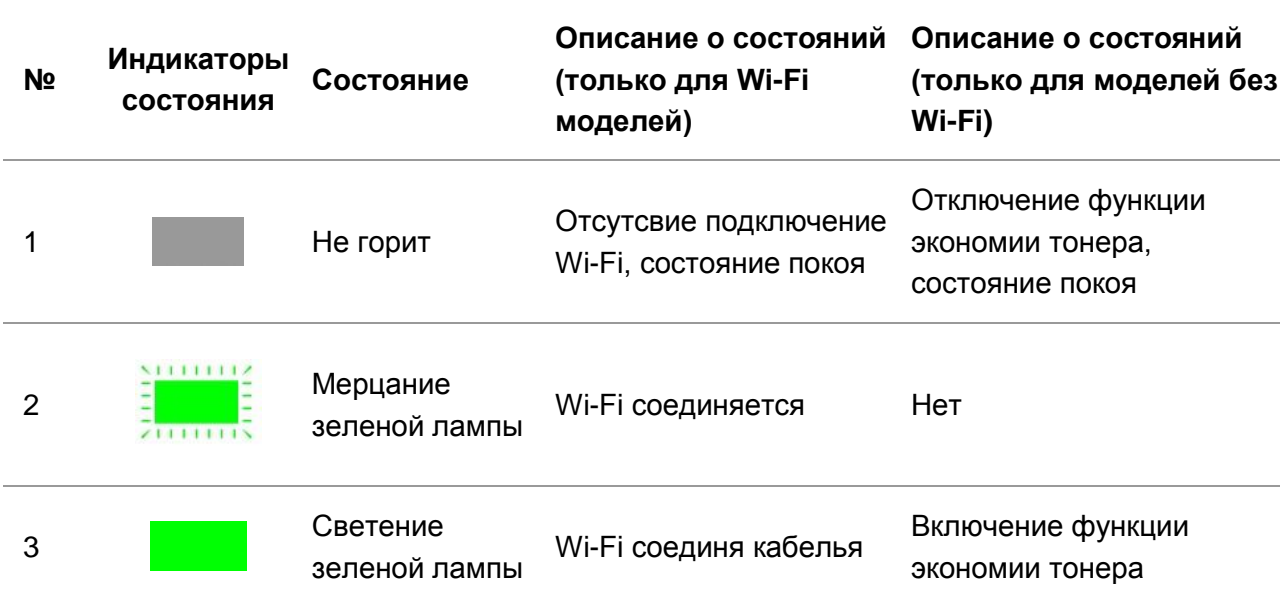

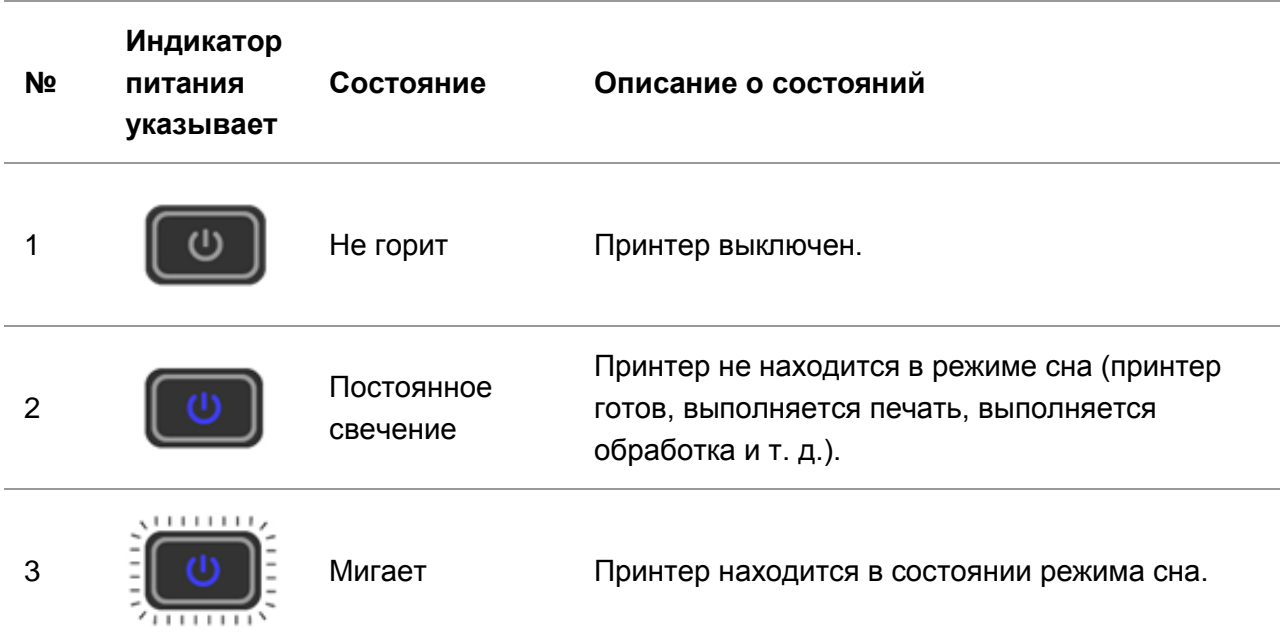

## <span id="page-26-0"></span>**1.4.6. Функции индикатора питания**

# <span id="page-27-0"></span>**2. Бумага и материалы для печати**

# <span id="page-27-1"></span>**2.1. Выбор бумаги**

### <span id="page-27-2"></span>**2.1.1. Рекомендации по бумаге**

Используйте соответствующую бумагу, чтобы не допустить замятия бумаги и обеспечить бесперебойную печать.

• Рекомендуется использовать новую неповрежденную бумагу.

• Перед загрузкой бумаги ознакомьтесь с тем, какая сторона бумаги рекомендуется для печати. Обычно эта информация указывается на упаковке с бумагой.

• Не используйте бумагу, которая обрезалась или вырезалась вручную.

• Не смешивайте форматы, типы бумаги или бумагу различной плотности в одном лотке, смешанное использование может привести к замятию бумаги.

• Не используйте мелованную бумагу, за исключением случаев, когда такая бумага специально предназначена для электрофотографической печати.

## <span id="page-27-3"></span>**2.1.2. Характеристики бумаги**

Следующие характеристики бумаги влияют на качество и надежность печати. Изучите эти факторы перед началом печати.

#### **Плотность бумаги**

Лоток может подавать бумагу плотностью 60-200 г/м2. Бумага плотностью меньше 60 г/м2 может быть недостаточно жесткой для нормальной подачи и привести к замятию бумаги.

#### **Волнистость бумаги**

Есть тенденция появления волнистости на краях бумаги. Чрезмерная волнистость бумаги может вызвать проблемы при подаче бумаги.Волнистость может возникать после прохождения бумаги через принтер, где она подвергается воздействию высокой температуры.Хранение бумаги в распакованном виде в жарких, влажных, холодных или сухих условиях может привести к волнистности бумаги перед печатью и вызвать проблемы с подачей.

#### **Гладкость**

Гладкость бумаги непосредственно влияет на качесво печати.Если бумага слишком шероховатая, тонер не сможет правильно на ней закрепиться. Если бумага слишком гладкая, это может вызвать проблемы с подачей бумаги или с качеством печати.

#### **Содержание влаги**

Количество влаги в бумаге влияет как на качество печати, так и на способность принтера правильно подавать бумагу. До использования бумаги храните ее в оригинальной

оберточной бумаге.Изменение содержания влаги, вызванное воздействием внешних факторов на бумагу, может ухудшить ее эксплуатационные характеристики.

Храните бумагу в оригинальной упаковке в той же среде, что и принтер, в течение 24-48 часов перед печатью. Увеличьте это время на несколько дней, если условия хранения или транспортировки сильно отличаются от условий работы принтера. Плотная бумага также может потребовать более длительного периода кондиционирования.

#### **Направление волокон бумаги**

Под термином волокна бумаги подразумевается направление волокон бумаги в листе бумаги. Волокна могут быть либо длинными, проходящими по длине бумаги, или короткими, проходящими по ширине бумаги.Для бумаги плотностью 60-200 г / м2 рекомендуется использовать длинноволокнистую бумагу.

#### **Содержание волокон**

Наиболее качественная ксерографическая бумага производится из 100% химически обработанной древесной массы. Такое содержимое обеспечивает высокое качество бумаги, что снижает количество проблем с подачей бумаги и повышает качество печати. Бумага, содержащая волокна, такие как хлопок, может негативно повлиять на обработку бумаги.

### <span id="page-28-0"></span>**2.1.3. Недопустимая бумага**

Следующие типы бумаги не рекомендуются для использования с принтером:

• Химически обработанная бумага, используемая для изготовления копий без копировальной бумаги, которая также называется бумагой с безугольным копировальным слоем, безуглеродной копировальной бумагой (CCP) или копировальной бумагой, не содержащей пигмента (NCR).

• Предварительно отпечатанная бумага с химическими веществами, способными загрязнить принтер.

• Предварительно отпечатанная бумага, на которую может повлиять температура в термоблоке принтера.

• Предварительно отпечатанная бумага, требующая точной ориентации при помещении в принтер (точное место печати на странице), превышающей ±2,3 мм, например, формы оптического распознавания текста (OCR). В некоторых случаях можно корректировать точную ориентацию при помощи программных приложений, чтобы успешно печатать в этих формах.

• Мелованная бумага (стираемая бумага), синтетическая бумага, термографическая бумага.

• Бумага с неровными краями, грубая бумага или бумага с сильно текстурированной поверхностью, или волнистая бумага.

• Бумага с плотностью менее 60 г/м2.

• Формы или документы, состоящие из нескольких частей.

### <span id="page-29-0"></span>**2.1.4. Экономия бумаги**

Используйте эти рекомендации по хранению бумаги, чтобы избежать замятий и неоднородного качества печати:

• Храните бумагу в оригинальной упаковке в той же среде, что и принтер, в течение 24-48 часов перед печатью.

• Увеличьте это время на несколько дней, если условия хранения или транспортировки сильно отличаются от условий работы принтера. Плотная бумага также может потребовать более длительного периода кондиционирования.

• Чтобы достигнуть наилучших результатов, храните бумагу в месте, где температура составляет 21°C при относительной влажности 40%.

• Большинство производителей этикеток рекомендуют печать в окружающей среде, где температура составляет 18-24 °C при относительной влажности 40~60%.

• Храните бумагу в коробках, на поддоне или полке, а не на полу.

• Храните отдельные упаковки на ровной поверхности.

• Не храните что-либо на отдельных упаковках бумаги.

• Извлекайте бумагу из коробки или обертки, только когда будете готовы загрузить ее в принтер. Коробка и обертка помогают сохранять чистоту, сухость и ровность бумаги.

## <span id="page-30-0"></span>**2.2. Спецификация бумаги**

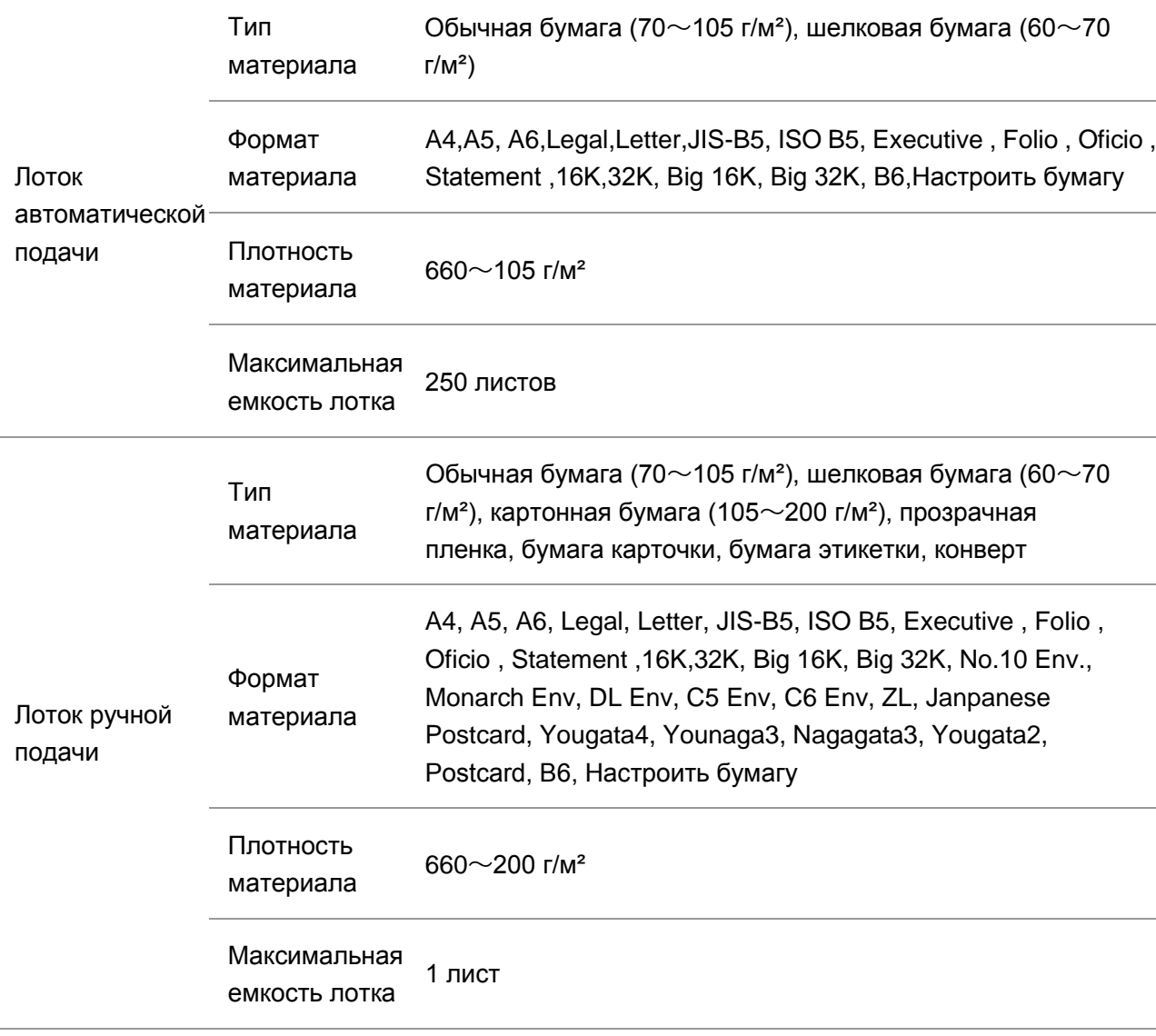

Примечание:• Рекомендуем использовать бумагу плотностью 80 г/м<sup>2</sup>.

• Частое использование специальной бумаги не рекомендуется, поскольку это может повлиять на срок службы принтера.

• Использование материалов для печати, не соответствующих инструкциям в данном руководстве пользователя, может привести к низкому качеству печати, более частому замятию бумаги и чрезмерному износу деталей принтера.

• Такие свойства, как плотность, состав, текстура и влажность, являются важными факторами, влияющими на производительность принтера и качество печати.

#### **При выборе материалов для печати следует учитывать следующие факторы:**

1. Желаемый результат печати: выбранный материал для печати должен соответствовать требованию заданий печати.

2. Гладкость поверхности: гладкость материала для печати может влиять на четкость получившегося отпечатка.

3. Некоторые материалы для печати, которые соответствуют всем указанным здесь инструкциям по использованию, могут не обеспечить желаемый результат. Причиной этого может быть неправильная эксплуатация, несоответствующая температура и влажность или другие факторы, находящиеся вне власти Pantum. Прежде чем приобретать материалы для печати большими партиями, убедитесь, что они соответствуют спецификациям, приведенным в этом руководстве пользователя.

# <span id="page-32-0"></span>**2.3. Специальная бумага**

Данная продукция обеспечивается печать нанеобычной бумаге, необычная бумага включают бумагу этикетки, конверт, прозрачную пленку, картонную бумагу, бумагу карточки и шелковую бумагу.

Примечание:• Чтобы добиться наилучшего эффекта печати при использовании специальной бумаги или материалов, убедитесь, что в настройках печати выбран подходящий тип печати и формат бумаги.

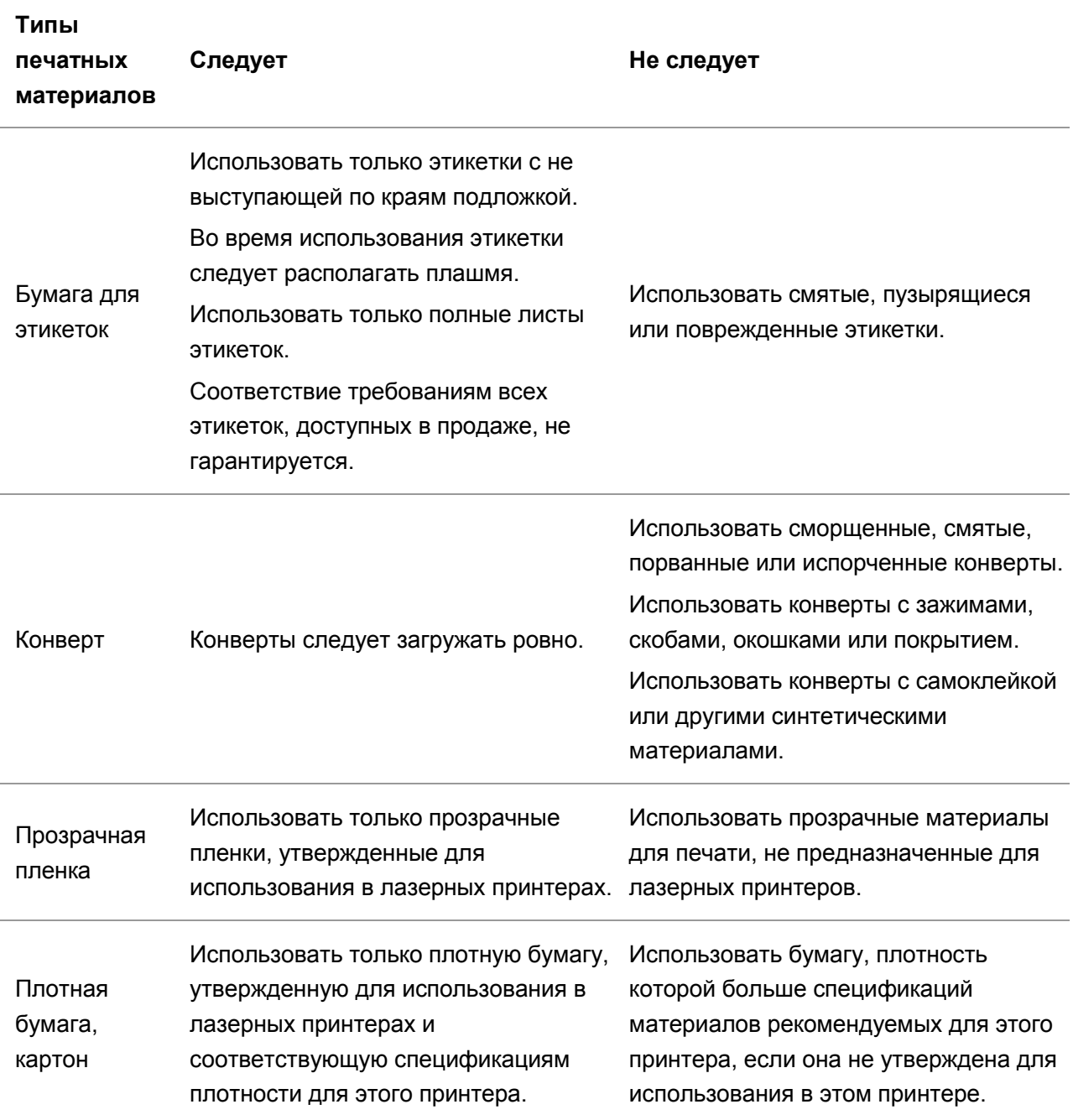

**Соблюдайте следующие стандарты:** 

# <span id="page-33-0"></span>**2.4. Загрузка Бумаги**

**Примечание:•Во внешнем виде принтеров может существовать разницы из-за типов и** функций, схема только для справок.

## <span id="page-33-1"></span>**2.4.1. Загрузка В Лоток Автоматической Подачи**

:Во избежание риска поражения электрическим током, если вы обращаетесь к плате

контроллера или устройствам памяти после настройки принтера, выключите принтер и выньте шнур питания из розетки, прежде чем продолжить. Если к принтеру подключены другие устройства, выключите их и отсоедините все кабели, идущие к принтеру.

:Чтобы снизить риск нестабильности оборудования, загружайте каждый лоток

отдельно. До необходимости держите все остальные лотки закрытыми.

1. Полностью выдвиньте лоток автоматической подачи из принтера.

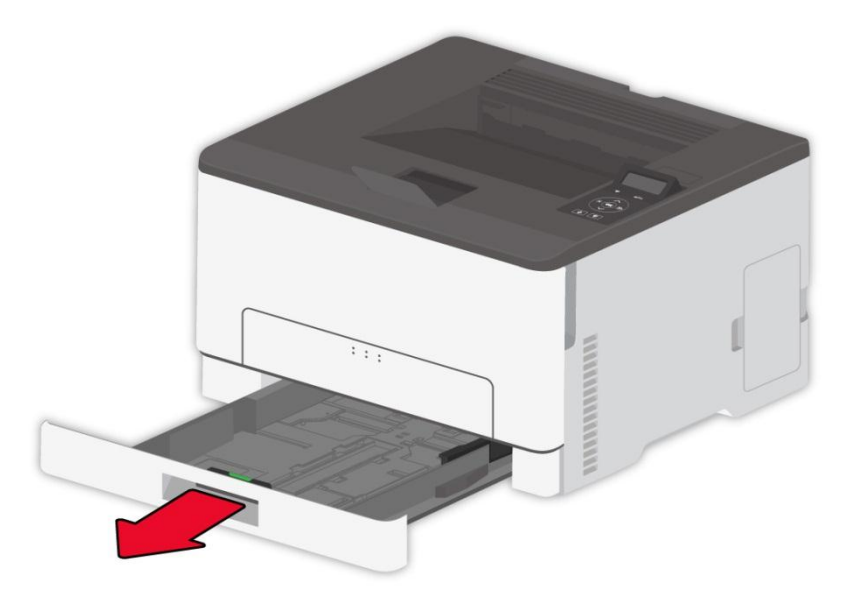

Примечание:• Во избежание замятия бумаги не извлекайте лоток, когда принтер работает.

2. Разогните, расправьте и выровняйте края бумаги перед загрузкой.

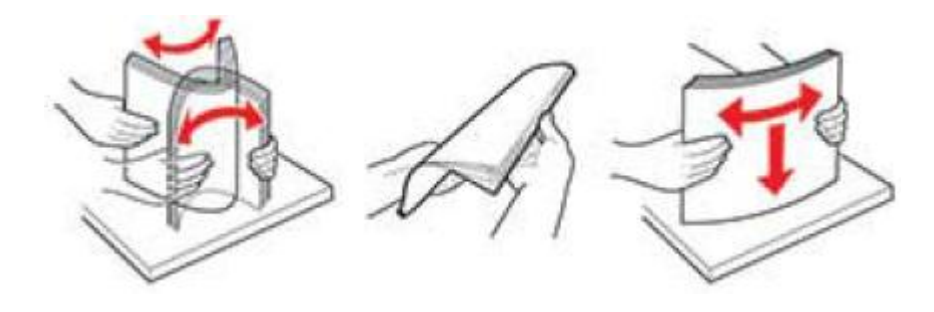

3. Загрузите бумагу стороной для печати вверх.

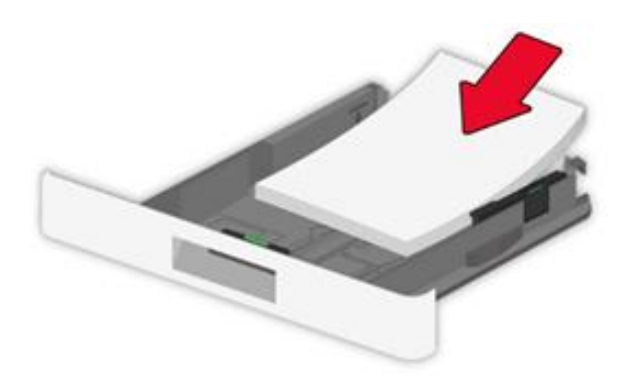

Примечание:• Для односторонней печати загрузите бумагу стороной для печати вверх, а заголовок - внутрь лотка.

- Не задвигайте бумагу в лоток.
- Чтобы избежать замятия бумаги, высота пачки бумаги должна быть ниже индикатора максимальной загрузки бумаги.

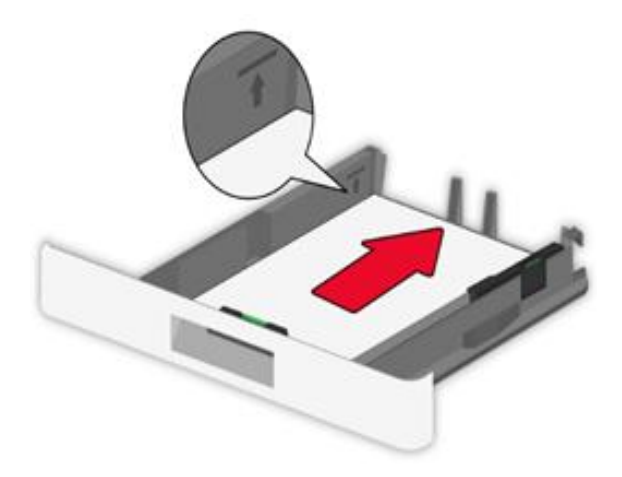

4. Отрегулируйте направляющую в соответствии с форматом загружаемой бумаги.

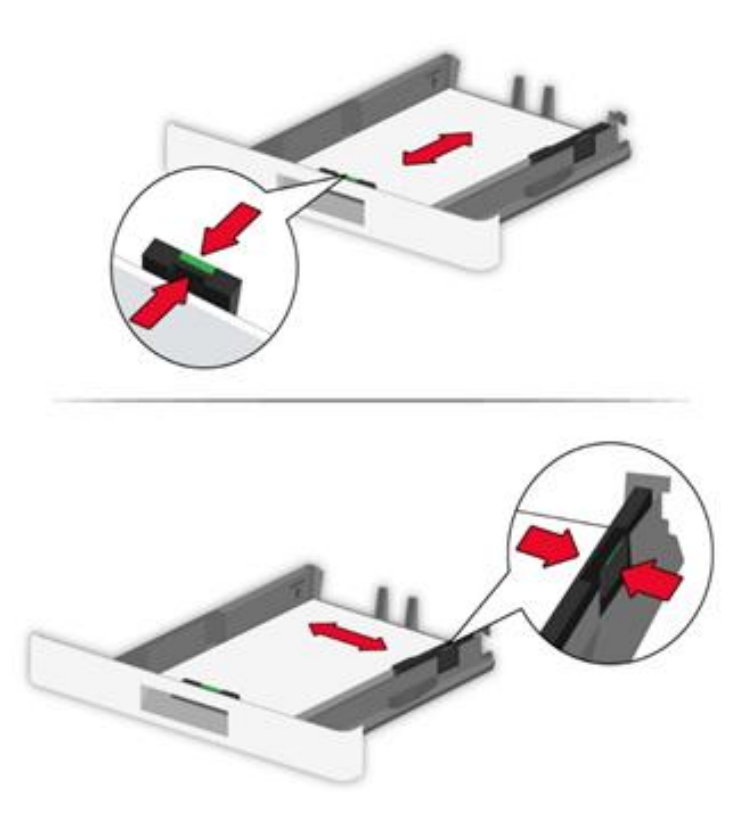

5. Вставьте лоток.

### <span id="page-35-0"></span>**2.4.2. Лоток ручной подачи бумаги**

1. Отрегулируйте направляющую в соответствии с форматом загружаемой бумаги.

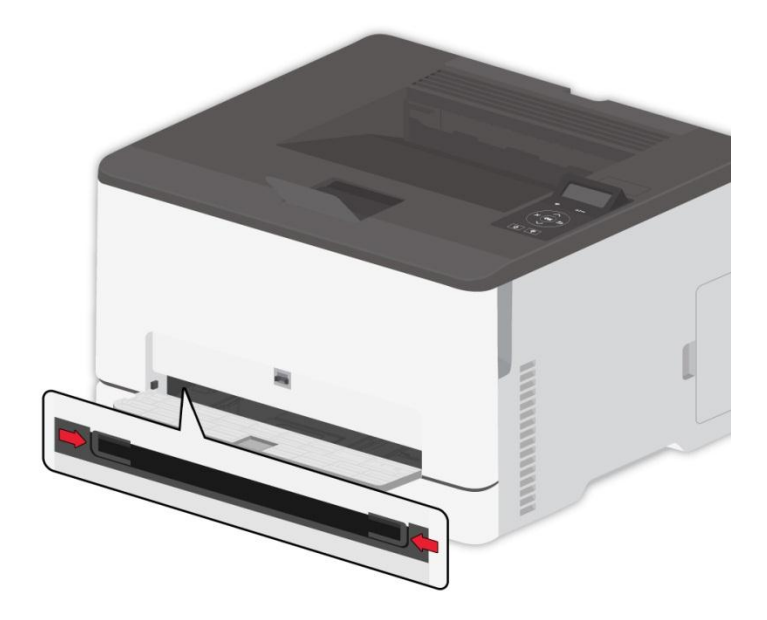
- 2. Загрузите лист бумаги стороной для печати вверх.
- Примечание:• Для односторонней печати загрузите бумагу стороной для печати вверх и верхним краем вперед в принтер.

•Для лучшего эффекта печати рекомендуется использовать новую неповрежденную бумагу.

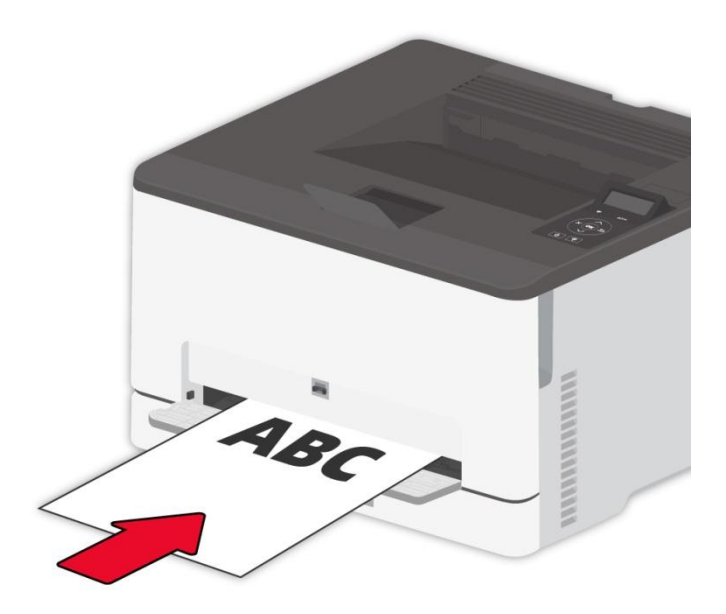

3. Подавайте бумагу, пока передний край не будет втянут внутрь.

Примечание:• Во избежание замятия бумаги не вставляйте бумагу в ручной лоток с силой.

## **2.5. Непечатаемая Область**

Затемненная область является непечатаемой.

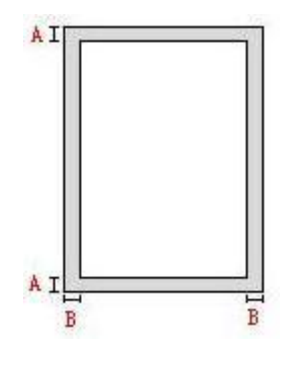

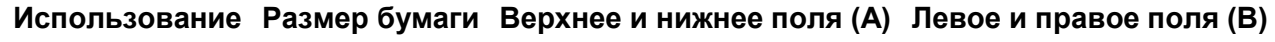

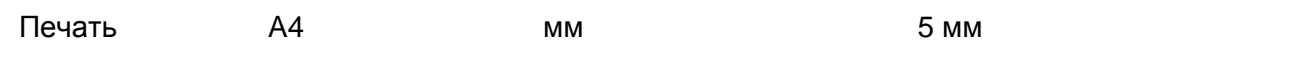

# **3. Установка и загрузка драйвера**

## **3.1. Как установить драйвер принтера в Windows**

Установщик драйвера на Windows предлагает два способа установки: установка одним кликом и ручная установка.Мы рекомендуем установку одним кликом, которая поможет установить драйвер автоматически, быстро и удобно.Если у вас возникли какие-либо трудности с установкой одним кликом, пожалуйста, попробуйте ручную установку.

Примечание:• панель устаноки драйвера отличается из-за типов и функций, схема только для справки.

## **3.1.1. Установка одним кликом**

Установка одним кликом предусматривает три способа установки: соединение принтера через USB-кабель, соединение принтера через сетевой кабель и соединение принтера через беспроводную сеть. Вы можете выбрать один из них в соответствии с предпочтениями.

#### **3.1.1.1. Способ 1: соедините принтер через USB-кабель**

1. Соедините принтер с компьютером через USB-кабель, включите принтер и компьютер.

2. Вставьте установочный CD-диск в дисковод компьютера:

• Система Windows XP: автоматически начните установку.

• Системы Windows 7/Vista/Server 2008: включите автозапуск, нажмите на "Autorun.exe" для начала установки.

• Система Windows 8: При появлении в верхнем правом углу рабочего стола компьютера всплывающего окна «Драйвер RW DVD» щелкните в любом месте всплывающего окна, затем щелкните «Autorun.exe», чтобы запустить программу установки.

• Система Windows 10: При появлении в нижнем правом углу рабочего стола компьютера всплывающего окна «Драйвер RW DVD» щелкните в любом месте всплывающего окна, затем щелкните «Autorun.exe», чтобы запустить программу установки.

Примечание:• Некоторые компьютеры не могут автоматически запускать CD-диски из-за системной конфигурации. Пожалуйста, щелкните два раза по иконке "Мой компьютер", найдите "DVD RW драйвер", затем щелкните два раза по "DVD RW Driver", чтобы начать установку.

3. Прочтите и примите условия, содержащиеся в Лицензионном соглашении с конечным пользователем и Политике конфиденциальности, нажмите кнопку «Далее» в правом нижнем углу интерфейса, чтобы войти в интерфейс установки драйвера.

4. Нажмите на кнопку "Установка в один щелчок" в способе 1 и начните процесс установки. Установка может занять некоторое время, ее длительность зависит от конфигурации вашего компьютера. Пожалуйста, ожидайте.

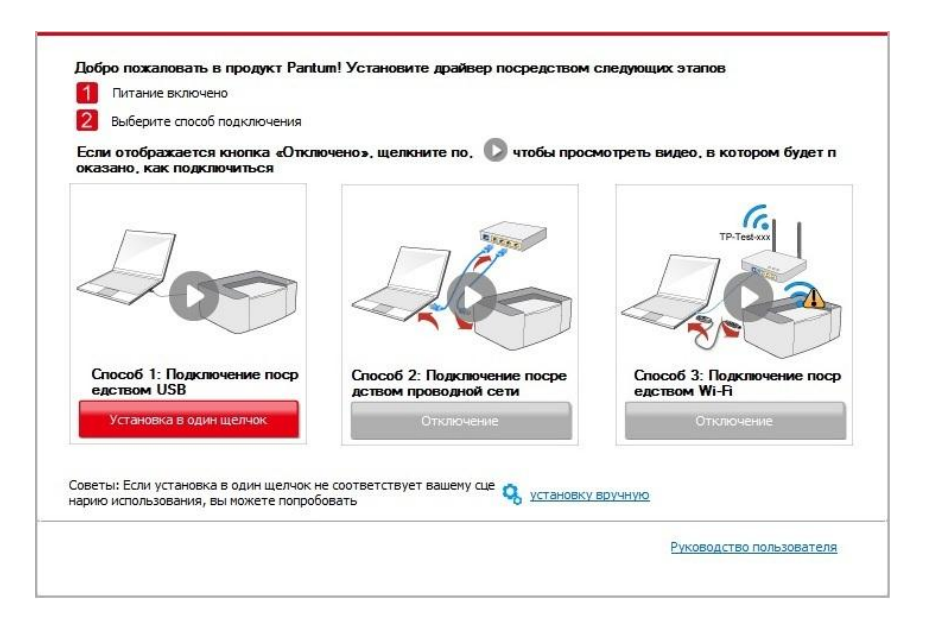

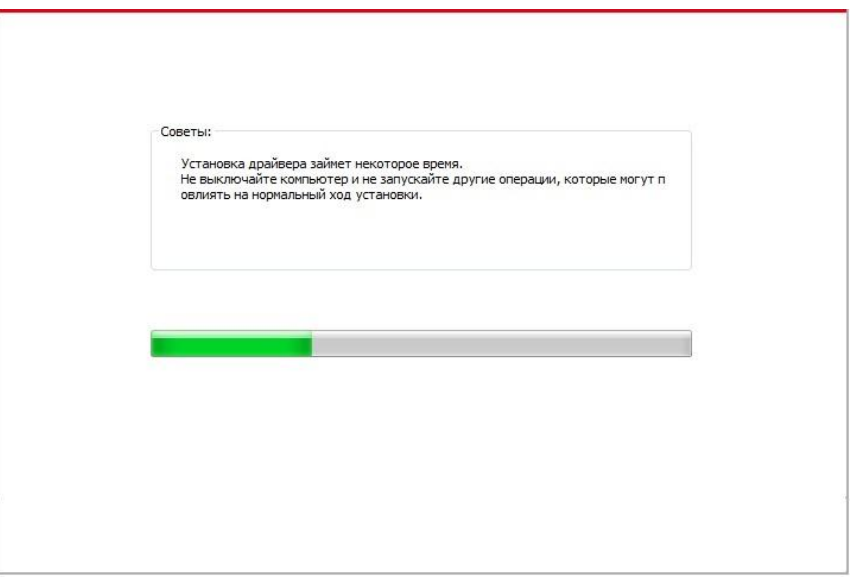

5. После установки нажмите на кнопку "Пробная печать". Если ваш принтер распечатал тестовую страницу успешно, это значит, что драйвер установлен правильно.

## 3.1.1.2. Способ 2: соедините принтер через сетевой кабель

1. Включить источники питания принтера и компьютера.

2. Соединять компьютер с проводной сетью.

3. Соединять Ethernet кабель со соединением сети, обеспечить подключение принтера к сети, которая подключена к компьютеру (как настроить сеть, смотрите в статья 4).

4. Вставьте установочный CD-диск в дисковод компьютера:

• Система Windows XP: автоматически начните установку.

• Системы Windows 7/Vista/Server 2008: включите автозапуск, нажмите на "Autorun.exe" для начала установки.

• Система Windows 8: При появлении в верхнем правом углу рабочего стола компьютера всплывающего окна «Драйвер RW DVD» щелкните в любом месте всплывающего окна, затем щелкните «Autorun.exe», чтобы запустить программу установки.

• Система Windows 10: При появлении в нижнем правом углу рабочего стола компьютера всплывающего окна «Драйвер RW DVD» щелкните в любом месте всплывающего окна, затем щелкните «Autorun.exe», чтобы запустить программу установки.

## **Примечание:**• Некоторые компьютеры не могут автоматически запускать CD-диски из-за системной конфигурации. Пожалуйста, щелкните два раза по иконке "Мой компьютер", найдите "DVD RW драйвер", затем щелкните два раза по "DVD RW Driver", чтобы начать установку.

5. Прочтите и примите условия, содержащиеся в Лицензионном соглашении с конечным пользователем и Политике конфиденциальности, нажмите кнопку «Далее» в правом нижнем углу интерфейса, чтобы войти в интерфейс установки драйвера.

6. Пожалуйста, нажмите на кнопку "Установка в один щелчок" в Способе 2 и установите драйвер.

Примечание:• Вы можете поместить курсор мышки на кнопку "Установка в один щелчок", чтобы получить всплывающую информацию и убедиться, является ли текущий принтер тем принтером, который вы хотите установить при помощи IP-адреса, прежде чем нажмете на кнопку.

> • Вы можете проверить IP-адрес принтера при помощи "Страницы конфигурации сети (Пожалуйста, прочитайте [главу 9.4,](#page-114-0) чтобы узнать, как распечатать).

• Если ваше программное обеспечение нашло только один принтер, нажмите на кнопку "Установка в один щелчок", чтобы запустить процесс установки. Установка может занять некоторое время, а его длительность зависит от конфигурации вашего компьютера. Пожалуйста, ожидайте.

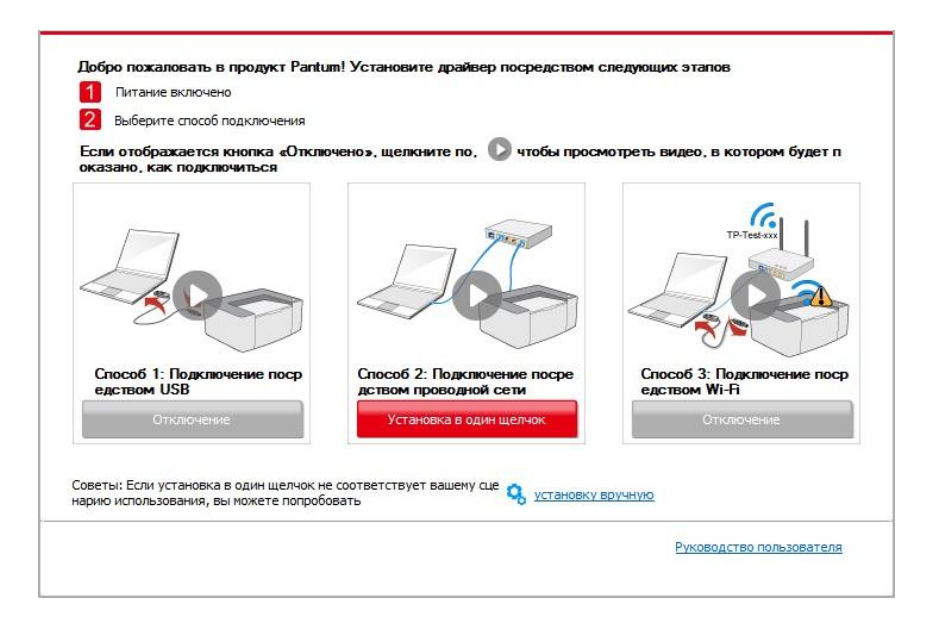

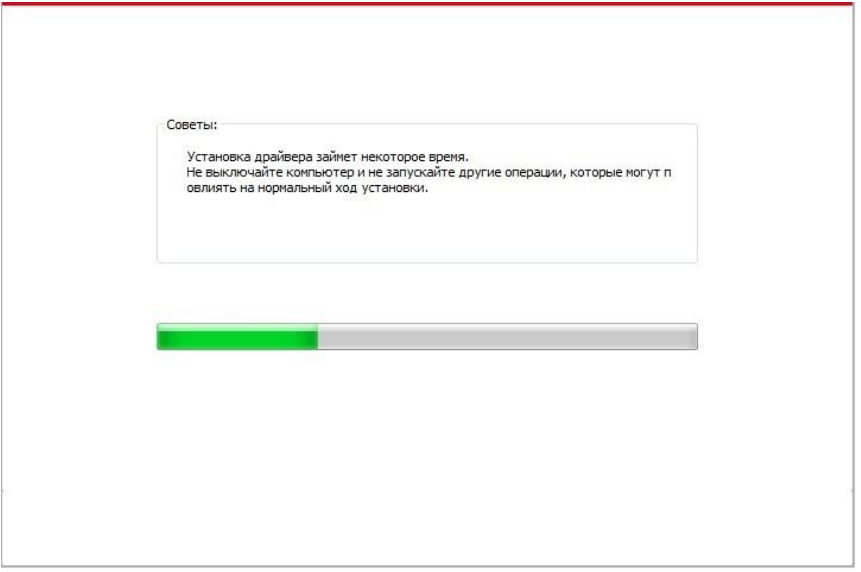

• Если ваше программное обеспечение обнаружило несколько принтеров, нажмите на кнопку "Установка в один щелчок". После этого всплывет список принтеров. Пожалуйста, выберите необходимый принтер в соответствии с IP-адресом вашего принтера или идентификатором хоста.

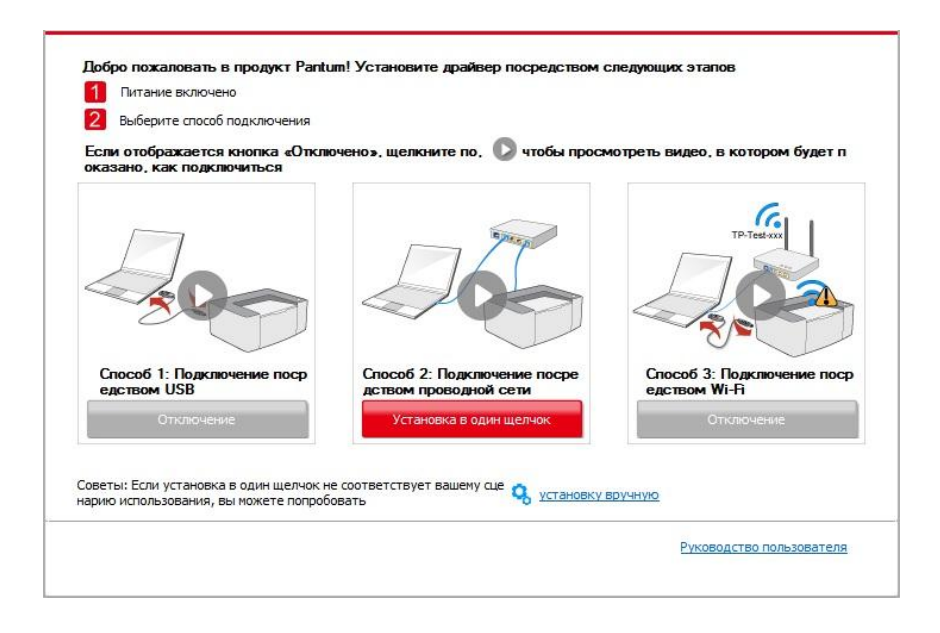

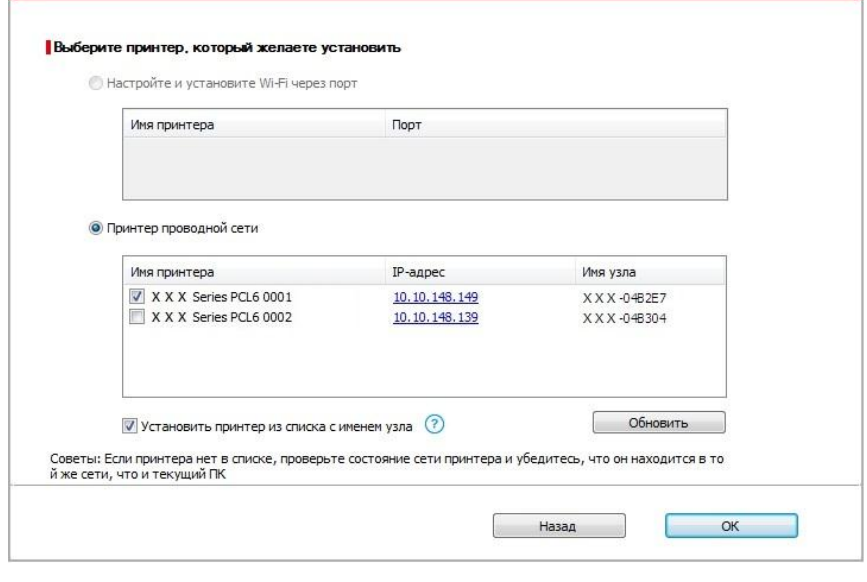

Примечание:• Если необходимый вам принтер не присутствует в списке, нажмите на кнопку "Обновить", чтобы искать заново. Если принтер не найден, пожалуйста, проверьте, подсоединены ли принтер и компьютер к одной сети (пожалуйста, читайте [Главу 5.3,](#page-79-0) чтобы узнать, как проверить).

> • Когда IP-адрес принтера изменится из-за установленного с идентификатором хоста драйвера, вы cможете напрямую распечатывать без переустановки драйвера. Если вам нужно установить драйвер принтера с идентификатором хоста, нажмите на флажок "Установить принтер из списка с именем узла".

7. После установки нажмите на кнопку "Пробная печать". Если ваш принтер распечатал тестовую страницу успешно, это значит, что драйвер установлен правильно.

## 3.1.1.3. Способ 3: соедините принтер при помощи беспроводной сети

Пожалуйста, проверьте, соединен ли принтер через беспроводную сеть во время установки драйвера. Если он отсоединен, пожалуйста, установите драйвер, как в Главе 3.1.1.3.1. Если соединен, пожалуйста, установите, как в Главе 3.1.1.3.2.

Я Примечание: Вы можете распечатать "Страницу конфигурации сети", чтобы убедиться, что принтер подключен к сети, при помощи статуса подключения. (Пожалуйста, читайте Главу 9.4, чтобы узнать, как распечатать).

#### <span id="page-42-0"></span>3.1.1.3.1. Принтер не соединен при помощи беспроводной сети

## 3.1.1.3.1.1. Настройте беспроводную сеть при помощи USB-кабеля и установите драйвер

У некоторых компьютеров нет функции беспроводного соединения. Этот раздел имеет две части "Соедините компьютер с роутером через Wi-Fi" и "Соедините компьютер с роутером через проводное соединение", чтобы ознакомить вас с процессом установки.

#### I. Соедините компьютер с роутером через проводное соединение

1. Соедините компьютер с роутером через проводное соединение.

2. Соедините принтер с компьютером через USB-кабель, после этого включите принтер.

3. Вставьте установочный CD-диск в дисковод компьютера:

• Система Windows XP: автоматически начните установку.

• Системы Windows 7/Vista/Server 2008: включите автозапуск, нажмите на "Autorun.exe" для начала установки.

• Система Windows 8: При появлении в верхнем правом углу рабочего стола компьютера всплывающего окна «Драйвер RW DVD» щелкните в любом месте всплывающего окна, затем щелкните «Autorun.exe», чтобы запустить программу установки.

• Система Windows 10: При появлении в нижнем правом углу рабочего стола компьютера всплывающего окна «Драйвер RW DVD» щелкните в любом месте всплывающего окна, затем щелкните «Autorun.exe», чтобы запустить программу установки.

Примечание:• Некоторые компьютеры не могут автоматически запускать CD-диски из-за системной конфигурации. Пожалуйста, щелкните два раза по иконке "Мой компьютер", найдите "DVD RW драйвер", затем щелкните два раза по "DVD RW Driver", чтобы начать установку.

4. Прочтите и примите условия, содержащиеся в Лицензионном соглашении с конечным пользователем и Политике конфиденциальности, нажмите кнопку «Далее» в правом нижнем углу интерфейса, чтобы войти в интерфейс установки драйвера.

5. Нажмите на кнопку "Установка в один щелчок" в Способе 3, чтобы установить драйвер.

Примечание:• Вы можете поместить курсор мышки на кнопку "Установка в один щелчок", чтобы получить всплывающую информацию и убедиться, является ли текущий принтер тем принтером, который вы хотите установить при помощи IP-адреса, прежде чем нажмете на кнопку.

> • • Вы можете проверить IP-адрес принтера при помощи "Страницы конфигурации сети (Пожалуйста, прочитайте [главу 9.4,](#page-114-0) чтобы узнать, как распечатать).

• Нажмите на кнопку "Установка одним кликом", если ваше программное обеспечение нашло только один принтер. После начните процесс установки, чтобы завершить автоматическую настройку сети и установку драйвера.

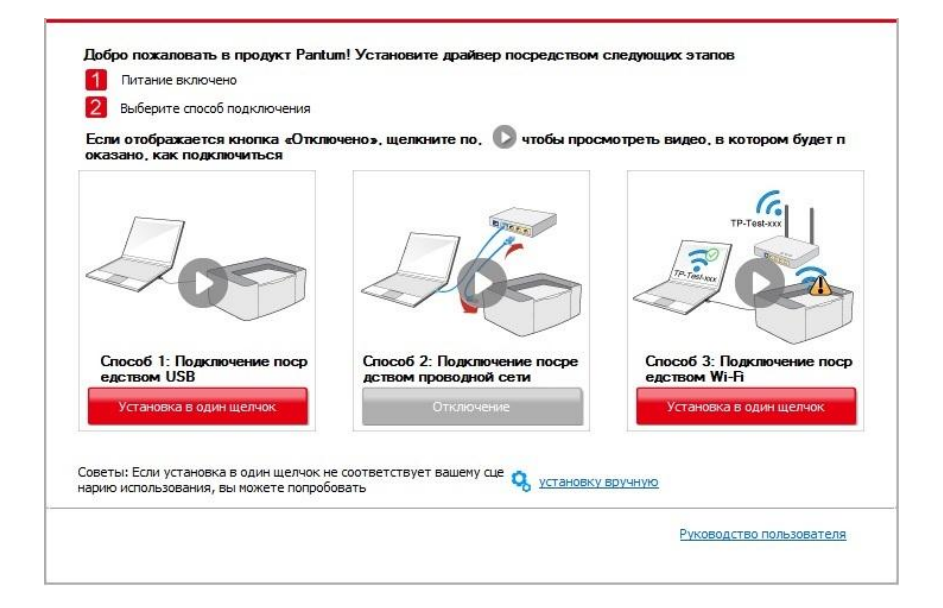

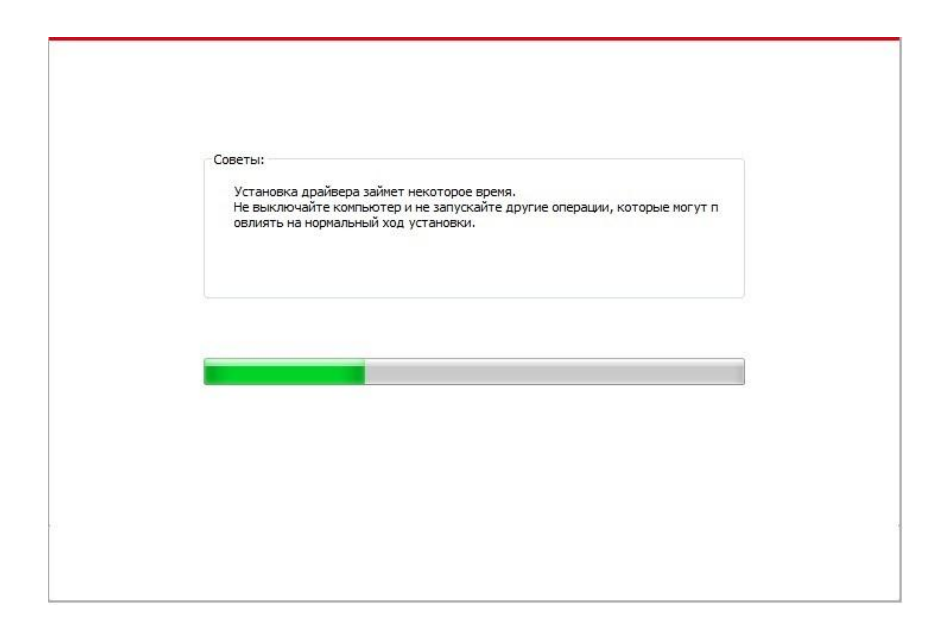

• Если ваше программное обеспечение нашло несколько принтеров, нажмите на кнопку "Установка одним кликом", после чего всплывет список принтеров. Пожалуйста, выберите "Настройте и установите Wi-Fi через порт" и выберите USB-принтер. Нажмите кнопку "Подтвердить" и запустите процесс установки, чтобы завершить автоматическую настройку сети и установку драйвера.

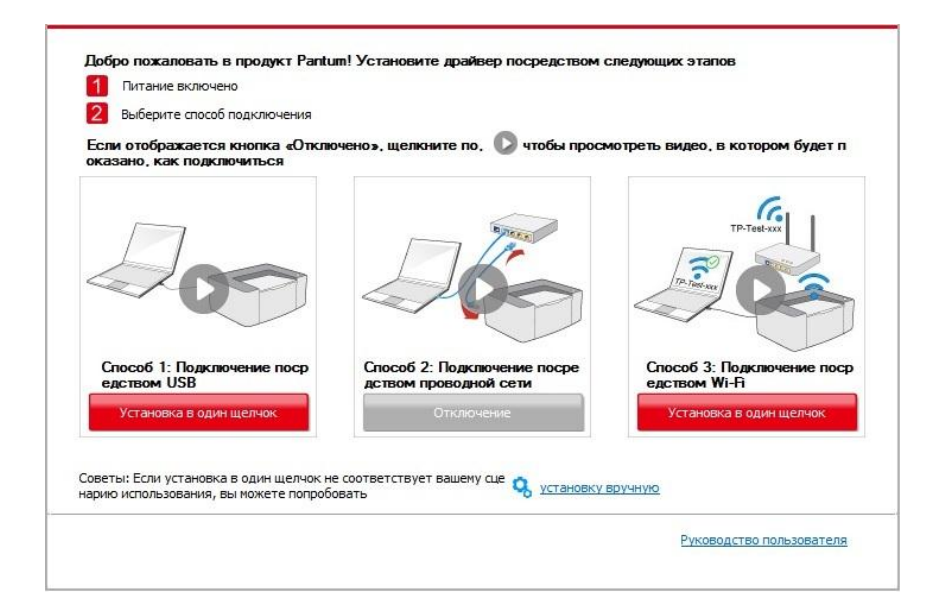

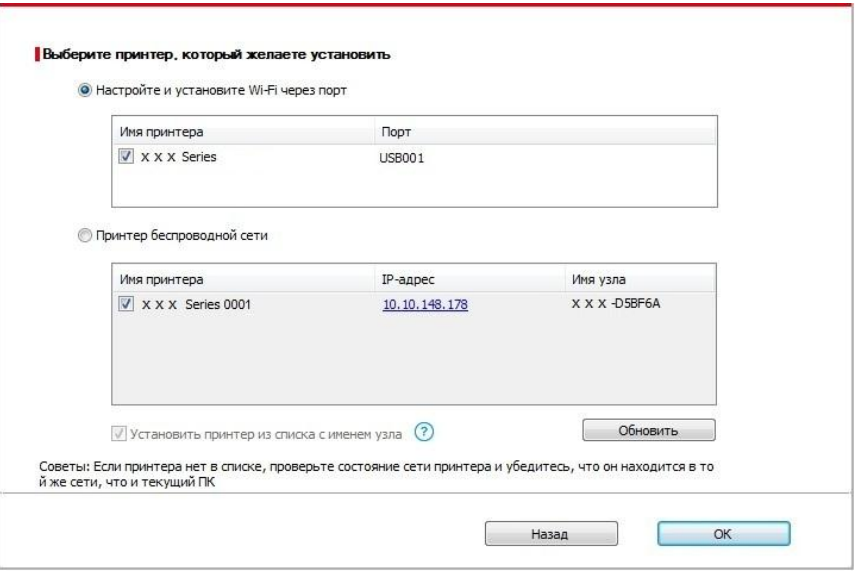

Примечание:• Когда IP-адрес принтера изменится из-за установленного с идентификатором хоста драйвера, вы cможете напрямую распечатывать без переустановки драйвера. Если вам нужно установить драйвер принтера с идентификатором хоста, нажмите на флажок "Установить принтер из списка с именем узла".

6. После установки нажмите на кнопку "Пробная печать". Если ваш принтер распечатал тестовую страницу успешно, это значит, что драйвер установлен правильно.

#### **II**.**Соедините компьютер с роутером через сетевой кабель**

- 1. Соедините компьютер с роутером через сетевой кабель.
- 2. Соедините принтер с компьютером через USB-кабель, после этого включите принтер.
- 3. Вставьте установочный CD-диск в дисковод компьютера:
- Система Windows XP: автоматически начните установку.

• Системы Windows 7/Vista/Server 2008: включите автозапуск, нажмите на "Autorun.exe" для начала установки.

• Система Windows 8: При появлении в верхнем правом углу рабочего стола компьютера всплывающего окна «Драйвер RW DVD» щелкните в любом месте всплывающего окна, затем щелкните «Autorun.exe», чтобы запустить программу установки.

• Система Windows 10: При появлении в нижнем правом углу рабочего стола компьютера всплывающего окна «Драйвер RW DVD» щелкните в любом месте всплывающего окна, затем щелкните «Autorun.exe», чтобы запустить программу установки.

Примечание:• Некоторые компьютеры не могут автоматически запускать CD-диски из-за системной конфигурации. Пожалуйста, щелкните два раза по иконке "Мой компьютер", найдите "DVD RW драйвер", затем щелкните два раза по "DVD RW Driver", чтобы начать установку.

4. Прочтите и примите условия, содержащиеся в Лицензионном соглашении с конечным пользователем и Политике конфиденциальности, нажмите кнопку «Далее» в правом нижнем углу интерфейса, чтобы войти в интерфейс установки драйвера.

5. Нажмите на кнопку "Установка в один щелчок" в Способе 3, чтобы установить драйвер.

Примечание:• Вы можете поместить курсор мышки на кнопку "Установка в один щелчок", чтобы получить всплывающую информацию и убедиться, является ли текущий принтер тем принтером, который вы хотите установить при помощи IP-адреса, прежде чем нажмете на кнопку.

> • Вы можете проверить IP-адрес принтера при помощи "Страницы конфигурации сети (Пожалуйста, прочитайте [главу 9.4,](#page-114-0) чтобы узнать, как распечатать).

• Нажмите на кнопку "Установка одним кликом", если ваше программное обеспечение нашло только один принтер. После этого всплывет окно с настройкой беспроводной сети. Укажите ваши SSID и пароль, а после нажмите на кнопку "Подтвердить", чтобы начать установку. Установка может занять некоторое время, а ее длительность зависит от конфигурации вашего компьютера. Пожалуйста, ожидайте.

![](_page_46_Figure_5.jpeg)

![](_page_47_Picture_49.jpeg)

• Если ваше программное обеспечение нашло больше одного принтера, всплывет окно со списком принтеров. Вам нужно настроить текущий принтер, который подсоединен к беспроводной сети через USB-кабель и установить драйвер. Пожалуйста, выберите "Настройте и установите Wi-Fi через порт" в окне со списком принтеров и поставьте галочку возле "USB-принтер". Нажмите на кнопку "Подтвердить", после чего всплывет окно с настройкой беспроводной сети. Укажите SSID беспроводной сети и пароль, после этого нажмите на кнопку "Подтвердить" и начните процесс установки. Установка может занять некоторое время, а ее длительность зависит от конфигурации вашего компьютера. Пожалуйста, ожидайте.

![](_page_47_Figure_2.jpeg)

![](_page_48_Picture_51.jpeg)

![](_page_48_Picture_52.jpeg)

**В Примечание:•** Когда IP-адрес принтера изменится из-за установленного с идентификатором хоста драйвера, вы cможете напрямую распечатывать без переустановки драйвера. Если вам нужно установить драйвер принтера с идентификатором хоста, нажмите на флажок "Установить принтер из списка с именем узла".

6. После установки нажмите на кнопку "Пробная печать". Если ваш принтер распечатал тестовую страницу успешно, это значит, что драйвер установлен правильно.

## **3.1.1.3.1.2. Соедините компьютер с принтером напрямую через Wi-Fi и установите драйвер**

Соедините компьютер с принтером при помощи прямого Wi-Fi-соединения. Это подходит для беспроводной сети без режима инфраструктуры. Но все еще необходим сценарий временного использования принтера при помощи беспроводной сети. Вы можете

напрямую соединить компьютер, у которого есть функция беспроводного соединения, с принтером для распечатки.

1. Включить источники питания принтера и компьютера.

2. Соединять компьютер со сетью Wi-Fi Direct (как распределить, смотри. на [статья 5.2.2.2\)](#page-78-0).

3. Вставьте установочный CD-диск в дисковод компьютера:

• Система Windows XP: автоматически начните установку.

• Системы Windows 7/Vista/Server 2008: включите автозапуск, нажмите на "Autorun.exe" для начала установки.

• Система Windows 8: При появлении в верхнем правом углу рабочего стола компьютера всплывающего окна «Драйвер RW DVD» щелкните в любом месте всплывающего окна, затем щелкните «Autorun.exe», чтобы запустить программу установки.

• Система Windows 10: При появлении в нижнем правом углу рабочего стола компьютера всплывающего окна «Драйвер RW DVD» щелкните в любом месте всплывающего окна, затем щелкните «Autorun.exe», чтобы запустить программу установки.

Примечание:• Некоторые компьютеры не могут автоматически запускать CD-диски из-за системной конфигурации. Пожалуйста, щелкните два раза по иконке "Мой компьютер", найдите "DVD RW драйвер", затем щелкните два раза по "DVD RW Driver", чтобы начать установку.

4. Прочтите и примите условия, содержащиеся в Лицензионном соглашении с конечным пользователем и Политике конфиденциальности, нажмите кнопку «Далее» в правом нижнем углу интерфейса, чтобы войти в интерфейс установки драйвера.

5. Нажмите на кнопку "Установка одним кликом" в Способе 3, после чего начните процесс установки. Установка может занять некоторое время, а ее длительность зависит от конфигурации вашего компьютера. Пожалуйста, ожидайте.

![](_page_50_Figure_1.jpeg)

![](_page_50_Picture_72.jpeg)

6. После установки нажмите на кнопку "Пробная печать". Если ваш принтер распечатал тестовую страницу успешно, это значит, что драйвер установлен правильно.

## <span id="page-50-0"></span>**3.1.1.3.2. Принтер уже подключен к беспроводной сети**

1. Принтер уже подключен к беспроводной сети, вы можете распечатать "Страницу конфигурации сети" для проверки (Читайте [Главу 9.4,](#page-114-0) чтобы узнать, как распечатать).

2. Подключите компьютер к сети принтера.

3. Вставьте установочный CD-диск в дисковод компьютера:

• Система Windows XP: автоматически начните установку.

• Системы Windows 7/Vista/Server 2008: включите автозапуск, нажмите на "Autorun.exe" для начала установки.

• Система Windows 8: При появлении в верхнем правом углу рабочего стола компьютера всплывающего окна «Драйвер RW DVD» щелкните в любом месте всплывающего окна, затем щелкните «Autorun.exe», чтобы запустить программу установки.

• Система Windows 10: При появлении в нижнем правом углу рабочего стола компьютера всплывающего окна «Драйвер RW DVD» щелкните в любом месте всплывающего окна, затем щелкните «Autorun.exe», чтобы запустить программу установки.

Примечание:• Некоторые компьютеры не могут автоматически запускать CD-диски из-за системной конфигурации. Пожалуйста, щелкните два раза по иконке "Мой компьютер", найдите "DVD RW драйвер", затем щелкните два раза по "DVD RW Driver", чтобы начать установку.

4. Прочтите и примите условия, содержащиеся в Лицензионном соглашении с конечным пользователем и Политике конфиденциальности, нажмите кнопку «Далее» в правом нижнем углу интерфейса, чтобы войти в интерфейс установки драйвера.

5. Нажмите на кнопку "Установка в один щелчок" в Способе 3, чтобы установить драйвер.

Примечание:• Вы можете поместить курсор мышки на кнопку "Установка в один щелчок", чтобы получить всплывающую информацию и убедиться, является ли текущий принтер тем принтером, который вы хотите установить при помощи IP-адреса, прежде чем нажмете на кнопку.

> • Вы можете проверить IP-адрес принтера при помощи "Страницы конфигурации сети (Пожалуйста, прочитайте [Главу 9.4,](#page-114-0) чтобы узнать, как распечатать).

• Если ваше программное обеспечение нашло только один принтер, нажмите на кнопку "Установка в один щелчок", чтобы запустить процесс установки. Установка может занять некоторое время, а его длительность зависит от конфигурации вашего компьютера. Пожалуйста, ожидайте.

![](_page_52_Figure_1.jpeg)

• Если программное обеспечение нашло несколько принтеров, список принтеров всплывет. Пожалуйста, выберите необходимый принтер в соответствии с IP-адресом сети вашего принтера или его идентификатором хоста.

![](_page_53_Picture_60.jpeg)

Примечание:• Если необходимый вам принтер не присутствует в списке, нажмите на кнопку "Обновить", чтобы искать заново. Если принтер не найден, пожалуйста, проверьте, подсоединены ли принтер и компьютер к одной сети (пожалуйста, читайте [Главу 5.3,](#page-79-0) чтобы узнать, как проверить).

> • Когда IP-адрес принтера изменится из-за установленного с идентификатором хоста драйвера, вы cможете напрямую распечатывать без переустановки драйвера. Если вам нужно установить драйвер принтера с идентификатором хоста, нажмите на флажок "Установить принтер из списка с именем узла".

6. После установки нажмите на кнопку "Пробная печать". Если ваш принтер распечатал тестовую страницу успешно, это значит, что драйвер установлен правильно.

## **3.1.2. Ручная установка**

• Перед установкой драйвера, вам нужно узнать тип принтера, напечатайте пожалуйста информационый лист принтера и просмотрите наименование (как непечатать, смотри [статью 9.4\)](#page-114-0).

#### **3.1.2.1. Способ соединения и поключения USB**

1. Соедините принтер с компьютером через USB-кабель, включите принтер и компьютер.

2. Вставьте установочный CD-диск в дисковод компьютера:

• Система Windows XP: автоматически начните установку.

• Системы Windows 7/Vista/Server 2008: включите автозапуск, нажмите на "Autorun.exe" для начала установки.

• Система Windows 8: При появлении в верхнем правом углу рабочего стола компьютера всплывающего окна «Драйвер RW DVD» щелкните в любом месте всплывающего окна, затем щелкните «Autorun.exe», чтобы запустить программу установки.

• Система Windows 10: При появлении в нижнем правом углу рабочего стола компьютера всплывающего окна «Драйвер RW DVD» щелкните в любом месте всплывающего окна, затем щелкните «Autorun.exe», чтобы запустить программу установки.

Примечание:• Некоторые компьютеры не могут автоматически запускать CD-диски из-за системной конфигурации. Пожалуйста, щелкните два раза по иконке "Мой компьютер", найдите "DVD RW драйвер", затем щелкните два раза по "DVD RW Driver", чтобы начать установку.

3. Прочтите и примите условия, содержащиеся в Лицензионном соглашении с конечным пользователем и Политике конфиденциальности, нажмите кнопку «Далее» в правом нижнем углу интерфейса, чтобы войти в интерфейс установки драйвера.

4. Нажмите на "установку вручную" в нижней части окна установщика драйвера, после чего запустите окно ручной установки.

5. Пожалуйста, выберите язык установки и модель принтера.

6. Выберите "Подключение USB" и нажмите на "Установить".

![](_page_55_Picture_99.jpeg)

7. Программное обеспечение установит драйвер автоматически. Процесс установки может занять некоторое время. Его длительность зависит от конфигурации вашего компьютера. Пожалуйста, ожидайте.

8. После установки нажмите на кнопку "Пробная печать". Если ваш принтер распечатал тестовую страницу успешно, это значит, что драйвер установлен правильно.

#### **3.1.2.2. Способ соединения и установки проводной сети**

1. Включить источники питания принтера и компьютера.

2. Соединять компьютер с проводной сетью.

3. Соединять Ethernet кабель со соединением сети, обеспечить подключение принтера к сети, которая подключена к компьютеру (как настроить сеть, смотрите в [статья 4\)](#page-68-0).

4. Вставьте установочный CD-диск в дисковод компьютера:

• Система Windows XP: автоматически начните установку.

• Системы Windows 7/Vista/Server 2008: включите автозапуск, нажмите на "Autorun.exe" для начала установки.

• Система Windows 8: При появлении в верхнем правом углу рабочего стола компьютера всплывающего окна «Драйвер RW DVD» щелкните в любом месте всплывающего окна, затем щелкните «Autorun.exe», чтобы запустить программу установки.

• Система Windows 10: При появлении в нижнем правом углу рабочего стола компьютера всплывающего окна «Драйвер RW DVD» щелкните в любом месте всплывающего окна, затем щелкните «Autorun.exe», чтобы запустить программу установки.

Примечание: • Некоторые компьютеры не могут автоматически запускать CD-диски из-за системной конфигурации. Пожалуйста, щелкните два раза по иконке "Мой компьютер", найдите "DVD RW драйвер", затем щелкните два раза по "DVD RW Driver", чтобы начать установку.

5. Прочтите и примите условия, содержащиеся в Лицензионном соглашении с конечным пользователем и Политике конфиденциальности, нажмите кнопку «Далее» в правом нижнем углу интерфейса, чтобы войти в интерфейс установки драйвера.

6. Нажмите на "установку вручную" в нижней части окна установщика драйвера, после чего запустите окно ручной установки.

- 7. Пожалуйста, выберите язык установки и модель принтера.
- 8. Выберите "Подключение кабельной сети" и нажмите на "Установить".

![](_page_56_Picture_42.jpeg)

9. Установщик найдет принтер автоматически, процесс поиска может занять некоторое время.

10. После поиска, выбирай принтер, с которым нужно соединять, кликните на "Далее".

![](_page_56_Picture_43.jpeg)

Примечание: Если в списке найденых принтеров отсутствует принтер, с которым вам нужно соединится, то кликните на "обновление" для поиска еще раз.

> • Когда IP-адрес принтера изменится из-за установленного с идентификатором хоста драйвера, вы сможете напрямую распечатывать без переустановки драйвера. Если вам нужно установить драйвер принтера с идентификатором хоста, нажмите на флажок "Установить принтер из списка с именем узла".

• Если добавлять адрес IP или наименование ведущей машины вручную, то вам надо узнать адрес или наименование ведешей машины принтера, с которым вам надо соединяться. Если не узнаете, то напечатайте страницу расположения сети" и просмотрите адрес IP и наименование ведущей машины (смотри. на статья 9.4).

11. Программное обеспечение установит драйвер автоматически. Процесс установки может занять некоторое время. Его длительность зависит от конфигурации вашего компьютера. Пожалуйста, ожидайте.

12. После установки нажмите на кнопку "Пробная печать". Если ваш принтер распечатал тестовую страницу успешно, это значит, что драйвер установлен правильно.

## 3.1.2.3. Способ соединения и установки беспроводной сети

Типы соединения беспроводной сети делятся на инфраструктурный режим и режим Wi-Fi Direct. (Обратитесь к **Главе 5 для более подробной информации**).

## 3.1.2.3.1. Установка инфраструктурного режима

1. Подключите компьютер к точке доступа (беспроводный маршрутизатор).

- 2. Соедините принтер с компьютером через USB-кабель, после этого включите принтер.
- 3. Вставьте установочный CD-диск в дисковод компьютера:
- Система Windows XP: автоматически начните установку.

• Системы Windows 7/Vista/Server 2008: включите автозапуск, нажмите на "Autorun.exe" для начала установки.

• Система Windows 8: При появлении в верхнем правом углу рабочего стола компьютера всплывающего окна «Драйвер RW DVD» щелкните в любом месте всплывающего окна, затем щелкните «Autorun.exe», чтобы запустить программу установки.

• Система Windows 10: При появлении в нижнем правом углу рабочего стола компьютера всплывающего окна «Драйвер RW DVD» щелкните в любом месте всплывающего окна, затем щелкните «Autorun.exe», чтобы запустить программу установки.

## Примечание:• Некоторые компьютеры не могут автоматически запускать CD-диски из-за системной конфигурации. Пожалуйста, щелкните два раза по иконке "Мой компьютер", найдите "DVD RW драйвер", затем щелкните два раза по "DVD RW Driver", чтобы начать установку.

4. Прочтите и примите условия, содержащиеся в Лицензионном соглашении с конечным пользователем и Политике конфиденциальности, нажмите кнопку «Далее» в правом нижнем углу интерфейса, чтобы войти в интерфейс установки драйвера.

5. Нажмите на "установку вручную" в нижней части окна установщика драйвера, после чего запустите окно ручной установки.

- 6. Пожалуйста, выберите язык установки и модель принтера.
- 7. Выберите "Подключение беспроводной сети" и нажмите на "Установить".

![](_page_58_Picture_50.jpeg)

8. Выбирайте выбор "Да, если вы желаете настроить беспроводную сеть принтера" в окне расположения беспроводной сети, распределить принтер на беспроводную сеть согласно указанию (как распределить, смотри на [статья 5.1.1\)](#page-69-1).

![](_page_58_Picture_51.jpeg)

9. Установщик найдет принтер автоматически, после чего беспроводная сеть успешно настроится. Процесс поиска может занять некоторое время.

10. Выбирайте принтер, с которым вам нужно соединять, кликните на "Далее".

![](_page_59_Picture_66.jpeg)

Примечание:• Если в списке найденых принтеров отсутствует принтер, с которым вам нужно соединять, то кликните на "Обновить" для поиска еще раз.

> • Когда IP-адрес принтера изменится из-за установленного с идентификатором хоста драйвера, вы сможете напрямую распечатывать без переустановки драйвера. Если вам нужно установить драйвер принтера с идентификатором хоста, нажмите на флажок "Установить принтер из списка с именем узла".

• Если добавлять адрес IP или наименование ведущей машины вручную, то вам надо узнать адрес или наименование ведешей машины принтера, с которым вам надо соединять. Если не узнаете, то напечатайте страницу расположения сети" и просмотрите адрес IP и наименование ведущей машины (смотри. на статья 9.4).

11. Программное обеспечение установит драйвер автоматически. Процесс установки может занять некоторое время. Его длительность зависит от конфигурации вашего компьютера. Пожалуйста, ожидайте.

12. После установки нажмите на кнопку "Пробная печать". Если ваш принтер распечатал тестовую страницу успешно, это значит, что драйвер установлен правильно.

## 3.1.2.3.2. Режим Wi-Fi Direct

1. Включить источники питания принтера и компьютера.

2. Соединять компьютер со сетью Wi-Fi Direct (как распределить, смотри. на статья 5.2.2.2).

3. Вставьте установочный CD-диск в дисковод компьютера:

• Система Windows XP: автоматически начните установку.

• Системы Windows 7/Vista/Server 2008: включите автозапуск, нажмите на "Autorun.exe" для начала установки.

• Система Windows 8: При появлении в верхнем правом углу рабочего стола компьютера всплывающего окна «Драйвер RW DVD» щелкните в любом месте всплывающего окна, затем щелкните «Autorun.exe», чтобы запустить программу установки.

• Система Windows 10: При появлении в нижнем правом углу рабочего стола компьютера всплывающего окна «Драйвер RW DVD» щелкните в любом месте всплывающего окна, затем щелкните «Autorun.exe», чтобы запустить программу установки.

**Примечание:• Некоторые компьютеры не могут автоматически запускать CD-диски из-за** системной конфигурации. Пожалуйста, щелкните два раза по иконке "Мой компьютер", найдите "DVD RW драйвер", затем щелкните два раза по "DVD RW Driver", чтобы начать установку.

4. Нажмите кнопку "Я согласен" в правом нижнем углу после прочтения лицензионного соглашения и запуска установочного интерфейса драйвера.

5. Нажмите на "установку вручную" в нижней части окна установщика драйвера, после чего запустите окно ручной установки.

6. Пожалуйста, выберите язык установки и модель принтера.

7. Выберите "Подключение беспроводной сети" и нажмите на "Установить".

![](_page_60_Picture_62.jpeg)

8. Выбирайте выбор "Нет, принтер был подключен к беспроводной сети" в окне беспроводной сети, кликните на "Далее".

![](_page_61_Picture_23.jpeg)

9. Установщик найдет принтер автоматически, процесс поиска может занять некоторое время.

10. Выбирайте принтер, с которым вам нужно соединять, кликните на "Далее".

![](_page_61_Picture_24.jpeg)

**Примечание:**• Если в списке найденых принтеров отсутствует принтер, с которым вам нужно соединять, то кликните на "Обновить" для поиска еще раз.

> • Когда IP-адрес принтера изменится из-за установленного с идентификатором хоста драйвера, вы cможете напрямую распечатывать без переустановки драйвера. Если вам нужно установить драйвер принтера с идентификатором хоста, нажмите на флажок "Установить принтер из списка с именем узла".

• Если добавлять адрес IP или наименование ведущей машины вручную, то вам надо узнать адрес или наименование ведешей машины принтера, с которым вам надо соединять. Если не узнаете, то напечатайте"страницу расположения сети" и просмотрите адрес IP и наименование ведущей машины (смотри. на [статья 9.4\)](#page-114-0).

11. Программное обеспечение установит драйвер автоматически. Процесс установки может занять некоторое время. Его длительность зависит от конфигурации вашего компьютера. Пожалуйста, ожидайте.

12. После установки нажмите на кнопку "Пробная печать". Если ваш принтер распечатал тестовую страницу успешно, это значит, что драйвер установлен правильно.

## **3.1.3. Способ удаления драйвера**

Нижеследующие операции Windows 7 взят в пример, информации на экране вашего компьютера может иметь разницу из-за разных операционных систем.

1. Кликните меню Старт компьютора, потом кликните Все программы.

2. Кликните Pantum, потом кликните Pantum Серии XXX.

где XXX в Pantum Серии XXX означает тип продукции.

3. Кликните Удалить, исключать драйвер согласно указанию в окне удаления.

4. перезапускать компьютер после перезагрузки.

## **3.2.Установка драйвера для системы macOS**

• Установка драйвера системы macOS делится на два шага: подключение драйвера и добавление принтера. Если вы непечатаете способом AirPrint, то не нужно устанавливать драйвер, можно использовать прямым добавлением принтера.

• При устаноки драйвера с использованием проводной или беспроводной сетьями, вам нужно узнать наименование Bonjour принтера, напечатайте "Стр.настр.сети" и просмотрите (смотри. на [статья 9.4\)](#page-114-0).

## **3.2.1.Установка драйвера**

Нижеследующие операции возьмет macOS 10.11 в пример, информации в экране вашего компьютера могут существовать разницы из-за разных операционных систем.

1. Включить источники питания принтера и компьютера.

2. Вставляйте приложенный установочный диск в дисковвод для компакт-дисков компьютера, кликните два раза пакет установки Pantum Серии XXX (где XXX означает тип продукции).

![](_page_63_Picture_63.jpeg)

## 3. Кликните "Продолжить".

4. Читайте лицензионное соглашение, и кликните "Продолжить".

![](_page_64_Picture_35.jpeg)

5. Кликните "Принимаю" в выталкивающем окне советования, принимай лицензионное соглашение.

- 6. Кликните "Установить".
- 7. Ввози шифр компьютера, кликните " Установить ПО ".

![](_page_64_Picture_36.jpeg)

- 8. Кликните на "продоолжение установки" в всплывающем окне.
- 9. Система совершит подключение программы автоматически.

• Используйте кабель USB для подключения компьютера к модулю Wi-Fi, в процессе установке драйвера появится окно подсказки по конфигурации беспроводной сети, как показано на следующих рисунках.

![](_page_65_Picture_1.jpeg)

Примечание:• Нажмите "Да" и можете сконфигурировать беспроводную сеть принтера беспроводной сетью(пожалуйста, смотрите информацию о методе конфигурации в Главе [5.1.1](#page-69-1) ). После конфигурации вытащите кабель USB, добавьте сетевое подключение принтера в появившемся интерфейсе "Добавить принтер" (пожалуйста, смотрите информацию о том, как добавить принтер, в Главе [3.3](#page-66-0)).

> • Нажмите "Нет" и сможете добавить подключение принтера через кабель USB в появившемся интерфейсе "Добавить принтер"(пожалуйста, смотрите информацию о том, как добавить принтер, в Главе [3.3](#page-66-0)).

При использовании кабеля USB для подключения компьютера и модуля, не являющегося модулем Wi-Fi, вы можете добавить принтер в появившемся в процессе установки драйвера интерфейсе "Добавить принтер"(пожалуйста, смотрите информацию о том, как добавить принтер, в Главе [3.3](#page-66-0)).

## <span id="page-66-0"></span>**3.3. Система macOS добавление принтер**

## **3.3.1. Добавьте принтер через USB**

1. Соединять принтер с компьютером путем кабель USB, включить источник питания.

2. Войдите в "Системные настройки" компьютера-" Принтеры и сканеры", просмотреть добавлеение ли принтера в списке принтера.

3. Кликните + на кнопку, выбирай "Добавить принтер или сканер".

4. Выбирай принтер, потом выбирай соответствующий тип принтера из всплывающего меню "Использование".

5. Кликните "Добавление".

## **3.3.2. Добавьте принтер через проводное соединение**

1. Включить источники питания принтера и компьютера.

2. Соединять компьютер с проводной сетью.

3. Соединять Ethernet со соединением сети, обеспечивать, принтер соединя кабелья со сетью, которая соединяется с компьютером (как распределить сеть, смотри на [статья 4\)](#page-68-0).

4. Войдите в "Системные настройки" компьютера-" Принтеры и сканеры", просмотреть добавлеение ли принтера в списке принтера.

5. Кликните + на кнопку, выбирай "Добавить принтер или сканер".

6. Выбирай принтер, потом выбирай соответствующий тип принтера из всплывающего меню "Использование".

7. Кликните "Добавление".

## **3.3.3. Добавьте принтер через беспроводное соединение**

1. Включить источники питания принтера и компьютера.

2. Обеспечивать, что уже создали соединение беспроводной сети между компьютером и принтером.

**Примечание:•** Если быть инфраструктурной меделью, то соединять принтер беспроводной сети с входным пунктом (беспроводный маршрутизатор), как соединять, смотри. на [статья 5.1.](#page-69-2)

> • Если беспроводной сетью является моделей прямого включения, то Wi-Fi Direct сторону клиента со сетевым принтером, как включать, смотри [статью](#page-76-0)  [5.2.](#page-76-0)

3. Войдите в "Системные настройки" компьютера-"Принтеры и сканеры", просмотреть добавлеение ли принтера в списке принтера.

4. Кликните + на кнопку, выбирай "Добавить принтер или сканер".

5. Выбирай принтер, потом выбирай соответствующий тип принтера из всплывающего меню "Использование".

6. Кликните "Добавление".

## **3.3.4. Соединения через AirPrint**

1. Включить источники питания принтера и компьютера.

2. Обеспечивать, что уже создали соединение между компьютером и принтером (соединение USB или сетевое соединение).

3. Войдите в "Системные настройки" компьютера-" Принтеры и сканеры", просмотреть добавлеение ли принтера в списке принтера.

4. Кликните  $+$ на кнопку, выбирай "Добавить принтер или сканер".

5. Выбирай принтер, потом выбирай "Secure AirPrint (шифрация данных)" или "AirPrint (нешифрация)" из выбора "Использование"

6. Кликните "Добавление".

Примечание:• Использовать кабель USB для соединения принтера скомпьютером, система различится и добавление принтер AirPrint автоматически.

> • Если добавлять принтер AirPrint сетевого соединения, нужно сначало выключать соединенную кабель USB, потом и добавлять принтер.

• Имя AirPrint принтера заключается "AirPrint".

# <span id="page-68-0"></span>**4. Установка проводной сети (только для устройств c ETHERNET)**

Устройство оборудованое разьемом Ethernet может подключатся и работать через локальную сеть.

# **4.1. Настройка IP-адреса**

IP-адрес принтера можно получить автоматически с помощью функции DHCP или установить вручную.

## **4.1.1. Автоматическая настройка**

Функция автоматической настройки DHCP включена на принтере по умолчанию.

1. Подключите принтер к сети с помощью сетевого кабеля, а затем выполните подготовку к запуску.

2. Принтер автоматически получится адрес IP, распределенный сервером. В зависимости от локальной сети, полечение адреса IP может потребовать несколько минут.

Вы можете напечатать "страницу расположения сети" для просмотра адрес IP принтера (как напечатать, смотрите. на [статья 9.4\)](#page-114-0) или просмотреть информации сети через контрольную панель принтера (как просмотреть, смотрите. на [статья 9.3\)](#page-113-0). Если не список адреса IP не отображается, то надо просмотреть локальную сеть или ждать несколько минут, потом повторить запрос.

Примечание: Если сервер DHCP распределяет адрес IP автоматически неудачно, принтер будет получит местный адрес следующий в цепи, распреденного системой: 169.254.xxx.xxx.

## **4.1.2. Настройка вручную**

Установлять вручную адрес IP принтера путем контрольной панели принтера, подробности смотрите. на [статья 9.2.](#page-111-0)

Установлять вручную адрес IP принтера путем внутренного сервера Web, подробность смотрите. на [статья 6.2.1.](#page-82-0)

# <span id="page-69-0"></span>**5. Установка беспроводной сети (только для моделей с Wi-Fi )**

Типы подключение беспроводной сети делятся на инфраструктурную модель и Wi-Fi Direct. Если у вас возникли вопросы в процессе установки беспроводной сети, смотрите статья [5.3](#page-79-0) часто встречающиеся вопросы.

![](_page_69_Picture_2.jpeg)

## <span id="page-69-2"></span>**5.1. Инфраструктурная модель**

Bы можете соединять компьютер с принтером через беспроводный маршрутизатор. К беспроводну маршрутизатору можно подключатся по средством беспроводной сети и Wi-Fi Protected Setup (WPS).

**Главное:** перед подключением беспроводной сети, необходимо узнать наименование сети (SSID) и пароль беспроводного маршрутизатора, их следует использовать при подключение к беспроводной сеть. Если вы не можете подключиться самостоятельно, то уточните эти данные у администратора сети.

## <span id="page-69-1"></span>**5.1.1. Инструменты подключения к беспроводной сети**

Если н ваш компьютер был установлен драйвер и подключался к беспроводной сети, но беспроводная сеть была изменена, то возможно создать новое подключение через инструменты беспроводной сети.

## **5.1.1.1. Подготовка к подключению**

1. Беспроводный маршрутизатор.

2. Компьютер, который поключен к сети.

3. принтер с функцией беспроводной сети.

#### **5.1.1.2. Метод подключения средства подключения беспроводной сети**

1. Запустите приложение настройки беспроводной сети на компьютере.

1) **CистемаWindows:** Кликни на меню начала компьютера- "Bсе

программы"-"Pantum"-наименование продукции-"Cредство подключения беспроводной сети".

2) **macOS система:** кликни меню Finder нажмите кнопку "Переход" - "Программы" -

"Pantum"-"Utilities" - "Инструмент настройки беспроводной сети".

2. При подключения кабеля USB. На следующем экране выберите "Да, у меня есть кабель USB, и может быть использован для установки". Нажмите кнопку "Далее".

![](_page_70_Picture_69.jpeg)

2.1 Компьютер подключен к беспроводной сети.

1) Инструменты для настройки беспроводной сети, Выберите беспроводную сеть к которой в данный момент подключен компьютер, следуйте инструкциям на экране для завершения настройки.

![](_page_71_Picture_27.jpeg)

Примечание:• Наименование сети (SSID), выбранное вами, должно быть одинаковым с - Q наименованием сети входного пункта (беспроводного маршрутизатора).

2) При предложение подключится к другим сетям ответьте "Нет", чтобы настроить другие беспроводные сети, в соответствии с подсказками, чтобы завершить настройку.

![](_page_71_Picture_28.jpeg)
Примечание:• В настоящее время есть три режима безопасности, который поддерживается принтером: отсутствие шифрации, WEP и WPA/WPA2.

1) Отсутствие шифрации: не использовать любой способ шифрации.

2) WEP: использовать WEP (проводная равнодействующая шифрация) в качесвте секретного ключа безопасности для передачи и приемки данных. Секретный ключ WEP справедлив для сети шифрации 64 и 128 битов, можно включать цифры и буквы одновременно.

3) WPA/WPA2: представляет собой предварительный разделенный секретный ключ защиты подклинивания Wi-Fi, который содиняет беспроводное оборудование с входной пункт с использованиемТКІР или AES (WPS-Personal). WPA/WPA2 использует предварительный разделенный секретный ключ 8-63 битов (PSK).

• По умолчанию пароль скрыт, вы можете открыть написание пароля.

2.2 Компьютер не подключен к беспроводной сети. В следующем экране введите точку доступа (беспроводной маршрутизатор) имя SSID сети (SSID чувствителен к регистру) и пароль, в соответствии с подсказками, чтобы завершить настройку.

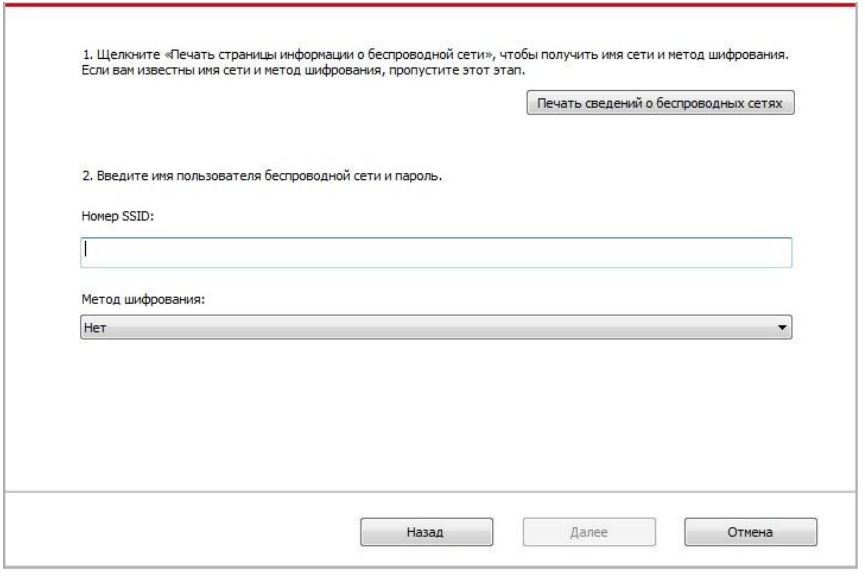

Примечание:• Если вы не знаете наименование сети (SSID) входного пункта (беспроводного маршрутизатора), то кликни на "Печать сведений о беспроводных сетях" для просмотрения наименование сети (SSID) входного пункта (беспроводного маршрутизатора).

> • Если принтер не работает нормально после настройки беспроводной сети, пожалуйста, переустановите драйвер.

3. Используя WPS соединение.

На следующем экране выберитеНет, у меня нет кабеля USB. Нажмите кнопку "Далее".

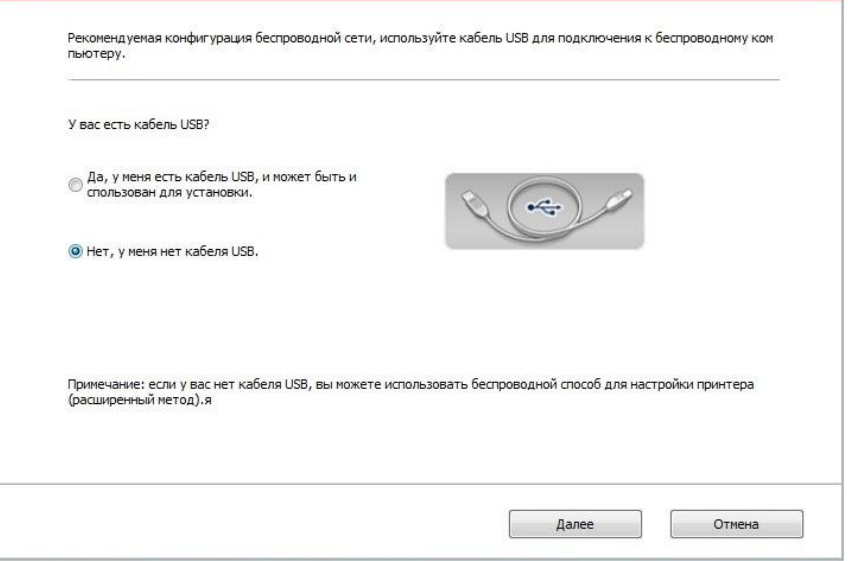

1) Использование режима WPS, выполнить следующие шаги, начиная принтера беспроводной сети на принтере. (WPS конкретной конфигурации, см [раздел 5.1.2\)](#page-74-0)

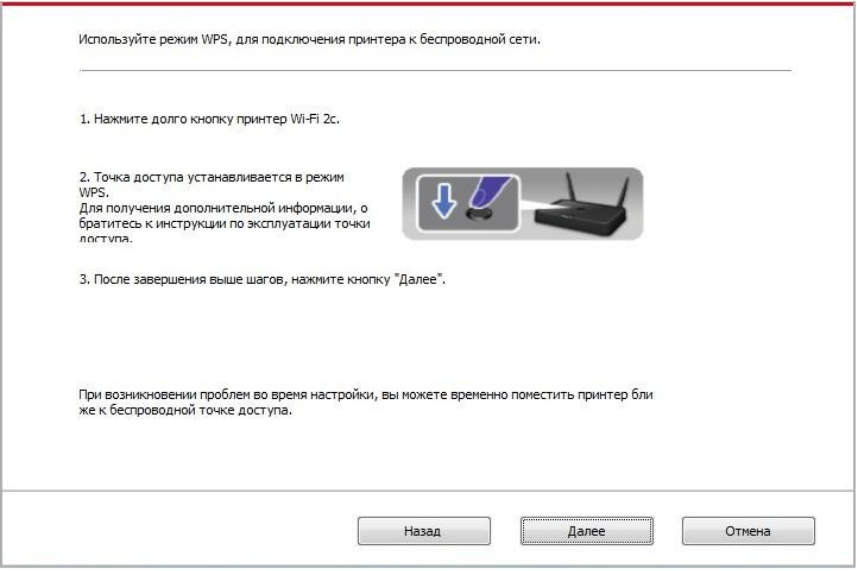

2) В соответствии с индикатором Wi-Fi принтера, определяется успешно ли соединение с принтером. Если конфигурация не удается, нажмите кнопку "Назад", реконфигурацию, если конфигурация прошла успешно, нажмите на кнопку "Готово", чтобы завершить настройку.

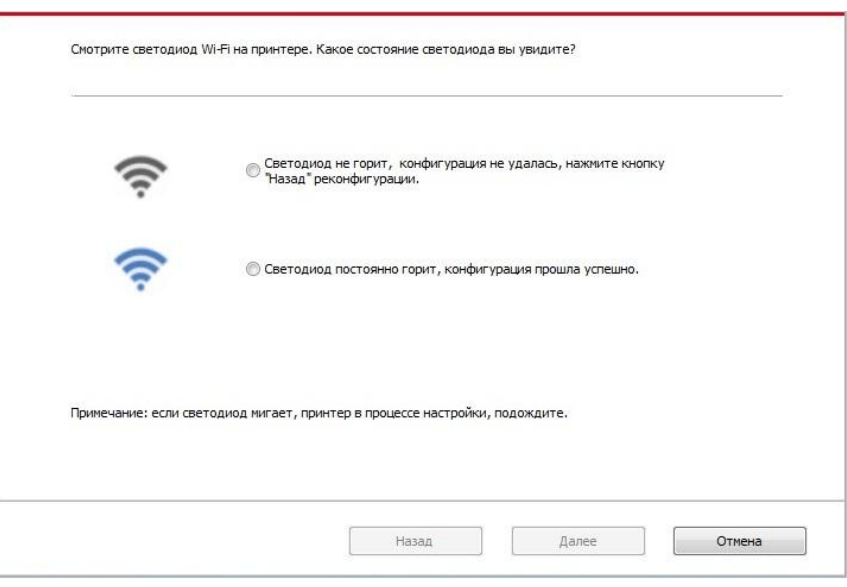

Примечание:• Если принтер не работает нормально после настройки беспроводной сети, пожалуйста, переустановите драйвер.

# <span id="page-74-0"></span>5.1.2. Wi-Fi Protected Setup (WPS)

Если беспроводный маршрутизатор поддерживает Wi-Fi Protected Setup (WPS), то можно нажать кнопку Wi-Fi в контрольной панели принтера и кнопку WPS в беспроводном маршрутизаторе, таким образом соединяют принтер с беспроводной сетью.

#### 5.1.2.1. Предварительная подготовка

- 1. Беспроводный маршрутизатор поддерживает Wi-Fi Protected Setup (WPS).
- 2. принтер с функцией беспроводной сетью.

### 5.1.2.2. Метод установки Wi-Fi Protected Setup (WPS)

- 1. Включи источник питания принтера и беспроводного маршрутизатора.
- 2. принтер должен быть в готовном положении.

Примечание: Если принтер наступил в состояние покоя, то нажми любую кнопку в контрольной панели принтера, можно разбудить принтер.

3. Зажмите кнопку "Wi-Fi" на более чем 2 секунды, пока не начнет мигать синяя лампочка индикатора Wi-Fi на принтере.

4. Нажмите кнопку WPS в входном пункте, потом ее отпустите.

5. Беспроводный маршрутизатор и принтер начинаются сетевое соединение, синяя лампа Wi-Fi мерцает. Синяя лампа Wi-Fi принтера светится после успешного подключение .

Eсли не соединялись более 2с, принтер вернуется в готовное состояние, лампа Wi-Fi гаснет, Wi-Fi Protected Setup (WPS) соединяется не произошло. Если нужно повторить попытку, то повторите вышеуказанные 3-4 шага.

 $\blacksquare$  Примечание:• Как отменить и отключить соединение Wi-Fi, смотрите на статья 5.1.3. • Если вы хотите распечатывать при помощи Wi-Fi Protected Setup (WPS), пожалуйста, установите драйвер.

## <span id="page-75-0"></span>**5.1.3. Как отключить соединение с сетью Wi-Fi**

Посредством описанных выше этапов подключите беспроводную сеть в режиме инфраструктуры. При подключении в нормальном режиме светится индикатор Wi-Fi на панели управления. Нажмите и удерживайте эту кнопку в течение более 2 секунд, чтобы отключиться от сети Wi-Fi (при этом индикатор Wi-Fi погаснет).

# **5.2. Pежим Wi-Fi Direct**

Bы можете подключать беспроводные устройства (включая компьютеры и мобильное оборудование с функцией беспроводной сети) с принтером беспроводной сети без использования беспроводгого маршрутизатора.

## **5.2.1. Предварительная подготовка**

1. Wi-Fi Direct подключение к принтеру.

2.Клиент подключения (включая компьютер и мобильное оборудования с функцией беспроводной сети).

# **5.2.2. Wi-Fi Direct**

Перед подключением к точке доступа принтера, необходимо включить функцию прямого подключения через Wi-Fi на принтере. Способ включения: короткое нажатие на кнопку "Wi-Fi" на принтере для включения функции прямого подключения через Wi-Fi на принтере.

Примечание:• ЕКороткое нажатие на кнопку Wi-Fi на панеле принтера, для автоматической печати "страницы руководства по подключению мобильных устройств через Wi-Fi". Используется для подключения мобильных устройств через Wi-Fi.

# **5.2.2.1.Cпособ подключение стороны клиента, которая поддерживает функцию Wi-Fi Direct (прямое приглашение подключение)**

Bам необходимо использовать мобильное оборудование с функцией Wi-Fi Direct для прохождения прямого подключение Wi-Fi. Шаги операции могут быть различными для разного мобильного оборудования, использующее вами.

1. Bключай источник питания принтера.

2. Включайте мобильное оборудование, выбирай установку, войдите в меню подключение Wi-Fi.

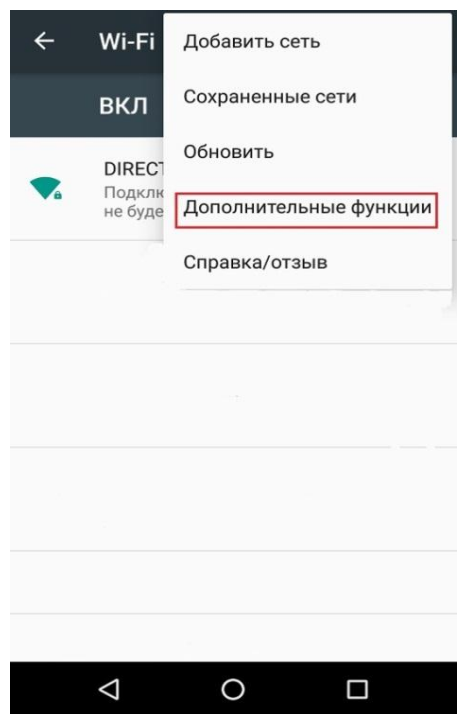

3. Выбирайте "Дополнительные функции", выбирайте "Wi-Fi Direct" в вернем меню WLAN.

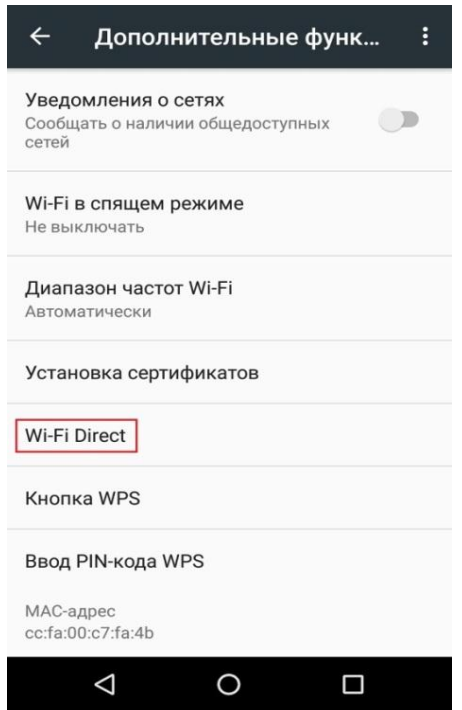

4. Выбирайте сетевое наименование принтера в меню прямого подключение, начинайте приглашение подключение.

5. Нажмите клавишу "ОК" для подтверждения подключение после напоминания информации о соединении в панели, запустится Wi-Fi Direct.

Примечание:• Если вы изпользовали автоматический способ соединение, то подтверждение не нужно после направления приглашения подключение, соединение будет автоматическим.

### 5.2.2.2. Подключение клиента который не поддерживает функцию Wi-Fi Direct (подключение путем ввода пароля)

1. Включай источник притания принтера.

2. Нажми клавишу меню в контрольной панели принтера- "Свед. о сети"- "Инфо Wi-Fi dir.", просмотри наименование и шифр сети.

3. Включай компьютер или мобильное оборудование с функцией беспроводной сети, выбирай наименование сети Wi-Fi Direct принтера, соединяй путем ввода шифров.

## 5.2.3. Как отключить Wi-Fi прямое подключение

1. Включай источник притания принтера.

2. Нажмите "Кнопка Меню" на панели управления принтера "Настр.сети"- "Wi-Fi Direct" -"Выкл.", отключится функция Wi-FI Direct.

# 5.3. Часто встречающиеся вопросы для установления

# беспроводной сети

#### 1. Не найден принтер

• Проверьте источники питания: компьютера, беспроводного маршрутизатора, принтера.

• Проверьте USB между компьютером и принтером.

• Ппринтер не подерживает соединение беспроводной сети.

#### 2. Не найдено наименование сети (SSID), при соединении сети

• Проверьте источника питания безпроводного маршрутизатора.

• Проверьте наименование сети маршрутизатора (SSID)

• Вам необходимо установлять беспроводную сеть принтера еще раз, если установки беспроводного маршрутизатора изменены.

#### 3. Не удачное соеденение.

• Просмотри правильности режимов безопасности и пароль беспроводного маршрутизатора и принтера.

• Проверьте место установки принтерапринтера. Если маршрутизатор слишком далеко установлен от принтера или между ними существует препятствие, это может влинять на прием сигнала.

• Перегразите беспроводной маршрутизатор и принтера, попробуйте еще раз после рестарта.

### 4. Если возникаются вопросы при использовании принтера в сети, то просмотри нижеследующие вопросы:

• Просмотри настройки брандмауэра. Возможно брандмауэр блокирует сообщение. Закрывай брандмауэр согласно руководству пользователя, потом попробуйте найти принтер еще раз.

• Просмотри правильность расположение адреса IP принтера, вы можетет напечатать страницы информации о расположении сети принтера, чтобы просмотреть адрес IP.

• Пожалуйста, ознакомьтесь со следующими шагами, чтобы проверить, в одной ли сети находятся компьютер и принтер.

1) Выберите "Командная строка" следующим образом.

а. Системы Windows 8/10: Нажмите на кнопку "Поиск" в меню Пуск и вставьте в поисковую строку "Командная строка", после чего нажмите на кнопку "Enter".

b. Системы Windows 7/Vista/XP: нажмите "Пуск" - "Все программы" - "Стандартные" -"Командная строка".

2) Напишите ping и IP-адрес принтера в появившемся окне и нажмите кнопку "Enter". Например, ping XXX.XXX.XXX.XXX("XXX.XXX.XXX.XXX." - это IP-адрес принтера).

3)Если в окне указывается RTT, значит ваши принтер и компьютер находятся в одной сети. Если в окне не указывается RTT, пожалуйста, обратитесь к **главу 5** и перенастройте беспроводную сеть принтера.

Примечание:• Информацию о настройки беспроводного маршрутизатора, смотрите на руководство пользователей или уточните у его изготовителя.

# 6. Cepsep Web

Вы можете управлять установками принтера с помощью внутренного сервера Web.

# <span id="page-81-0"></span>6.1. Запуск внутренного сервера Web

1. Включайте источники питания принтера и компьютера.

2. Подключайте принтер со сетью, обеспечте подключение принтера к сети, к которой компьютер также подключен (как установлять сеть, смотри. на раздел 4 или раздел 5).

3. Ведите адрес IP принтера в адресном поле браузера Web для старта внутренного сервера Web.

Просмотри адрес IP принтера через контрольной панели (смотри. на статья 9.3) или непечатай "Стр. настр. сети" для просмотрения IP-адрес принтера (смотри. на статья 9.4).

Я Примечание: • Советуем пользователю Windows использовать майнкрософт браузер IE8.0 (или больше версия) или браузер CHrome 1.0 (или больше браузер), пользователю Мас использовать Сафари 4.0 (или больше версия). Вне зависимости от вид браузера, обеспечте, что всегда пользоваться JavaScript и Cookies. Если использовать другой браузер, то обеспечте его совмещать с HTTP 1.0 и HTTP 1.1.

> • Если компьютер не может посещать внутренний сервер Web принтера, может быть компьютер и принтер не были в одинаковой сети, просмотри вашу локальную сеть или уточнитете админестратора вашей сети.

4. Кликнете на выбор Войти, ведите имя пользователя и пароль (имя потребителя по умолчанию представляет собой admin, начальный пароль-000000), кликните на "Войти".

Примечание:• Рекомендуем вам изменять пароль по умолчанию для безопасности, вы можете входить в меню "Управление пользователями" для изменения шифров

# **6.2. Управление принтером с использованием**

# **сервера Web**

Вы можете управлять принтером с использованием внутренного сервера Web.

1. Mожно просмотреть основные информации принтера, включая наименование продукции, состояние принтера и состояние картриджей.

2. Настраивать сетевые пратоколы, которые поддерживает принтер.

3. Mожно настраивать соединение беспроводной сети принтера, включать или закрывать беспроводную сеть и функцию Wi-Fi Direct.

4. Mожно настраивать клиентскую часть почтового сервера, получать состояние принтера путем извещения электронной почты.

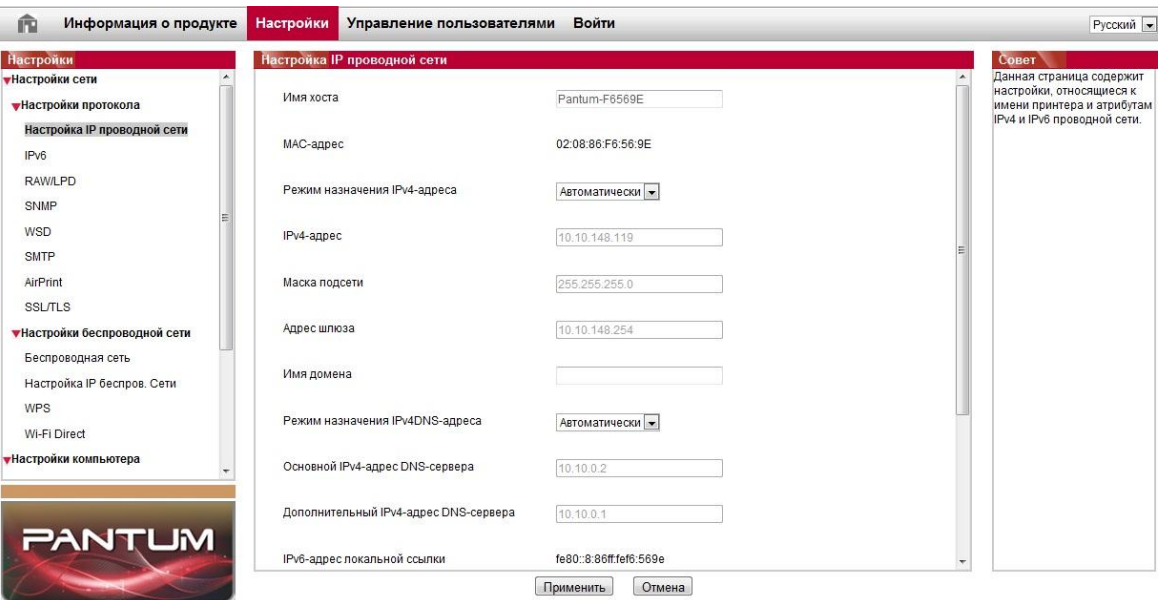

# **6.2.1. Установка адреса IP**

Перед установки адреса IP, вам надо соединять принтер со сетью.

1. Если модель была проводной сетью, то соединять Ethernet со сетевым соединением принтера, соединять принтер с проводной сетью.

2. Если модель была беспроводной сетью, то соединять принтер с беспроводной сетью путем средства подключения беспроводной сети или Wi-Fi Protected Setup (WPS) (смотри. на [статья 5.1\)](#page-69-1).

#### **6.2.1.1. Установка IPv4**

Установки адреса Pv4 принтера деляюся на DHCP автоматическую установку и ручную установку, принтер поумолчанию включает функцию DHCP автоматическую установку.

Если нужно установлять постоянный адрес IPv4 для принтера, то вы можете установлять адрес IPv4 принтера вручную.

1. Включайте источник питания принтера, подключайте принтер со сетью.

2. Регистрировай внутренний сервер Web (как регистрировать, смотри. на [статья 6.1\)](#page-81-0).

3. Кликнете на "Настройки"-"Настройки сети"-"Настройки протокола"-"Настройка IP проводной сети".

4. Установляй способ установки адреса IPv4 в "Вручную".

5. Bвози "IPv4-адрес", "Маска подсети", "Адрес шлюза", кликните на "Применить".

#### **6.2.1.2. Установка IPv6**

1. Включайте источник питания принтера, подключайте принтер со сетью.

2. Pегистрировай внутренний сервер Web (как регистрировать, смотри. на [статья 6.1\)](#page-81-0).

3. Кликнете на "Настройки"- "Настройки сети" -"Настройки протокола"- "IPv6".

4. Bыбирай "Включить протокол IPv6" и "Включить DHCPv6"(выбирать по умолчанию ), кликните на "Применить".

Вы можете обновить браузер, промотреть "IPv6-адрес локальной ссылки" и "Адрес с отслеживанием состояния".

Примечание: Принтер поддерживает нижеследущие аредсы IPv6 для печати и управления сетью.

> • Адрес местного локального сети хода IPv6: адрес местного локальной сетиIPv6 автоматической установки(адрес с началом FE80).

• Адрес с состоянием: адрес IPv6, установленный серверомDHCPv6(если в сети отсутствует серверDHCPv6, адрес с состоянием не может установляться ).

• Адрес без положения: адрес IPv6, установленный автоматически сетевым маршрутизатором. (смотри. на [статья 9.4,](#page-114-0) напечатай "Стр.настр.сети" и ее просмотри)

### **6.2.2. Беспроводная установка**

Bы можете установлять настройки беспроводной сети и беспроводного IP, Wi-Fi Direct и WPS принтера через страницу беспроводной установки. Перед установкой, сначало надо регистрировать внутренний сервер Web (как регистрировать, смотри. на [статья 6.1\)](#page-81-0).

### **6.2.2.1. Беспроводная сеть**

1. Кликнете на "Настройки"-"Настройки сети"-"Настройки беспроводной сети "-"Беспроводная сеть".

1) Если вам нужно настраивать сеть, кликните на наименование сети (SSID) беспроводного маршрутизатора, которые требуются соединять, в списке поиска, введите секретный ключ, кликните на "Применить".

### **6.2.2.2. Установка беспроводного IP**

Bнутренний сервер Web показывает Настройка IP беспров. Сети после включения беспроводную сети принтера.

1. Кликнете на "Настройки"-"Настройки сети"-"Настройки беспроводной сети"-"Настройка IP беспров. Сети".

1) Поумолчанию согласиться выбирать DHCPv4. Если нужно настраивать адрес IP вручную, то отмените выбор DHCPv4, введите "IPv4-адрес ","Маска подсети ","Адрес шлюза", кликните на "Применить".

### **6.2.2.3. Установка WPS**

1. Кликнете на "Настройки"-"Настройки сети"-"Настройки беспроводной сети "-" WPS".

1) Bыбирай "Метод запуска WPS", кликните на "Применить", и продолжайте согласно указанию в меню.

### **6.2.2.4. Установка прямого соединения Wi-Fi**

1. Кликнете на "Настройки"-"Настройки сети"-"Настройки беспроводной сети"-" Wi-Fi Direct ".

### **6.2.3. Установка машины**

Bы можете добавлять в адресную книгу почтовые адреса, распределять извещение по электронной почте, установлять время покоя, восстановить заводские установки через страницу установки машины.

### **6.2.3.1. Извещение по электронной почты**

Eсли вы установляте извещение по электронной почты, при отсутсвии бумаги и других чрезвычайных случаях у принтера, будет направлять собщение на указаную электронную почту вами. Вы сможете получать почту, только правильно настроев эту функцию, уточните у администратора сети для получения конкретных шагов установки электронной почты. Перед установкой извещения электронной почты, вам надо сначало регистрировать внутренний сервер Web (как регистрировать, смотри. на [статья 6.1\)](#page-81-0).

### **1. Настройка клиенской части SMTP**

1) Кликни на "Настройки"-"Настройки сети"-" Настройки протокола"-"SMTP".

2) Bведите адрес сервера SMTP, установите имя регистрации и пароль почты адресанта в странице SMTP, кликните на "Применить".

### **2. добавление адреса почты адресанта**

1) Кликни на "Настройки"-"Настройки компьютера"-"Адресная книга".

2) Кликни на "Добавить", введите имя и электронную почту адресата, кликни на "Применить".

#### **3. Установка извещения электронной почты**

1) кликни на "Настройки"-"Настройки компьютера"-" Уведомление по эл. почте".

2) кликни на кнопку , выбирай адрес почты, который вы хотите добавлять, из

всплывающего списка человеков связи.

Вы еще можете выбирать "адрес X" (например адрес 1), вводить вручную почтовый адрес адресата, которые вы хотите добавлять.

3) выбирай адрес почты и содержание извещения, которые вы хотите получать, кликните на "Применить".

### <span id="page-85-0"></span>**6.2.3.2. Установка время покоя**

1. Pегистрировай внутренний сервер Web (как регистрировать, смотри. на [статья 6.1\)](#page-81-0).

2. Кликни на "Настройки"-"Настройки компьютера"-" Система ".

3. выбирай время покоя согласно вашеу требованию, кликни на "Применить".

## **6.2.4. Bосстановить заводскую установку через сервер Web**

1. Pегистрировай внутренний сервер Web (как регистрировать, смотри. на [статья 6.1\)](#page-81-0).

2. кликни на выбор "Управление пользователями", кликни на "Восстановить заводские настройки", принтер перезапустит автоматически после совершения отправочной установки.

**Примечание:•** После установки отправочной установки принтера, имя пользователя и администратора восстановиться в admin, пароль регистрации-000000.

> • Bы еще можете восстановить отправочную установку с помощью кнопки в контрольной панели принтера, смотри. на [статья 9.1.5 .](#page-109-0)

# **7. Печать**

# **7.1. Функция печати**

Для настройки функции печати выберите "Пуск"-"Устройства и принтеры", выберите соответствующий принтер, щелкните правой кнопкой мыши, настройте функцию печати в окне "Настройка печати". Далее приведены некоторые функции:

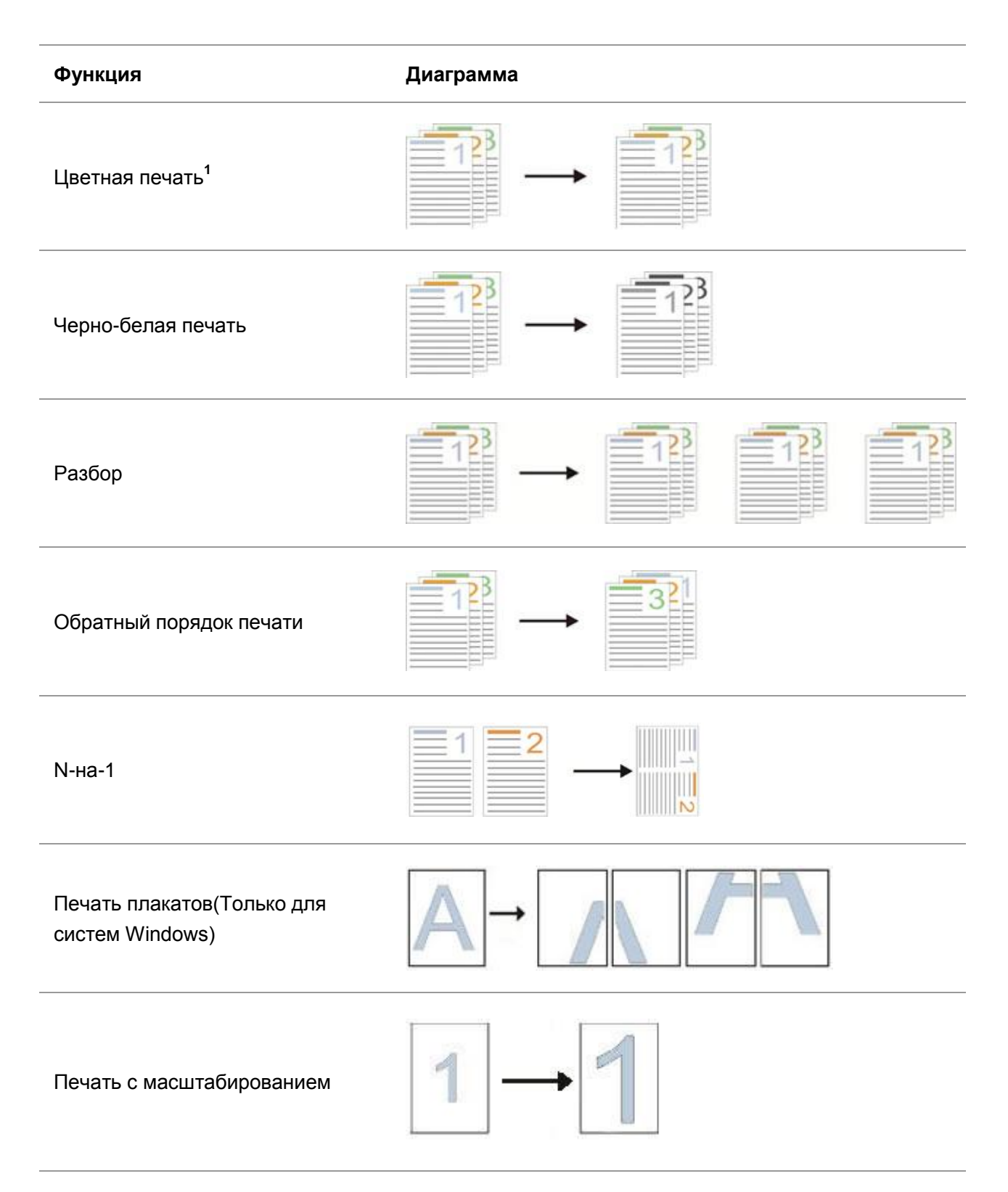

Печать буклета

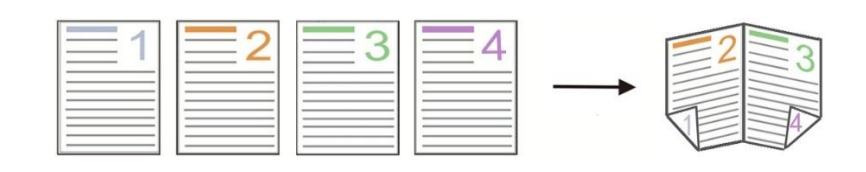

Настраиваемый формат

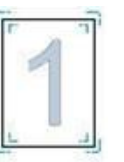

**Примечание:• пример для Windows 7.** 

- Bы можете выбирать 2x2 печать для афиши из многих страниц, чтобы выполнить функцию печать афиши.
- Bы можете открыть первый выбор печать, кликнуть на кнопку помощи, просмотрять конкретные объяснения функуии. Как открыть файл помощи, смотрите. на [статья 7.2.5](#page-96-0)
- Примечание 1: Если лазерный картридж с тонером Циан (Ц), Маджента (М) или Желтый (Ж) не может быть заменен сразу после истечения срока его службы, Вы можете продолжить с черно-белой печатью.

# **7.2. Настройки Печати**

Примечание:Для следующей операции в качестве примера выбрана операционная система Windows 7.

# **7.2.1. Установка параметров печати**

Mожно установлять параметр печать (например вид бумаги, размер бумаги и источник бумаги) нижеследующими друмя способами перед направлением на печать.

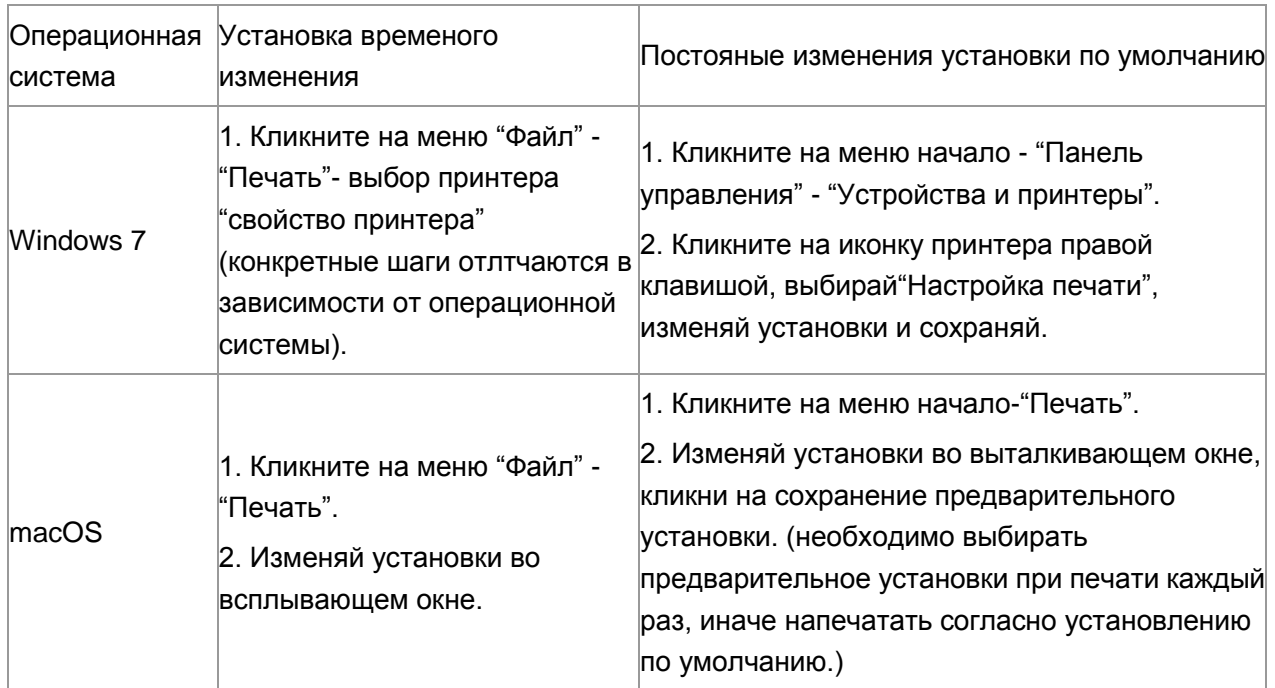

Примечание:• Приоритет установки прикладного программного обеспечения выше установки принтера.

### **7.2.2. Настройки качества печати**

### **7.2.2.1. Цвет печати**

Принтер поддерживает цветную печать, черно-белую печать и печать текста черным цветом. При необходимости вы можете изменить это выполнив следующие действия.

1. Откройте файл, который предполагается печатать, щелкните меню «Файл» в верхнем левом углу, затем выберите «Печать», чтобы включить драйвер печати.

- 2. Bыбирай принтер соответственного типа.
- 3. Щелкните «Свойства/предпочтения принтера», чтобы настроить печать.
- 4. Войдите в интерфейс параметра «Качество».
- 5. Поставьте флажок на желаемом режиме печати согласно своим потребностям.

Примечание:• Если вы не поставите флажок ни на одном из режимов, режимом печати будет печать в цветном режиме.

> • Если поставить флажок на «Черно-белая печать», режим печати будет печать в черно-белом режиме.

• Если поставить флажок на «Печать текста черным цветом», режим печати будет текст, напечатанный черным цветом, при этом графика и изображения будут напечатаны в цвете. Если приложение распознает шрифт как изображение, принтер может напечатать текст в цвете.

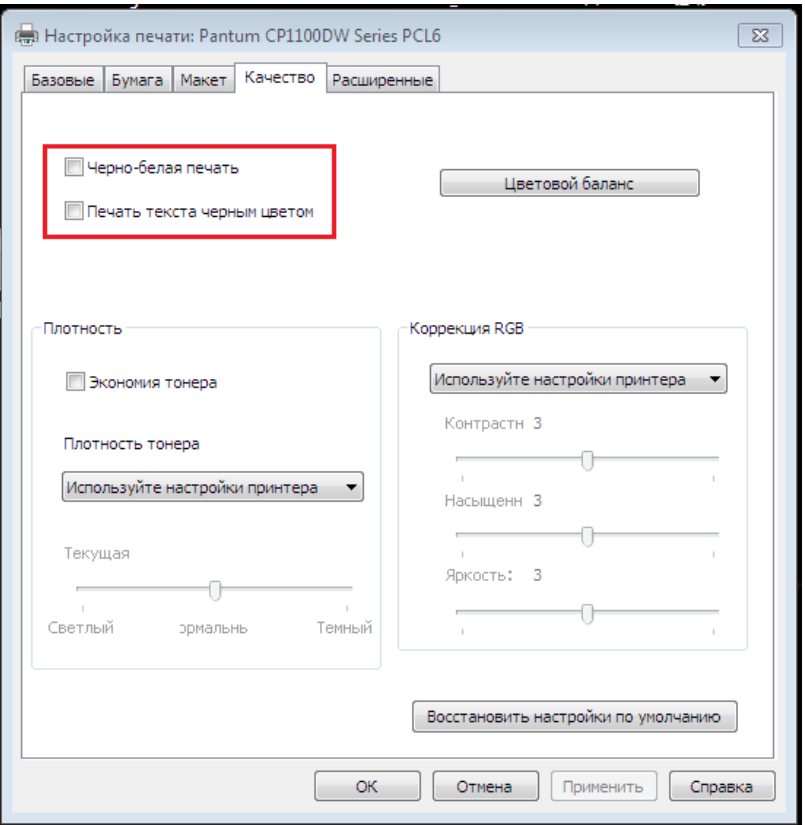

6. Нажмите «ОК»/«Применить» в нижнем левом углу, чтобы завершить настройки печати.

7. Нажмите «Печать», чтобы добиться желаемого режима печати.

### **7.2.2.2. Цветовой баланс**

Цветовой баланс используется для регулировки количества тонера, используемого для каждого цвета.При необходимости вы можете изменить это выполнив следующие действия.

1. Откройте файл для печати, щелкните меню «Файл» в верхнем левом углу и выберите «Печать», чтобы активировать драйвер печати.

2. Bыбирай принтер соответственного типа.

3. Щелкните «Свойства/предпочтения принтера», чтобы настроить печать.

4. Войдите в интерфейс параметра «Качество». Щелкните «Цветовой баланс»

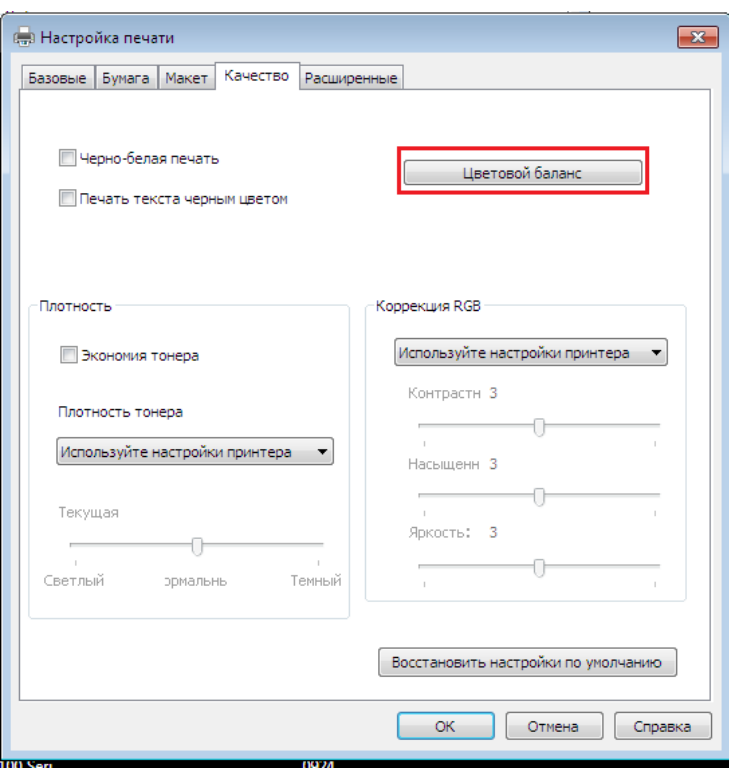

5. Выберите «Вручную» среди вариантов, чтобы настроить параметры количества тонера для каждого цвета, который будет использоваться в печатном документе.

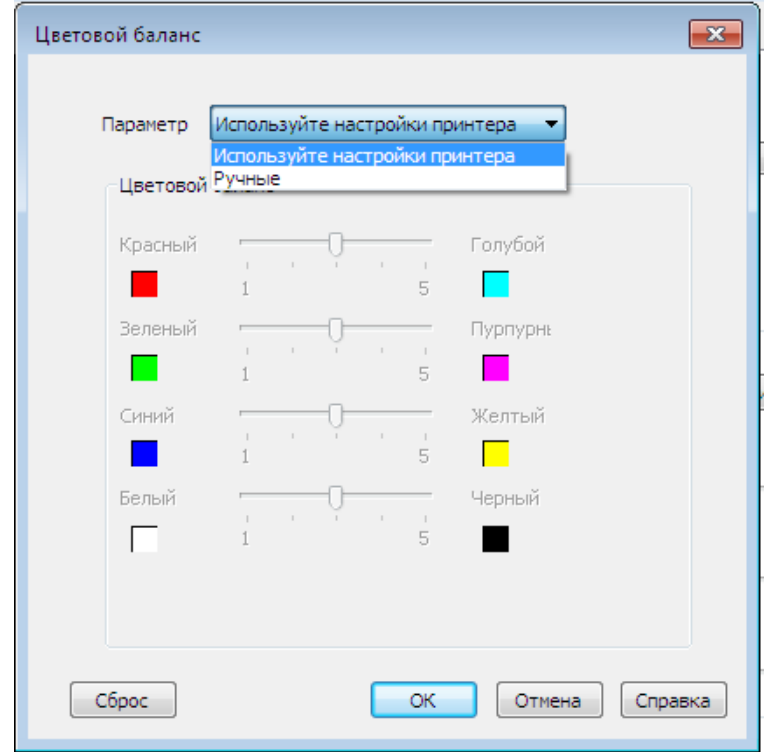

Примечание:• Если выбрать «Использовать настройки принтера», параметры цветового баланса не могут быть изменены, будут применены настройки, заданные в принтере.

### **7.2.2.3. Коррекция RGB**

Отрегулируйте контрастность, насыщенность и яркость цветного изображения. При необходимости вы можете изменить это выполнив следующие действия.

1. 1. Откройте файл, который предполагается печатать, щелкните меню «Файл» в верхнем левом углу, затем выберите «Печать», чтобы включить драйвер печати.

2. Bыбирай принтер соответственного типа.

3. Нажмите «Свойства / настройки принтера», чтобы настроить печать.

4. Войдите в интерфейс параметра «Качество». В параметре «Коррекция RGB» выберите «Вручную», чтобы регулировать «Яркость», «Контраст» и «Насыщенность».

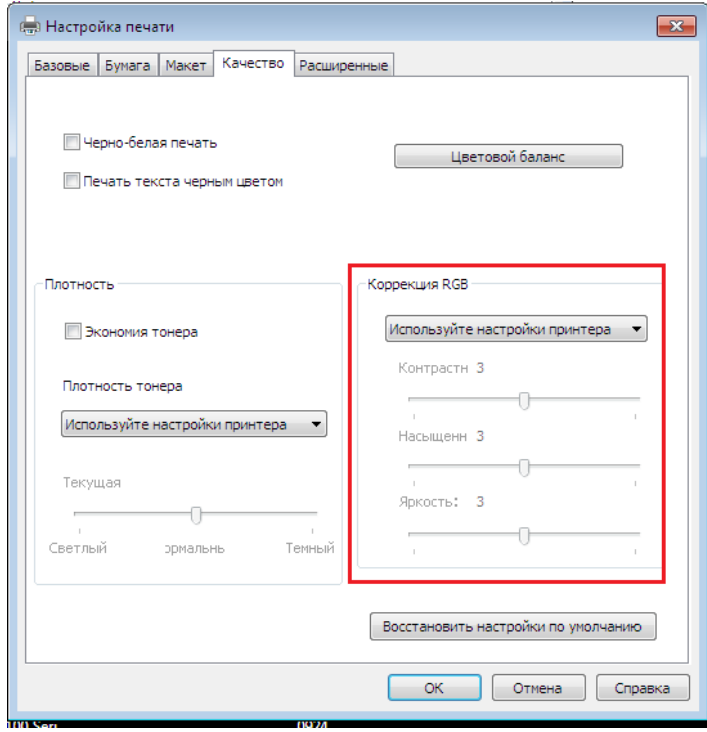

Примечание:• Если выбрать «Использовать настройки принтера», вы не сможете отрегулировать контрастность, насыщенность и яркость, при этом будут применены настройки, заданные в принтере.

# **7.2.3. Двусторонняя печать**

Принтер поддерживает двустороннюю печать на обычной бумаге. Размер бумаги, поддерживаемый при двусторонней печати: A4, Letter, Legal, Folio, Oficio.

Примечание:• Некоторые бумажные носители не подходят для двусторонней печати, а попытка двусторонней печати может привести к повреждению принтера.

- Двусторонняя печать недоступна для печати плакатов.
- Порядок загрузки бумаги и печатного носителя в лоток см. в [Разделе 2.](#page-27-0)

Этапы настройки:

1. Откройте задание печати, которое нужно распечатать из приложения (например, из Блокнота).

2. Нажмите меню «Файл» в верхнем левом углу, затем выберите «Печать», чтобы включить драйвер печати.

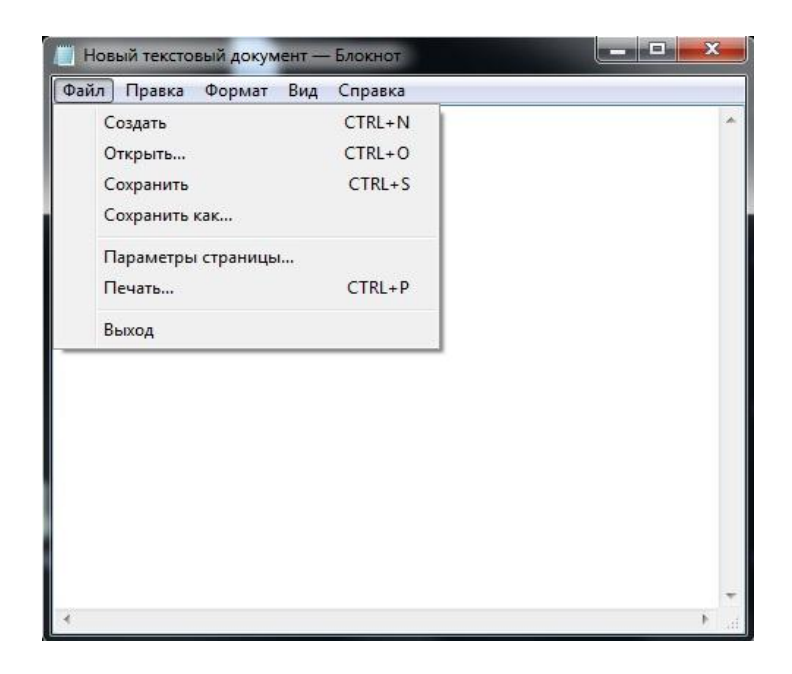

3. Bыбирай принтер соответственного типа.

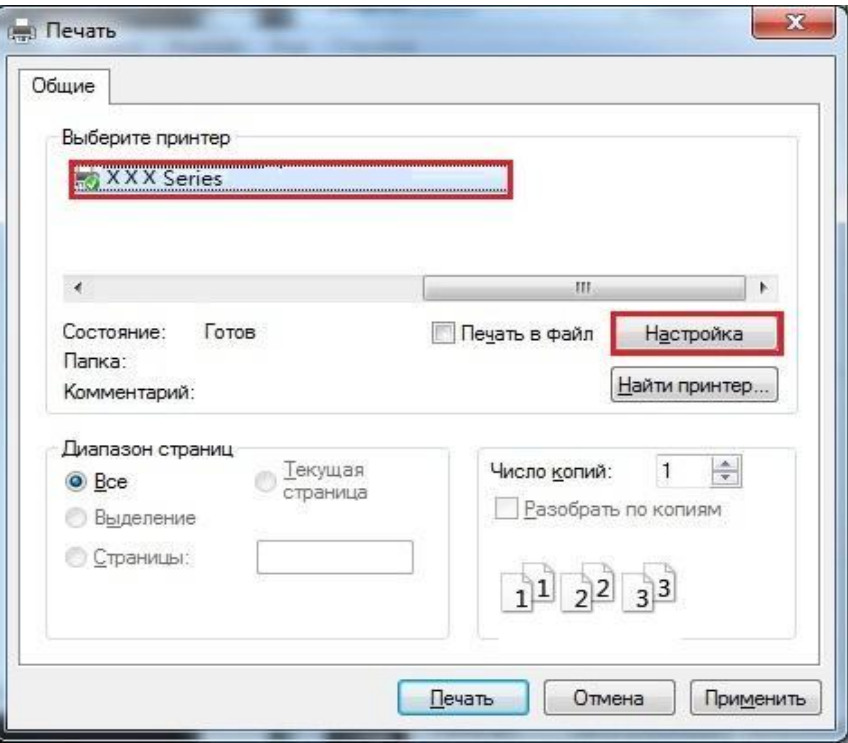

4. Ударь один раз "Настройка" для установления.

5. Bыбирай "Двусторонняя" в "Базовые" выборе, выбирай выбор "Длинным краем" или "Коротким краем".

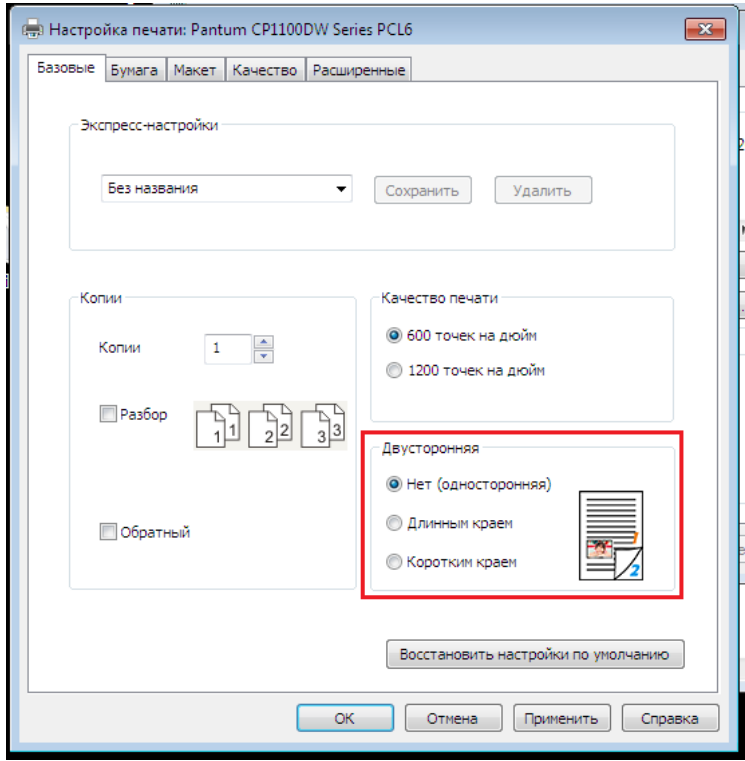

6. Нажмите «Печать», чтобы активировать двустороннюю печать.

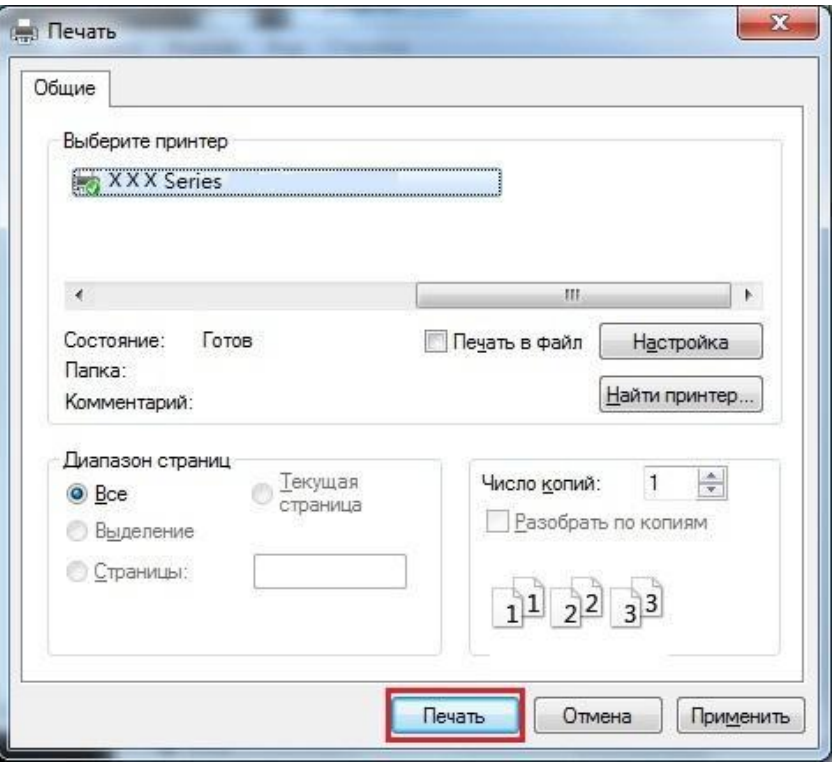

### **7.2.4. Печать буклета**

Примечание:• «Буклет» не должен использоваться одновременно с «многостраничным» режимом и «масштабированием» • Если не желаете включать функцию буклета, распечатайте страницы для использования по одной. • Если вы желаете включить буклет, выберите любой из типов бумаги из A4, Letter, Legal, Officio или Folio.

> • После выбора буклета вы должны использовать двустороннюю печать, при этом двустороннюю печать можно выбрать автоматически и нельзя отменить.

Шаги для печати буклета:

1. Откройте файл для печати, щелкните меню «Файл» в верхнем левом углу и выберите «Печать», чтобы активировать драйвер печати.

- 2. Bыбирай принтер соответственного типа.
- 3. Щелкните «Свойства/предпочтения принтера», чтобы настроить печать.
- 4. Войдите в интерфейс параметра «Макет» и выберите «Буклет».

Примечание:• Чтобы получить доступ к другим настройкам печати буклета, щелкните «Настройки буклета...», заполните настройки печати в интерфейсе «Настройки буклета» по мере необходимости, затем щелкните «ОК».

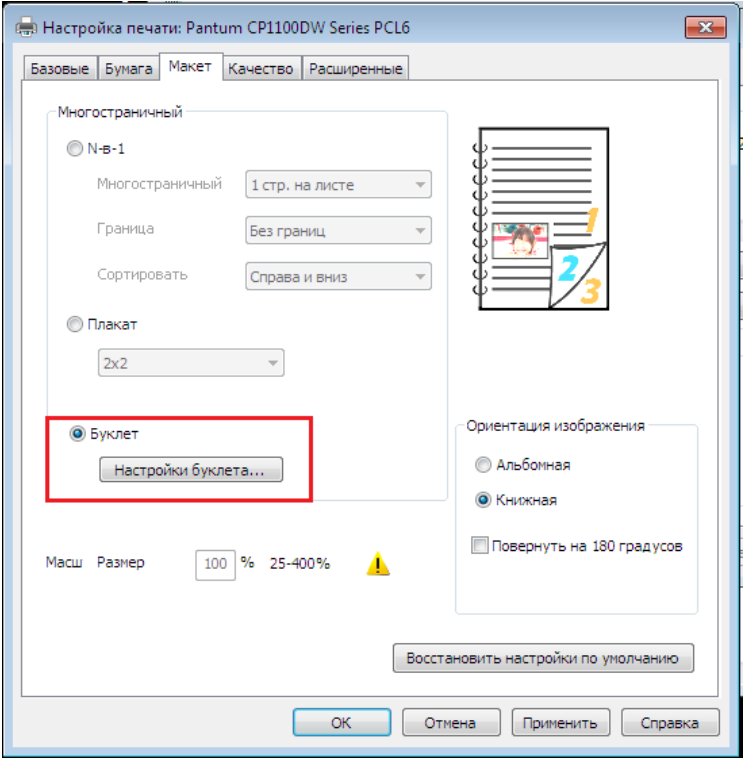

5. Нажмите «ОК» / «Применить», чтобы завершить настройку печати. Нажмите «Печать», чтобы распечатать буклет.

Примечание:• После выбора параметра «Печать буклета» страницы в документах будут посчитаны повторно. Аппарат будет печатать по две страницы на каждой стороне бумаги, затем складывать листы, чтобы получился буклет в виде книжки.

# <span id="page-96-0"></span>**7.2.5. Открытие справки**

Можно открыть экран "Настройка печати" и нажать кнопку "Справка" (только для операционной системы Windows). Справка содержит руководство пользователя, где можно найти информацию о настройках печати.

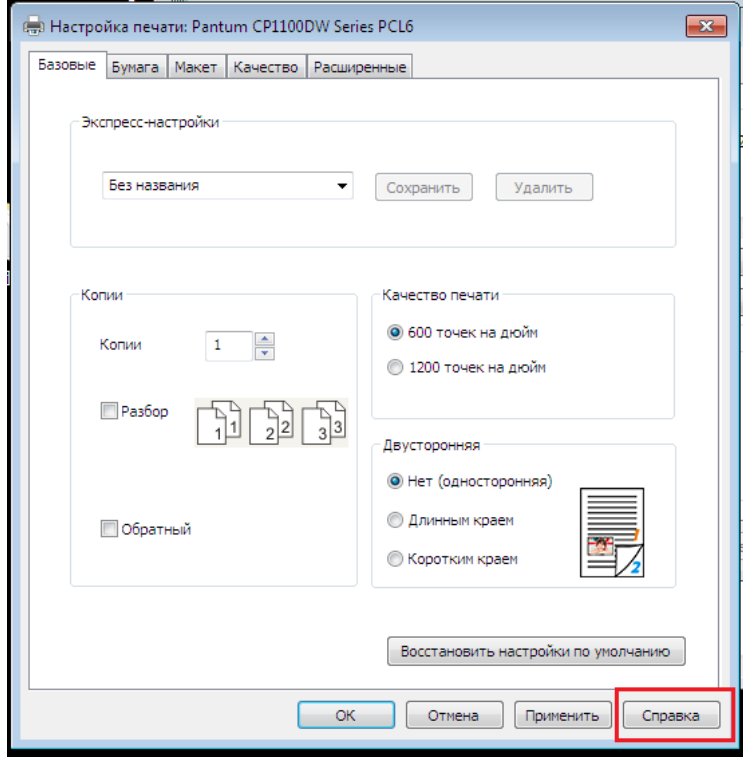

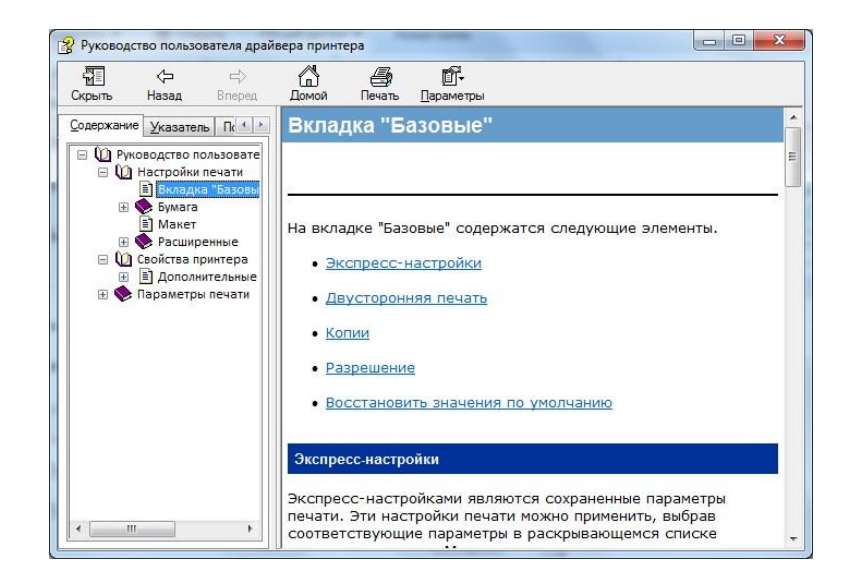

# **7.3. Режим Печати**

Данный принтер может печатать из ручного лотка подачи бумаги и автоматического лотка подачи бумаги. Положением по умолчанию является автоматический выбор, если в лотке подачи бумаги ручном есть бумага для печать, то напечатать преимущественно бумаги в лотке подачи бумаги ручном.

# **7.3.1. Печать С Использованием Лотка Автоматической Подачи**

Проверьте что уже уложили бумагу сооветствующих количеств в лоток подачи бумаги автоматический перед печатью, и в лотке подачи бумаги ручном отсутствует бумаги для печати.

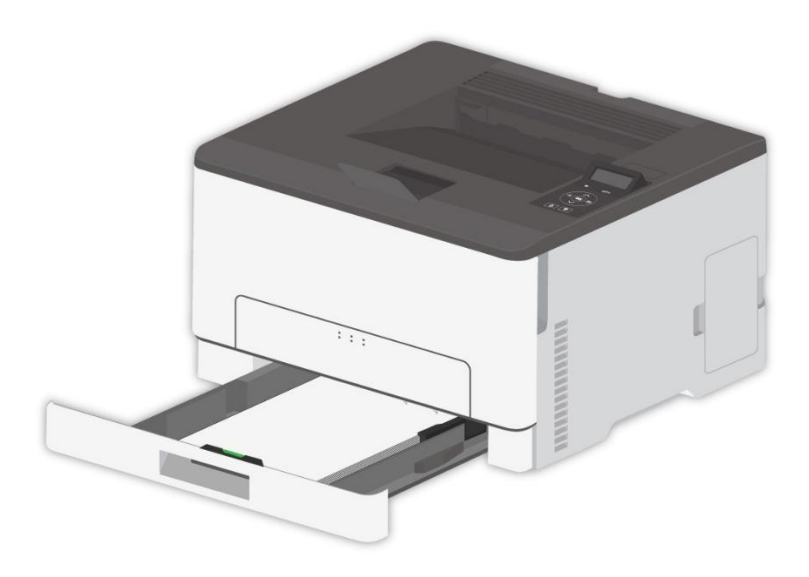

Примечание:• Подробнее о мерах предосторожности при загрузке бумаги см. в **главе 2.** 

• Подробнее о типах материалов для печати, используемых с лотком автоматической подачи, см. в [главе 2.1.](#page-27-1)

# **7.3.2. Печать через лоток ручной подачи бумаги**

Когда вы загружаете бумагу в ручной лоток, принтер автоматически начинает печать бумаги из ручного лотка.

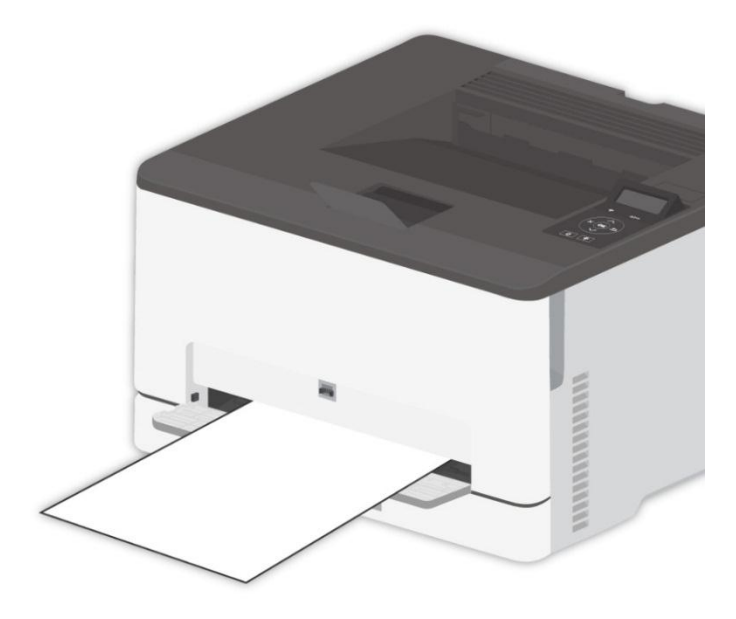

Примечание:• В ручной лоток одновременно можно загрузить только один лист бумаги.

• Информация о уложении бумаги в лоток подачи бумаги, смотрите. на [раздел 2.](#page-27-0)

• Информация о видах сред для печать лотка подачи бумаги ручном, смотрите. на [статья 2.2.](#page-30-0)

# **7.4. Oтмена печати**

Текущее задание печати можно отменить во время печати. Для принтеров с жидкокристаллической панелью управления нажмите «Отмена», чтобы отменить текущее задание печати; для принтеров со светодиодной панелью управления зажимайте «Отмена / Продолжить» более 2 секунд, чтобы отменить текущее задание на печать.

# **8. Мобильная печать**

Примечание:• Некоторые функции могут быть недоступными в зависимости от различных моделей принтера. Если у вас возникнут вопросы, обратитесь в службу по работе с клиентами.

# **8.1. Мобильная печать с оборудования Android**

# **8.1.1. Печать Pantum**

Pantum Print - это бесплатное приложение, с помощью которого Вы сможете напрямую распечатывать файлы формата TXT, PDF, офисные документы, изображения и веб-страницы со своего мобильного телефона или планшета.

### **8.1.1.1. Oперационная система и прикладное программное обеспечение, поддерживающие печать Pantum**

Pantum Print применим к ОС Android 4.4-9.0. В настоящее время Pantum Print поддерживает форматы TXT, PDF, офисные документы, изображения и веб-страницы.

### **8.1.1.2. Как скачать прикладное программное обеспечение Pantum**

1. Bы можете скачасть в официальным сайте [http://www.pantum.com](http://www.pantum.com/) > услуга и поддержка > скачивание драйвера > выбор тип принтера и монтировтать.

2. Bы можете скачать в Google Play Store > Apps > пойск мобильное печати > Pantum и устанавливать.

### **8.1.1.3. Предварительная подготовка**

1. принтер с функцией беспроводной сетью.

2. Мобильное устройство Android.

### **8.1.1.4. Как использовать печать Pantum**

1. Bключай источник питания принтера.

2. Кликни на надпись иконки PANTUM в главным экране мобильное оборудования Android, будет высвечено нижеследующие меню.

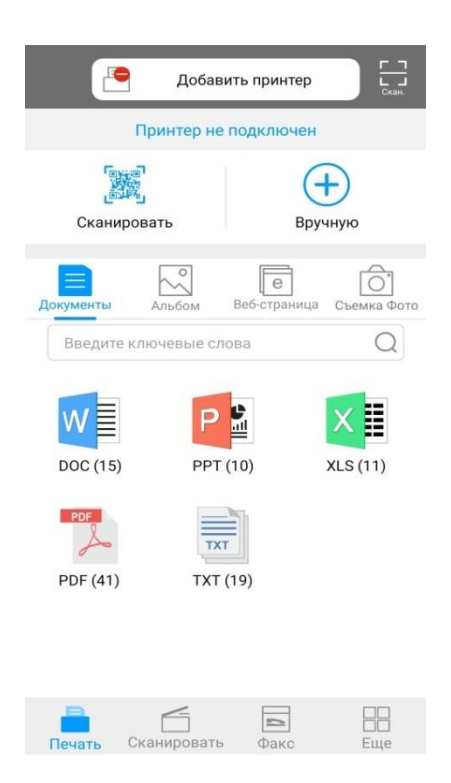

3. Нажмите на кнопку "Добавить принтер" в верхней части интерфейса, после выберите способ добавления принтера в соответствии с предпочтениями.

4. Выберите нужную функцию и настройте ее для удовлетворения ваших потребностей.

Примечание:• если печать прошла неусшено, то просмотри соединялись ли мобильное оборудование Android с беспроводной сетью, с которой соединяется принтер.

> • Если мобильное устройство Android не распознало принтеры, проверьте подключен ли принтер к сети электропитания и включен ли он.

• Для получения дополнительной информации см. Прилагаемое руководство пользователя мобильного принтера.

### **8.1.2. Мобильная печать Mopria**

Hадо устанавливать услуги печати Mopria в мобильном оборудовании Android для прохождения Mopria Print Service. Вы можете печать фото, электронную почту, веб-страницу и файл.

### **8.1.2.1. Поддерживаемые мобильной печатью Mopria операционные системы и программное обеспечение**

1. Мобильная печать Mopria работает с Android4.4 или более поздними версиями.

2. Мобильная печать Mopria поддерживает приложения Майкрософт Office

1.01(16.0.4201.1006) или более поздние версии, PDF(V11.7.1) или более поздние версии.

Дополнительная информация о поддерживаемом принтером Mopria ПО:

[http://mopria.org/spotlight-wall](http://mopria.org/spotlight-wall#_blank)

#### **8.1.2.2. Как скачать услугу Mopria Print Service**

1. Cкачать Mopria Print Service из Google Play, и ее устанавливать в подвижным оборудовании Android.

#### **8.1.2.3. Предварительная подготовка**

1. принтер с функцией беспроводной сетью.

2. Мобильное устройство Android.

#### **8.1.2.4. Мобильная печать с помощью Mopria**

До того как начать печатать, сначала откройте настройки Mopria Print Service.

1. Нажмите на иконку «Настройки» на основном дисплее мобильного устройства на операционной системе Android, затем выберите «Печать».

2. В настройках «Mopria Print Service» нажмите «включить».

Если хотить использовать функцию мобильной печати Mopria, то надо отключить прочие приложения.

Последовательность печати может различаться в зависимости от используемого приложения. В качестве примера ниже приведена последовательность для Adobe Reader.

1. Bключай источник питания принтера.

2. Мобильное устройство Android подключается к беспроводной сети принтера (способ подключения см. [главу 5.](#page-69-0)).

3. Oткрыть ваш файл, который нужен печать, в подвижным оборудовании Android с использованием Adobe Reader.

4. кликни на  $\overline{\phantom{a}}$ 

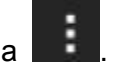

5. Нажать «Печать».

6. Убедиться, что принтер Pantum уже выбран.

Если выбран другой принтер (или принтер не выбран), нажмите на выпадающее меню, затем выберите принтер Pantum.

7. Настройте параметры печати, например, количество печатных страниц.

8. Нажать «Печать».

Примечание:• если печать неусшено, то просмотри соединялись ли мобильное оборудование Android с беспроводной сетью, с которой соединяется принтер.

> • Если мобильное устройство Android не распознало принтеры, проверьте подключен ли принтер к сети электропитания и включен ли он.

# **8.2. Мобильная печать с устройства iOS**

# **8.2.1. Печать Pantum**

Печать Pantum представляет собой бесплатное приложение, вы можете печать картину и веб-страницу прямо в смартфоне или планшетном компьютере.

#### **8.2.1.1. Oперационная система и прикладное программное обеспечение,**

#### **поддерживающие печать Pantum**

Pantum Print применим к ОС iOS 7.0-13.0. В настоящее время Pantum Print поддерживает форматы TXT, PDF, офисные документы, изображения и веб-страницы.

#### **8.2.1.2. Как скачать прикладное программное обеспечение печати Pantum**

1. Кликни на надпись иконки App Store в мобильном оборудовании iOS > поиск меню > введи PANTUM или печать Pantum в столбце поиска > скачай и установи.

#### **8.2.1.3. Предварительная подготовка**

- 1. принтер с функцией беспроводной сетью.
- 2. Мобильное устройство iOS.

#### **8.2.1.4. Как использовать печать Pantum**

1. Bключай источник питания принтера.

2. Кликни на надпись иконки PANTUM в главным экране мобильное оборудования iOS,

будет высвечено нижеследующие меню.

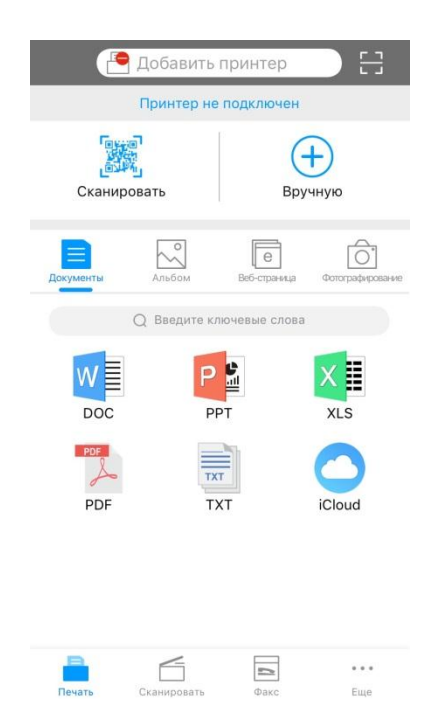

3. Нажмите на кнопку "Добавить принтер" в верхней части интерфейса, после выберите способ добавления принтера в соответствии с предпочтениями.

4. Выберите нужную функцию и настройте ее для удовлетворения ваших потребностей.

**Примечание:•** Если печать прошла неусшено, то просмотрите подключено ли мобильном оборудование iOS с беспроводной сетью, с которой соединяется принтер.

> • Eсли мобильное оборудование iOS не может найти любой принтер, то просмотри соединяется ли принтер с источником питания и включается ли принтер.

• Для получения дополнительной информации см. Прилагаемое руководство пользователя мобильного принтера.

# **8.2.2. Подвижное печать AirPrint**

Только принтер, который поддерживает функцию печати AirPrint, может осуществлять беспроводную печать. Просмотри есть ли на коробке принтера знак беспроводного печати, для того, чтобы определять поддерживает ли принтер функцию беспроводного печати.

## **8.2.2.1. Oперационная система, поддерживающая подвижным печатьм**

### **AirPrint**

Cправедливо для iOS 7.0 и больше версий.

### **8.2.2.2. Предварительная подготовка**

- 1. принтер с функцией беспроводной сетью.
- 2. Мобильное устройство iOS.

### **8.2.2.3. Мобильная печать с помощью AirPrint**

Последовательность печати может различаться в зависимости от используемого приложения. В качестве примера ниже приведена последовательность для PDF.

1. Bключай источник питания принтера.

2. Мобильное устройство iOS подключается к беспроводной сети принтера (способ подключения см. [главу 5.](#page-69-0)).

3. Oткрыть ваш файл, который нужен печать, в оборудовании iOS с использованием PDF.

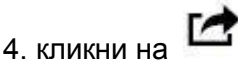

- 5. Нажать «Печать».
- 6. Убедиться, что принтер Pantum уже выбран.

Eсли вы выбираете другой принтер (или не выбираете принтер), кликни выбор принтера, потом Выберите ваш принтер Pantum.

- 7. Установлять параметры принтера, например тираж печати.
- 8. Нажать «Печать».

Примечание:• Eсли печать прошла неусшено, то просмотрите подключено ли мобильном оборудование iOS с беспроводной сетью, с которой соединяется принтер.

> • Eсли мобильное оборудование iOS не может найти любой принтер, то просмотри соединяется ли принтер с источником питания и включается ли принтер.

# **9. Общие настройки**

В этой главе в основном рассматриваются некоторые общие параметры.

Примечание:• Внешний вид принтера может отличаться из-за различных моделей и функций, поэтому структурная схема предназначена только для справки.

• Для принтеров с жидкокристаллическим экраном вы можете изменить настройки через панель управления принтера.

• Для светодиодных принтеров вы можете изменить настройки через компьютер (шаги: компьютер «Пуск» - «Панель управления» - «Устройства и принтеры» - выберите соответствующий принтер щелкните правой кнопкой мыши - «Свойства принтера» - «Настройка принтера» - «Тонкие настройки »).

# **9.1. Настройка системы**

## **9.1.1. Настройка языка**

Пункт "Настройка языка" используется для выбора языка, на котором будут отображаться надписи в панели управления.

1. Нажмите « $\mathbf x$  » на панели управления принтера, чтобы войти в интерфейс готовности.

2. Нажмите «▲» или «▼», чтобы выбрать «Системные настройки» - «Настройка времени сна», и установите желаемое время сна.

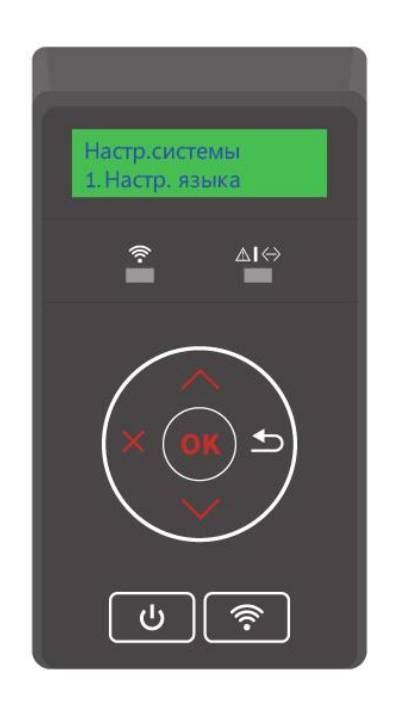

# **9.1.2. Параметр "Спящий режим"**

Pежим покоя может понижать расход энергии принтером, "установление времени покоя" может выбирать бездействующее время оборудования перед входом в режим покоя.

1. Нажмите « <sup>Х</sup> » на панели управления принтера, чтобы войти в интерфейс готовности.

2. Нажмите «▲» или «▼», чтобы выбрать «Системные настройки» - «Настройка времени сна», и установите желаемое время сна.

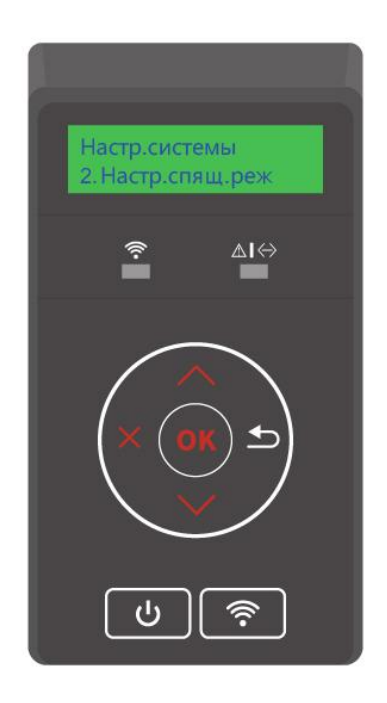

Примечание:• Принтер выйдет из режима пакоя после нажатия любой клавиши или получения задания на печать.

> • Mожно установлять время покоя сетевого принтера с помощью внутренего сервера Web ((смотри. На [статья 6.2.3.2\)](#page-85-0).

### **9.1.3. Экономия тонера**

Вы можете выбрать режим экономии тонера, чтобы снизить расход тонера и затраты на печать. Если для параметра экономии тонера установлено значение «ВКЛ», выходной цвет будет немного светлым.

1. Нажмите « $\mathbf{X}_{\text{w}}$ на панели управления принтера, чтобы войти в интерфейс готовности.

2. Нажмите «▲» или «▼», выберите «Системные настройки» – «Экономия тонера» и включите / выключите режим экономии тонера.

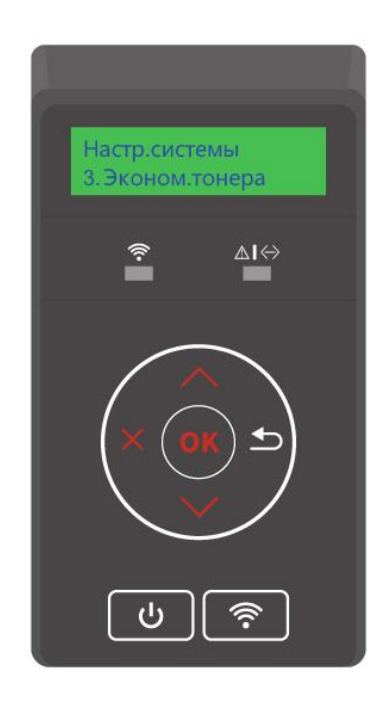
### **9.1.4. Печать в тихом режиме**

Установите беззвучную печать, чтобы печатать с низким уровнем шума на пониженной скорости. При активированном отключении звука печать будет производиться на низкой скорости.

1. Нажмите «  $\boldsymbol{\times}$  » на панели управления принтера, чтобы войти в интерфейс готовности.

2. Нажмите «▲» или «▼», выберите «Системные настройки» – «Беззвучная печать» и включите / выключите режим беззвучной печати.

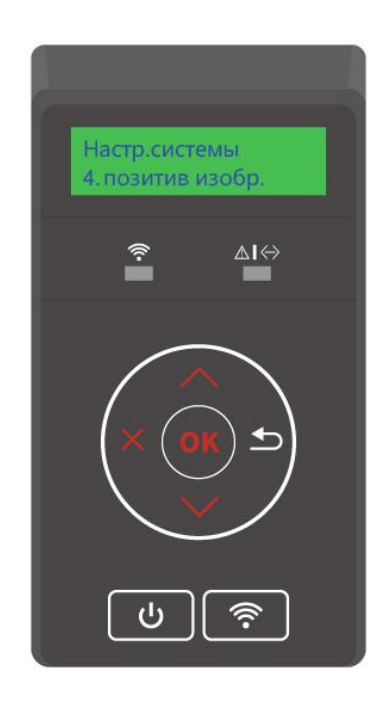

#### **9.1.5. Восстановление заводских настроек**

"Bозвращение заводских настроек " используется для возвращения установки по умолчанию, принтер перезапустит после совершения возвращения заводскойустановки.

1. Нажмите « $\mathbf{X}_s$ на панели управления принтера, чтобы войти в интерфейс готовности.

2. Нажмите «▲» или «▼», выберите «Системные настройки» – «Сбросить до заводских настроек» и сбросьте «настройки принтера», «сетевые настройки» и «все настройки» до заводских настроек.

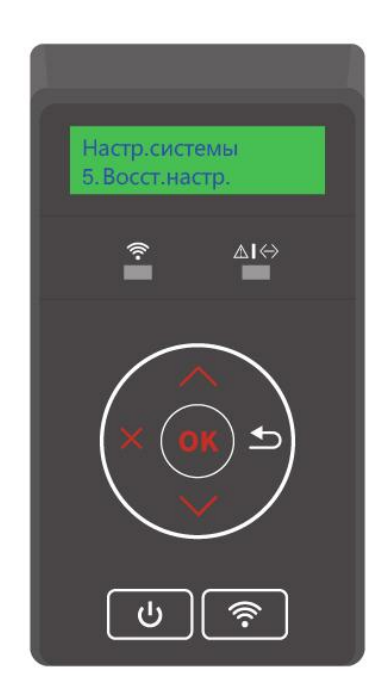

**Примечание:•** Можно возвращать заводскую установку сетевого принтера с помощью внутренного сервера Web(смотри. на [статья 6.2.4\)](#page-85-0).

### **9.1.6. Автовыключение**

Автовыключение для установки состояние выключения и задержки выключения принтера.

- 1. Нажмите « $\mathbf{X}_{\text{m}}$ на панели управления принтера, чтобы войти в интерфейс готовности.
- 2. Нажмите «▲» или «▼», выберите «Системные настройки» «Автоматическое

выключение» и установите условия выключения и задержку выключения.

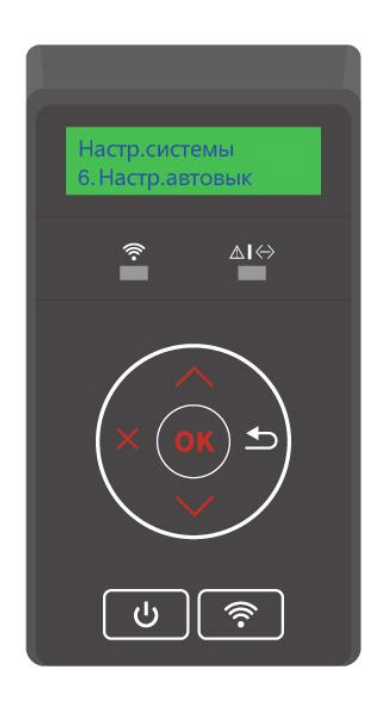

Примечание:Настройка автовыключения:

• Выключеном устройстве порты не активны (заводская настройка по умолчанию. : все порты не подключены, Wi-Fi модель Wi-Fi выключен, принтер находится в режиме ожидания или спящего режима.

• Свободное состояние выключения: принтер находится в режиме ожидания или спящего режима.

• Принтер автоматически отключается, когда выполнить условия для автоматического отключения по истечении времени ожидания.

- После выключения, потребляемая мощность ,5W или менее.
- Отдельные страны (или регионы) не поддерживают функцию автоматической настройки выключения.

# **9.2. Настройки Печати**

## **9.2.1. Плотность печати**

Вы можете установить плотность тонера для более светлого или темного эффекта печати.

1. Нажмите « $\mathbf{X}_{\text{p}}$ на панели управления принтера, чтобы войти в интерфейс готовности.

2. Нажмите «▲» или «▼», выберите «Параметры печати» – «Плотность печати» для изменения плотности печати.

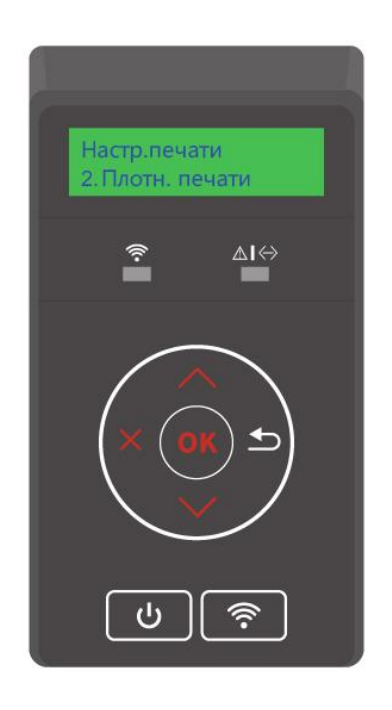

## <span id="page-112-0"></span>**9.2.2. Калибровка цвета**

Когда среда, в которой используется ваш принтер, сильно меняется, принтер может автоматически выполнять калибровку цвета для улучшения результатов печати. Вы также можете откалибровать цвет вручную следующим образом:

1. Нажмите « $\mathbf{X}_{\text{m}}$ на панели управления принтера, чтобы войти в интерфейс готовности.

2. Нажмите «▲» или «▼», выберите «Параметры печати» - «Калибровка цвета» и выберите «Полностью откалибровано» или «Грань откалибрована».

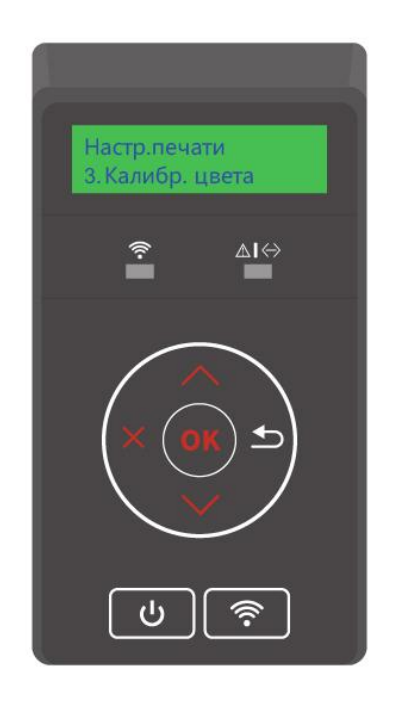

Примечание:• Когда принтер выполняет определенное количество задач печати, он автоматически выполняет калибровку цвета.

> • При замене лазерного картриджа с тонером на новый принтер автоматически выполнит калибровку цвета.

# **9.3. Настройка сети**

Bы можете просмотреть или установлять положение сети через сетевую установку.

- 1. Нажмите « $\mathbf x$  » на панели управления принтера, чтобы войти в интерфейс готовности.
- 2. Нажмите «▲» или «▼», выберите «Настройки сети», чтобы установить параметры «Настройка проводной сети», «Настройка беспроводной сети» и «Wi-Fi Direct».
- **Примечание:** Если хотить вручную установить IP-адрес, маску подсети, шлюз, нажмите клавишу направления "▲", прибавить число циклически с до 9, нажмите клавишу "▼" , циркуляция смещает входное место слево направо, нажмите клавишу "OK" для сохранения установления, нажмите клавишу возврат для возвращения старшее меню.

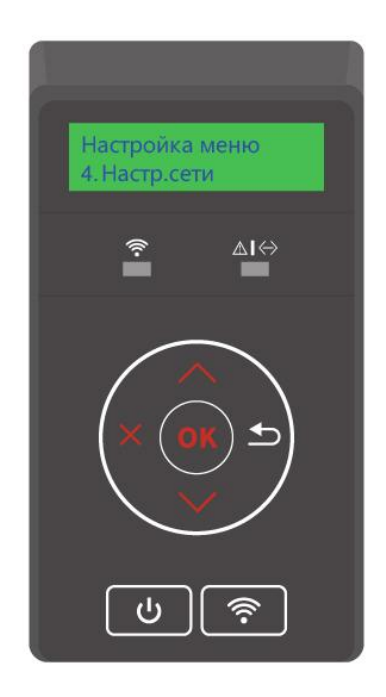

# **9.4. Сведения о сети**

Состояние сети можно установить с помощью меню "Данные сети".

- 1. Нажмите « $\mathbf x$  » на панели управления принтера, чтобы войти в интерфейс готовности.
- 2. Нажмите «▲» или «▼», выберите «Информация о сети», чтобы просмотреть

«Информацию о проводной сети», «Информацию о беспроводной сети» и «Информацию Wi-Fi Direct».

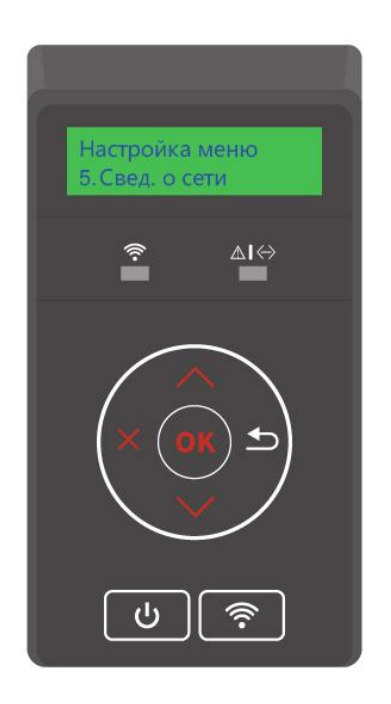

# <span id="page-115-0"></span>**9.5. Доклад о информации печати**

Печать информационных отчетов может помочь Вам быстро ознакомиться с информацией о продукте, выявить и устранить неисправности продукта. Если Вам нужно распечатать другие информационные страницы, Вы можете распечатать их, выполнив следующие шаги.

1. Нажмите « <sup>Х</sup>» на панели управления принтера, чтобы войти в интерфейс готовности.

2. Нажмите «▲» или «▼», выберите «Печать информационного отчета» для печати отчетов о продукте по мере необходимости.

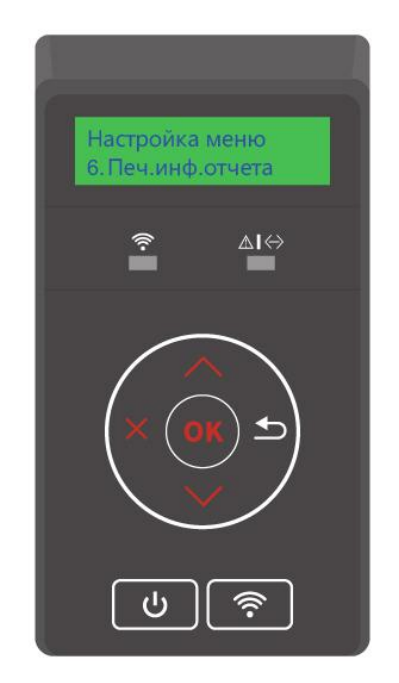

Отчеты о продуктах, которые можно распечатать, включают в себя демонстрационную страницу, страницу информации, страницу структуры меню, страницу настройки сети, страницу списка точек доступа Wi-Fi, страницу проверки качества, страницу списка шрифтов PCL и страницу списка шрифтов PS.

Примечание:• Вышеуказанные доклады продукции представлять собой полный докдад продукции, доклад продукции , использованная вами фактически, может иметь разницы с вышеуказанным докладом продукции.

## **9.6. Информация о расходных материалах**

Вы можете просмотреть информацию о расходных материалах на панели управления принтера.

1. Нажмите «  $\overline{\mathbf{X}}$  » на панели управления принтера, чтобы войти в интерфейс готовности.

2. Нажмите «▲» или «▼», выберите «Информация о расходных материалах», чтобы просмотреть информацию о расходных материалах.

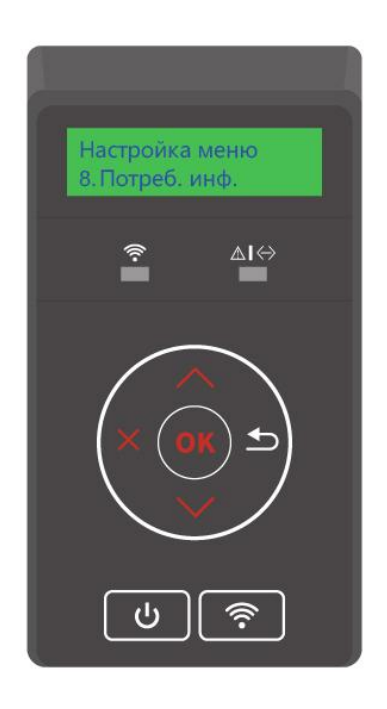

# **10. Уход за Принтером**

Примечание:• Bнешности принтера существуют разницы из-за разностей типа и функции, схема только для справок.

## **10.1. Чистка Принтера**

: Некоторые части принтера все еще находятся при высокой температуре в течение короткого времени после использования. Во избежание ожогов, не прикасайтесь непосредственно к местам, обозначенным предупреждением о высокой температуре, при контакте с внутренними компонентами после открытия передней или задней крышки принтера.

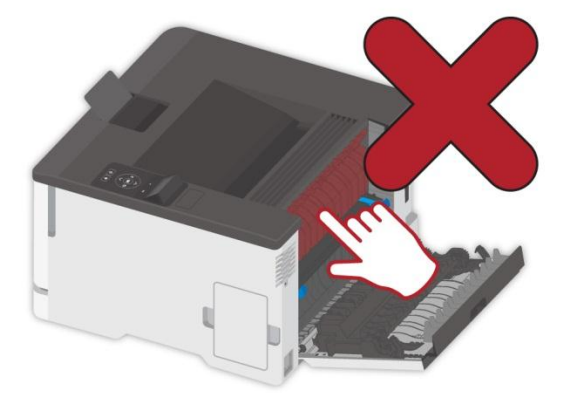

Примечание:• Перед очисткой отключите принтер.

- Используйте мягкие моющие средства.
- Соблюдайте осторожность при использовании дисплея принтера, чтобы предотвратить нажатие или повреждение сенсорного дисплея. Пожалуйста, используйте мягкую сухую ткань или окуните ее в нейтральное моющее средство или этанол для очистки поверхности дисплея. Не используйте для очистки никаких органических растворителей, кислых или щелочных растворов.

## **10.1.1. Очистка принтера**

: Чтобы избежать риска поражения электрическим током при очистке внешней поверхности принтера, перед продолжением работы отсоедините шнур питания от электрической розетки и отсоедините все кабели от принтера.

**Примечание:• Выполняйте это задание каждые несколько месяцев.** 

• Повреждение принтера в результате ненадлежащего обращения не покрывается гарантией принтера.

1. Выключите принтер, выньте шнур электропитания из электрической розетки.

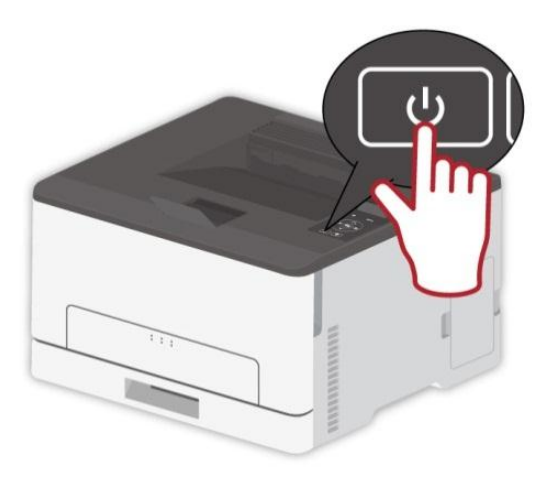

2. Удалите бумагу из стандартного выходного и подающего лотка.

3. Удалите пыль, пух и клочки бумаги вокруг принтера с помощью мягкой щетки или пылесоса.

4. Протирайте внешнюю поверхность принтера влажной и мягкой тканью без пуха

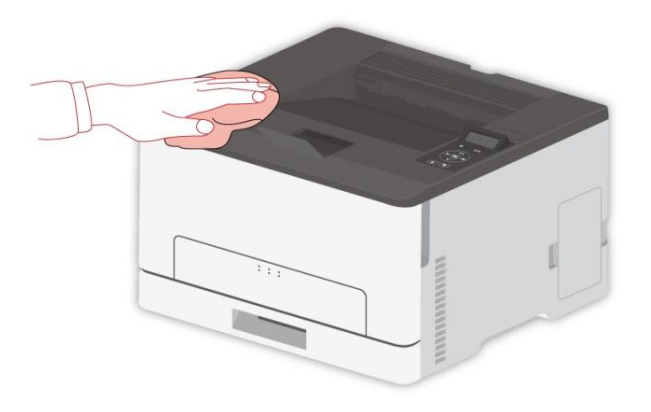

Примечание:• Не используйте бытовые чистящие или моющие средства, так как они могут повредить поверхность принтера.

- После чистки убедитесь в том, что все области принтера сухие.
- 5. Подключите шнур электропитания к электрической розетке, затем включите принтер.

: Чтобы избежать риска возгорания или поражения электрическим током, подсоедините шнур питания к соответствующей номинальной и правильно заземленной электрической розетке, расположенной рядом с изделием и легкодоступной.

## **10.2. Замена деталей и расходных материалов**

## **10.2.1. Замена тонер-картриджа**

**Примечание:•** Если лоток разложен, извлеките его перед заменой тонер-картриджа.

1. Откройте переднюю крышку и сильно надавите на нее.

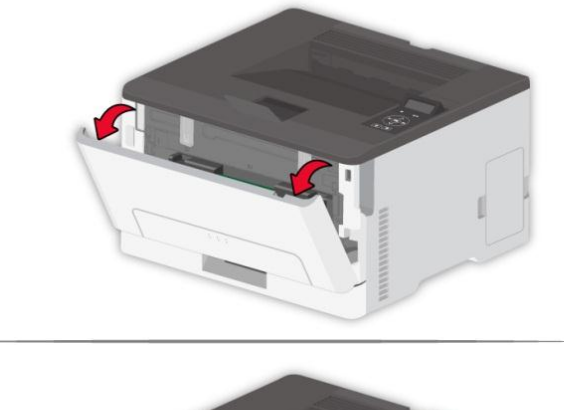

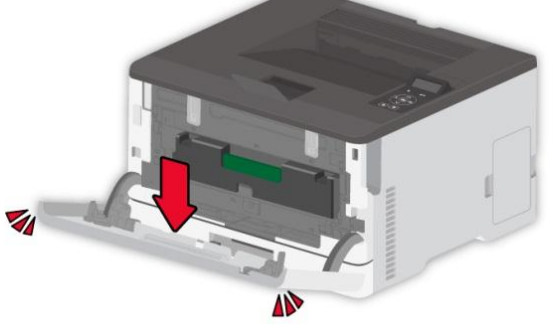

2. Вытяните лоток для тонер-картриджа.

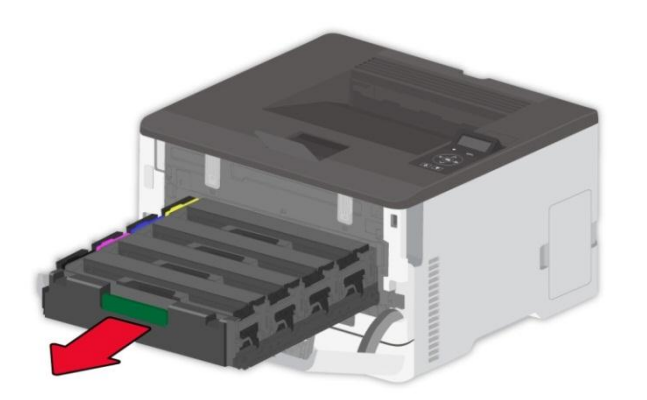

3. Извлеките использованный тонер-картридж

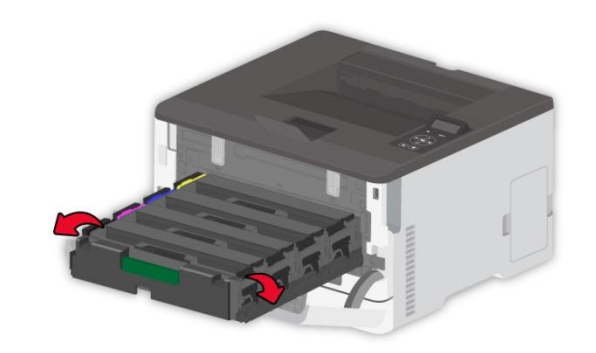

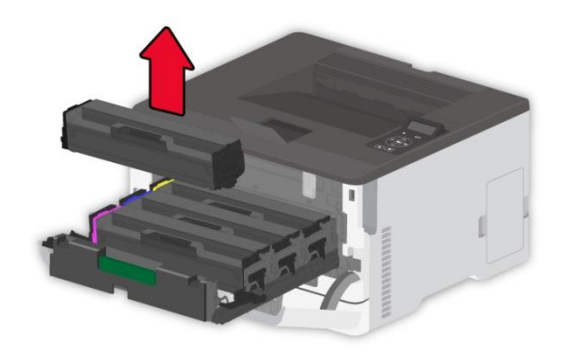

- 4. Распакуйте новый тонер-картридж
- Примечание:• Не подвергайте нижнюю часть тонер-картриджа воздействию прямого света. Длительное воздействие света может привести к проблемам с качеством печати.
	- Не прикасайтесь к нижней части тонер-картриджа. В противном случае это повлияет на качество печати.

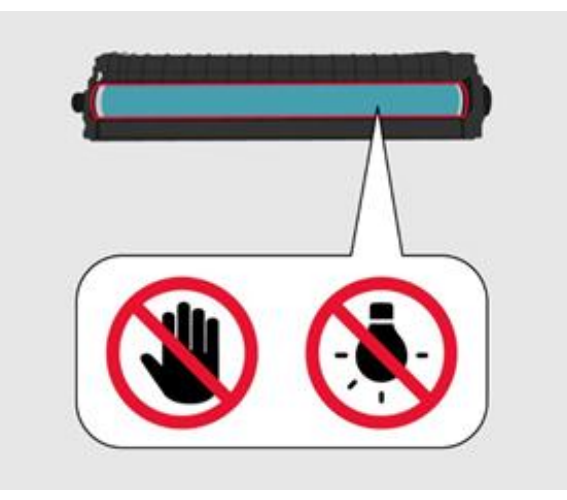

5. Вставьте новый тонер-картридж.

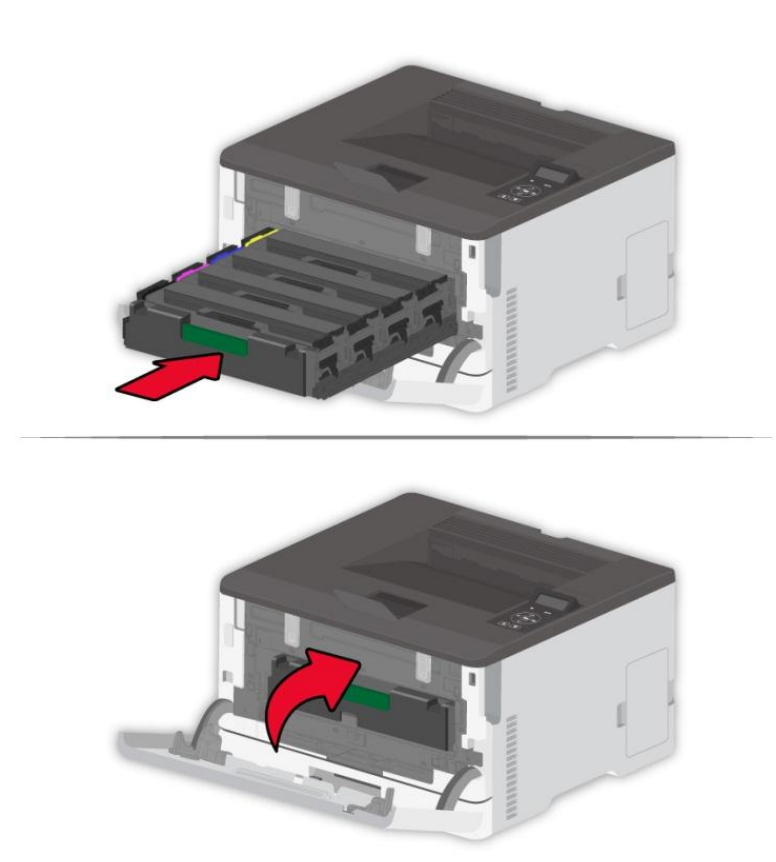

6. Вставьте лоток для тонер-картриджа и закройте крышку.

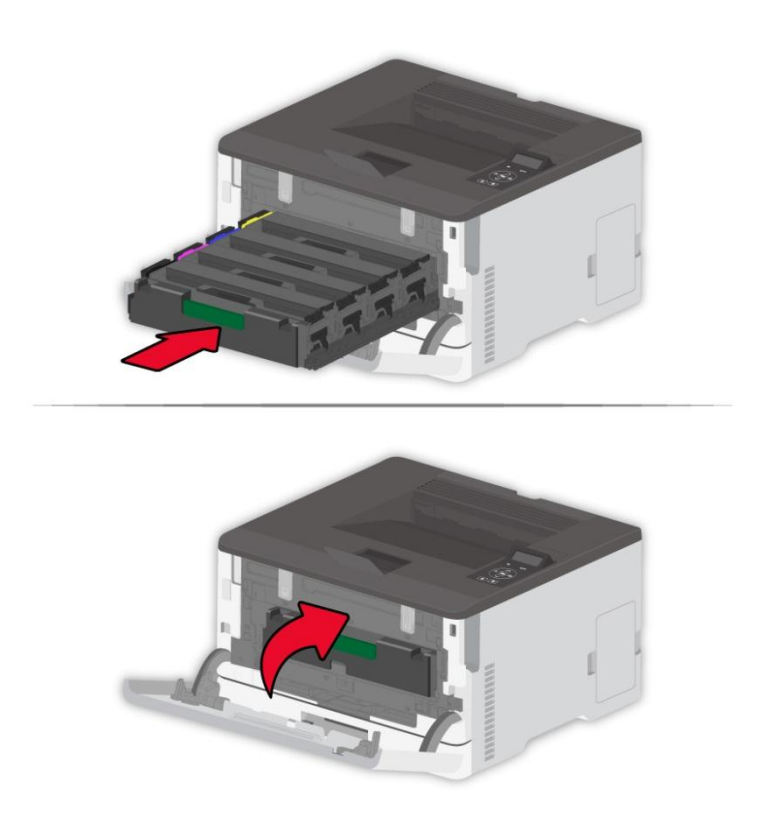

## **10.2.2. Замена бункера отработанного тонера**

1. Извлеките использованный бункер отработанного тонера.

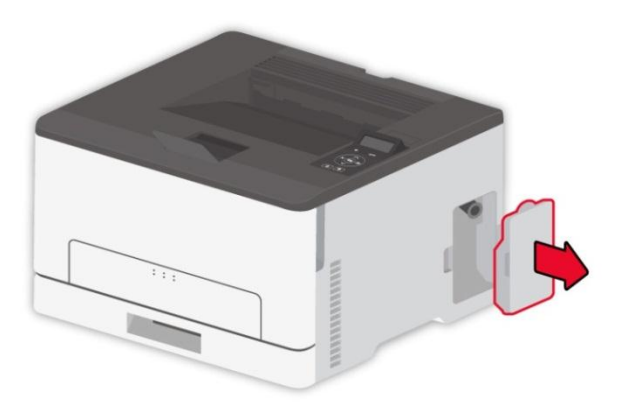

Примечание: • Чтобы избежать утечки тонера, держите бункер отработанного тонера вертикально.

- 2. Распакуйте новый бункер отработанного тонера.
- 3. Вставьте новый бункер отработанного тонера.

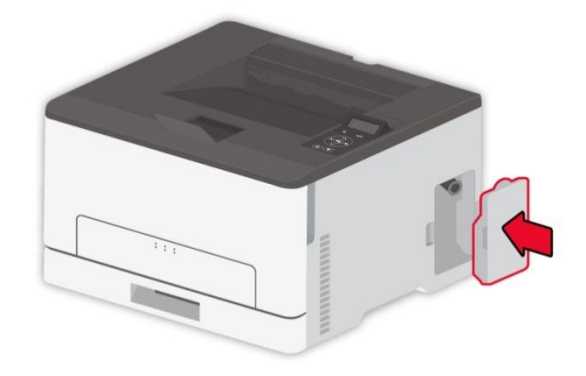

## **10.2.3. Замените лоток**

1. Извлеките использованный лоток.

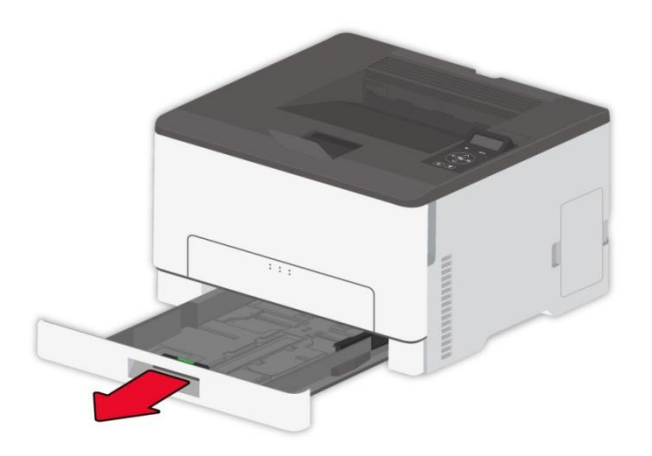

2. Распакуйте новый лоток.

3. Вставьте новый лоток.

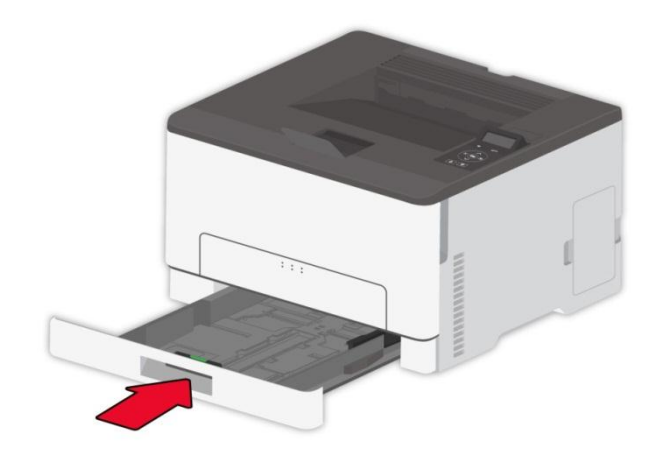

# **10.3 Перемещение принтера**

#### **10.3.1. Перемещение принтера в другое место**

:Чтобы избежать риска удара электрическим током, не размещайте и не используйте изделие вблизи воды или влажных мест

 $\sqrt{!}$  Если принтер весит более 18 кг, для его безопасного подъема требуется два или более обученных персонала.

: Во избежание возгорания или поражения электрическим током используйте только шнур питания, поставляемый вместе с данным изделием, или разрешенную производителем замену.

: При перемещении принтера следуйте этим рекомендациям, чтобы избежать телесных повреждений или повреждения принтера:

- Убедитесь в том, что все крышки и лотки закрыты.
- Выключите принтер, выньте шнур электропитания из электрической розетки.
- Отсоедините все шнуры и кабели от принтера.
- Если на основании принтера есть колесики, осторожно переместите его в новое местоположение. С осторожностью пересекайте пороги и разрывы в половом покрытии.
- При поднятии принтера всегда пользуйтесь ручками.
- Какая-либо тележка, используемая при перемещении принтера, должна иметь поверхность, достаточную для всей площади основы принтера.
- Держите принтер вертикально.
- Избегайте сильных вибраций при движении.
- Убедитесь, что ваши пальцы не находятся под принтером, когда вы его кладете.
- Убедитесь, что вокруг принтера достаточно свободного пространства.

**Примечание:• Повреждение принтера в результате ненадлежащего обращения не** покрывается гарантией принтера.

#### **10.3.2. Перевозка принтера**

При перевозке принтера используйте оригинальную упаковку.

# **11. Устранение Неполадок**

Внимательно прочтите этот раздел. Он может помочь вам устранить распространенные ошибки в процессе печати. Если возникли ошибки, которые не удается устранить,обратитесь в центр сервисного обслуживания Pantum.

Прежде чем искать решение распространенной ошибки, убедитесь, что:

- кабель питания подключен правильно и питание принтера включено.
- все защитные компоненты извлечены.
- картридж с тонером вставлен правильно.
- бумага правильно загружена в лоток.
- интерфейсный кабель правильно подключен между принтером и компьютером.
- выбран правильный драйвер принтера и установлен надлежащим образом.
- порт компьютера правильно настроен и подключен к нужному порту принтера.

## **11.1. Избежание замятия**

#### **11.1.1. Правильная загрузка бумаги**

• Убедитесь в том, что бумага в лотке лежит ровно.

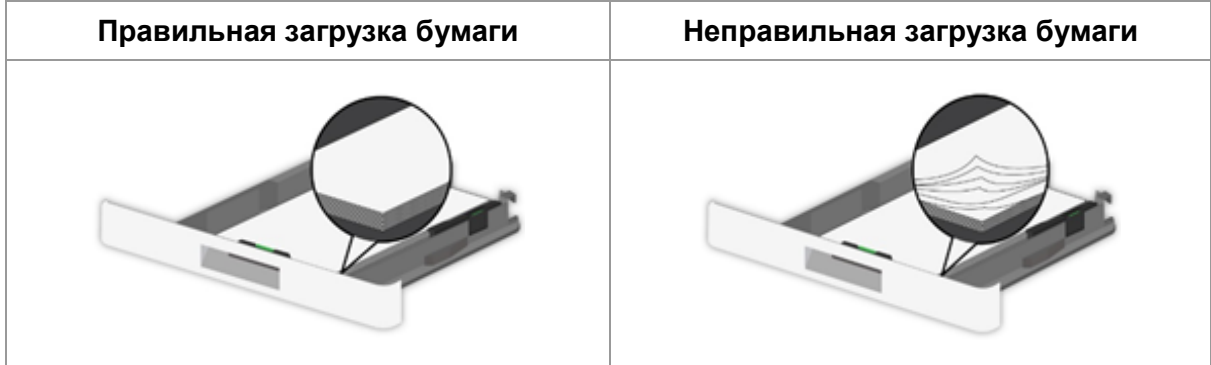

• Не загружайте и не извлекайте лоток во время печати.

• Не загружайте слишком большое количество бумаги. Убедитесь в том, что высота пачки бумаги ниже индикатора максимальной загрузки бумаги.

• Не задвигайте бумагу в лоток. Загрузите бумагу как показано на рисунке.

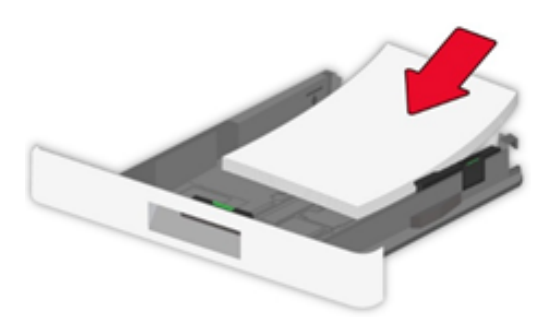

• Убедитесь, что направляющие для бумаги расположены правильно и не прижимаются плотно к бумаге или конвертам.

• После загрузки бумаги задвиньте лоток в принтер.

#### **11.1.2. Используйте рекомендуемую бумагу**

- Используйте только рекомендуемую бумагу или специальный печатный материал.
- Не загружайте бумагу, которая сморщена, помята, влажна, согнута или волниста.
- Разогните, расправьте и выровняйте края бумаги перед загрузкой.

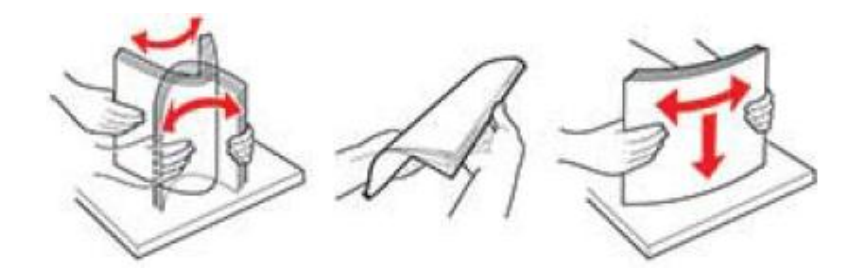

• Не используйте бумагу, которая обрезалась или вырезалась вручную.

• Не смешивайте форматы или типы бумаги в одном лотке.

• Убедитесь в том, что в компьютере или панели управления принтера формат и тип бумаги установлены правильно.

• Храните бумагу в соответствии с рекомендациями производителя.

# **11.2. Обнаружение замятия бумаги**

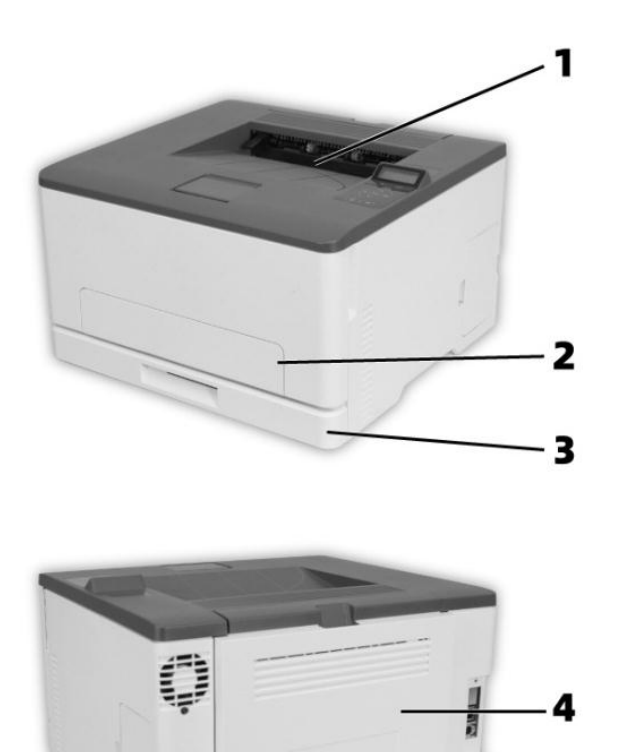

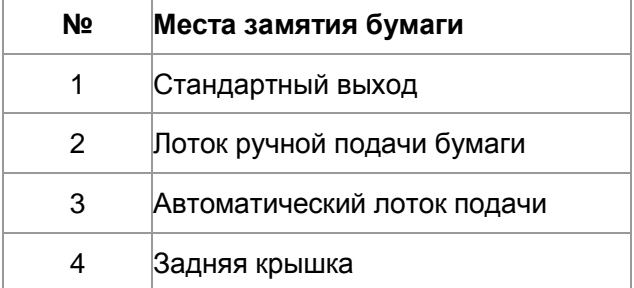

# **11.3. Удаление Замятой Бумаги**

## **11.3.1. Замятие бумаги в автоматическом лотке**

1. Извлеките лоток.

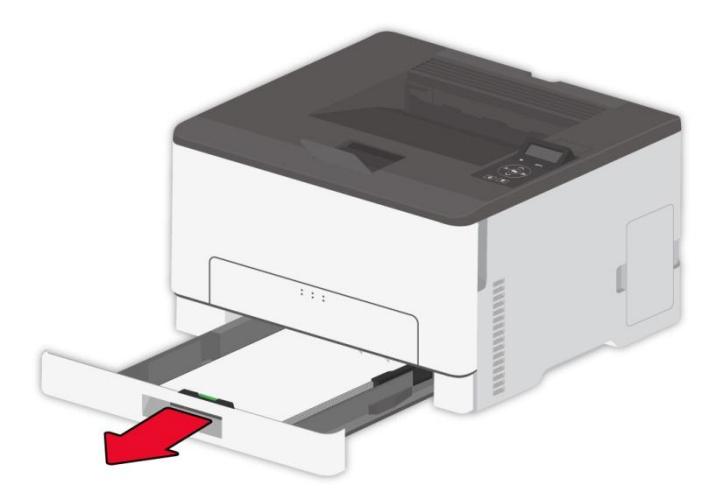

2. Удалите замятую бумагу.

Примечание:• Убедитесь в том, что удалены все фрагменты бумаги.

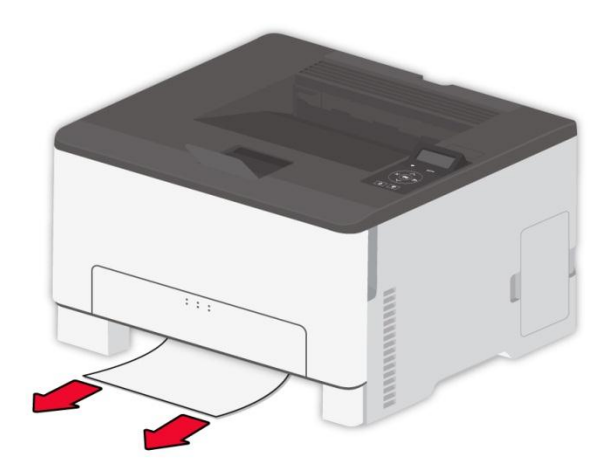

3. Вставьте лоток.

4. Откройте заднюю крышку.

⚠ : Внутренние части принтера могут быть горячими. Чтобы снизить риск получения травмы горячим компонентом, дайте поверхности остыть, прежде чем прикасаться к ней.

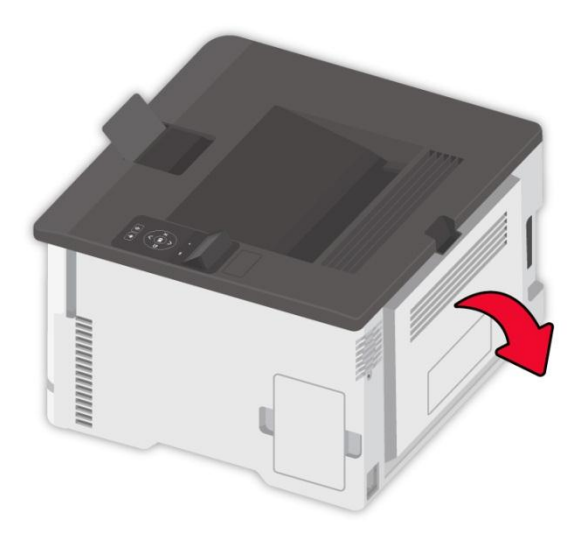

5. Удалите замятую бумагу.

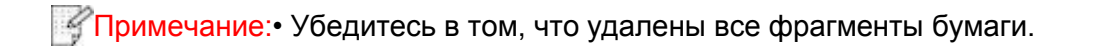

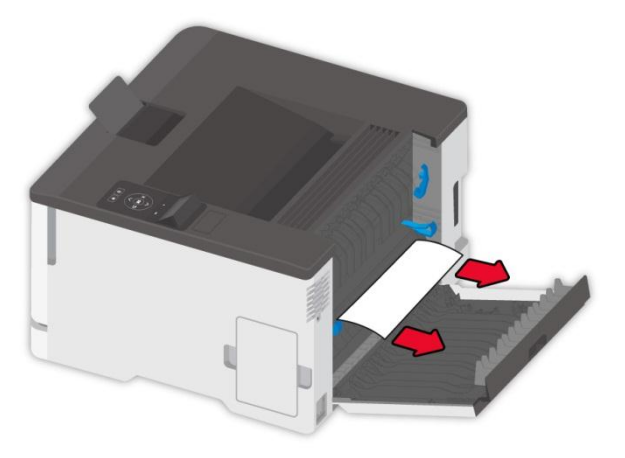

6. Закройте крышку.

## **11.3.2. Замятие бумаги в ручном лотке**

1. Откройте переднюю крышку и сильно надавите на нее.

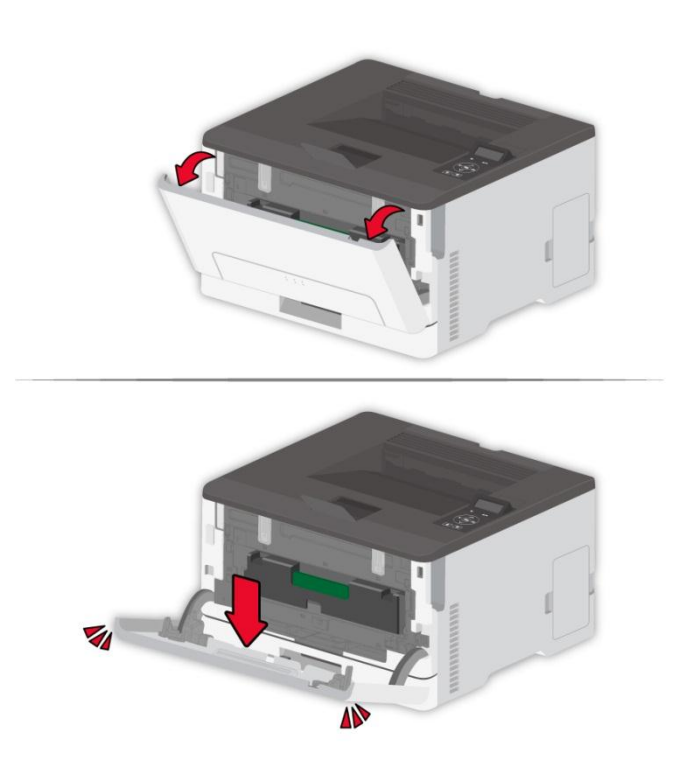

2. Удалите замятую бумагу.

Примечание:• Убедитесь в том, что удалены все фрагменты бумаги.

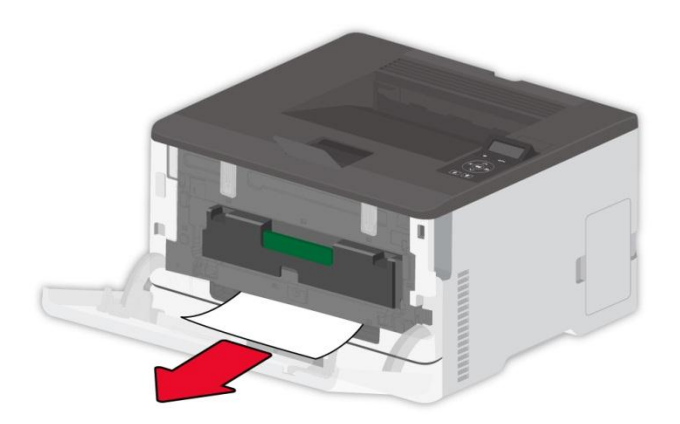

3. Закройте переднюю крышку.

Примечание:• Eсли вопрос не решается, обратитесь в сервисный центр.

#### **11.3.3. Замятие бумаги в задней крышке**

1. Откройте заднюю крышку.

**A** : Внутренние части принтера могут быть горячими. Чтобы снизить риск получения травмы горячим компонентом, дайте поверхности остыть, прежде чем прикасаться к ней.

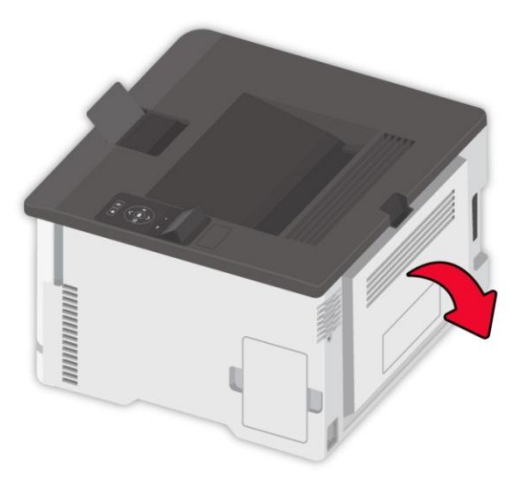

2. Удалите замятую бумагу.

Примечание:• Убедитесь в том, что удалены все фрагменты бумаги.

• Область термофиксатора

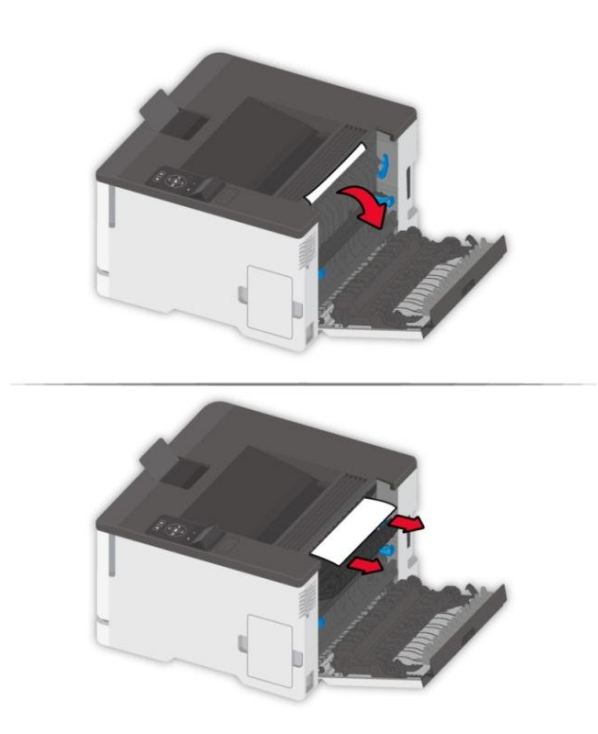

• Ниже области термофиксатора

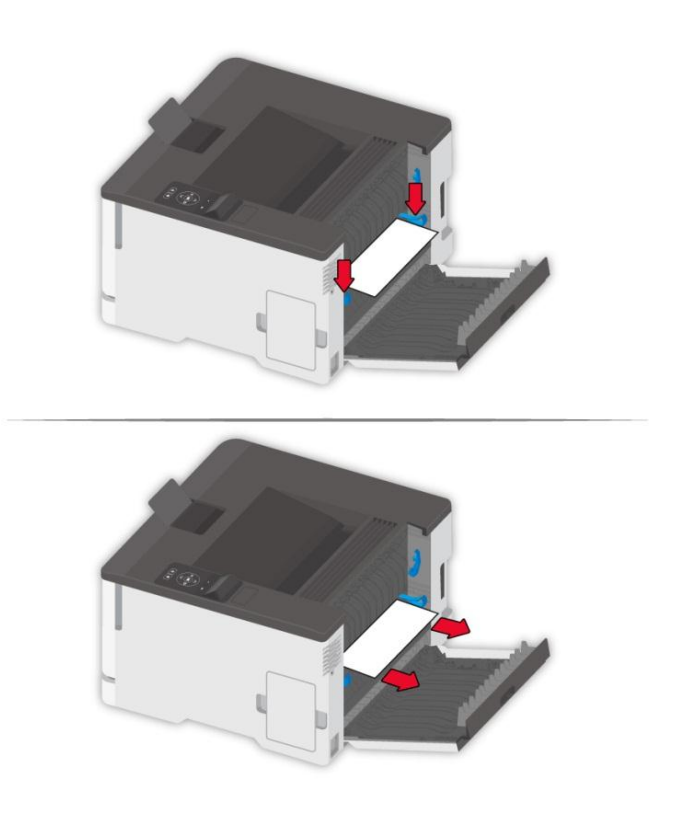

• Блок двусторонней печати

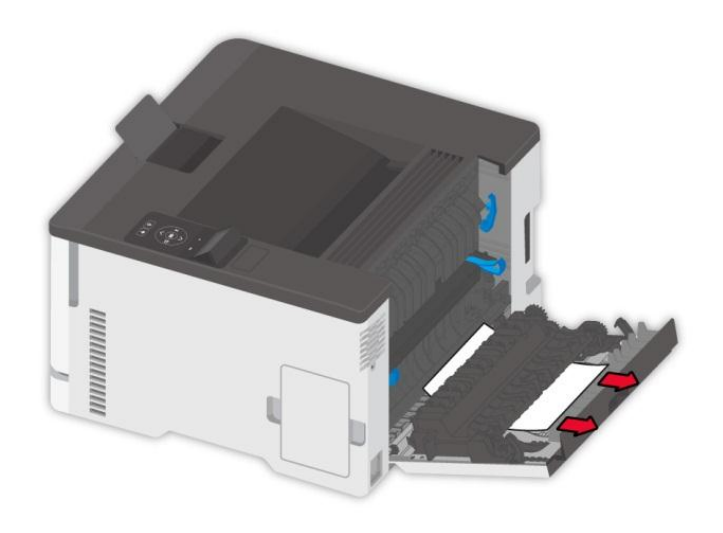

3. Закройте крышку.

# **11.4. Сбой Программного Обеспечения**

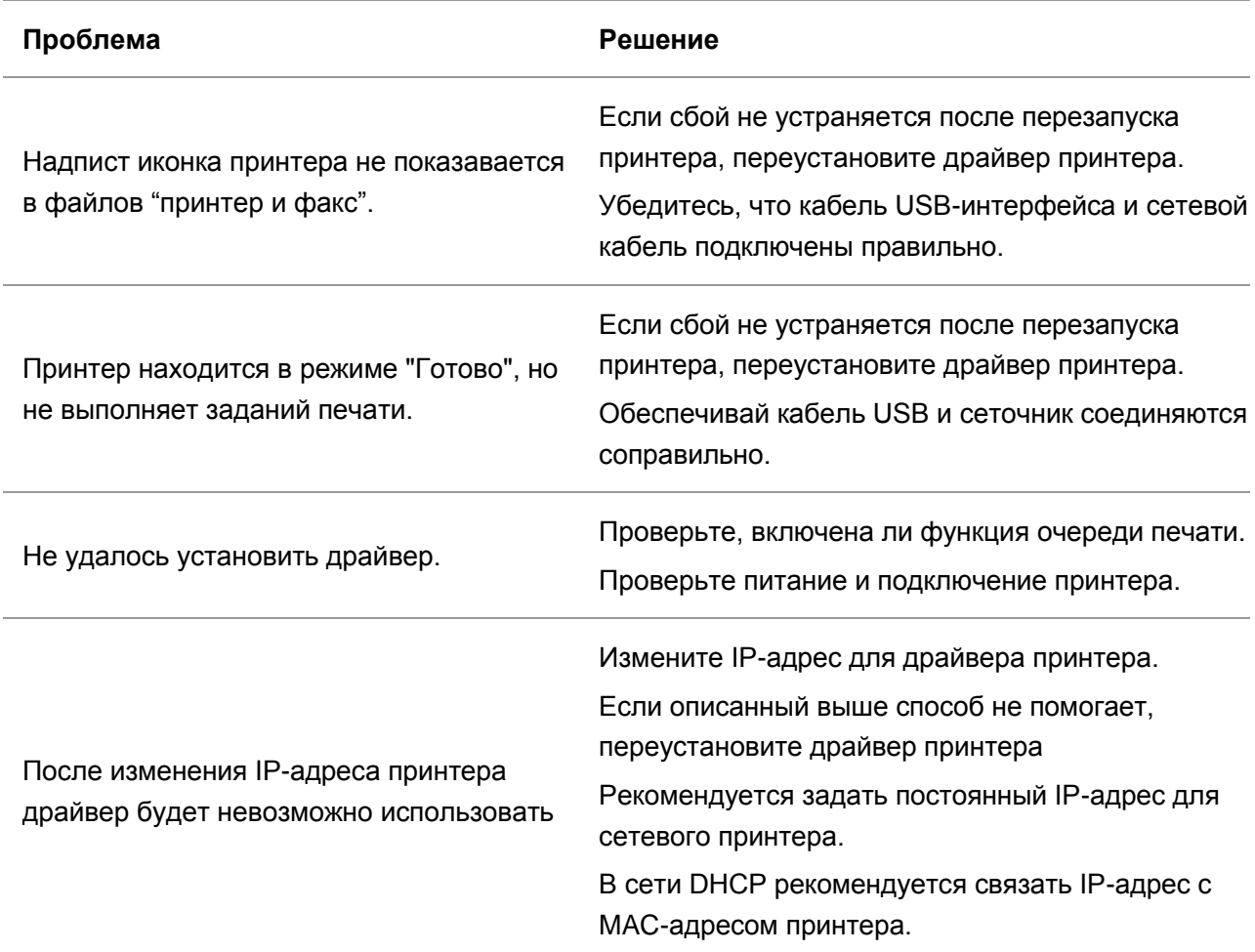

# **11.5. Сообщение об ошибке**

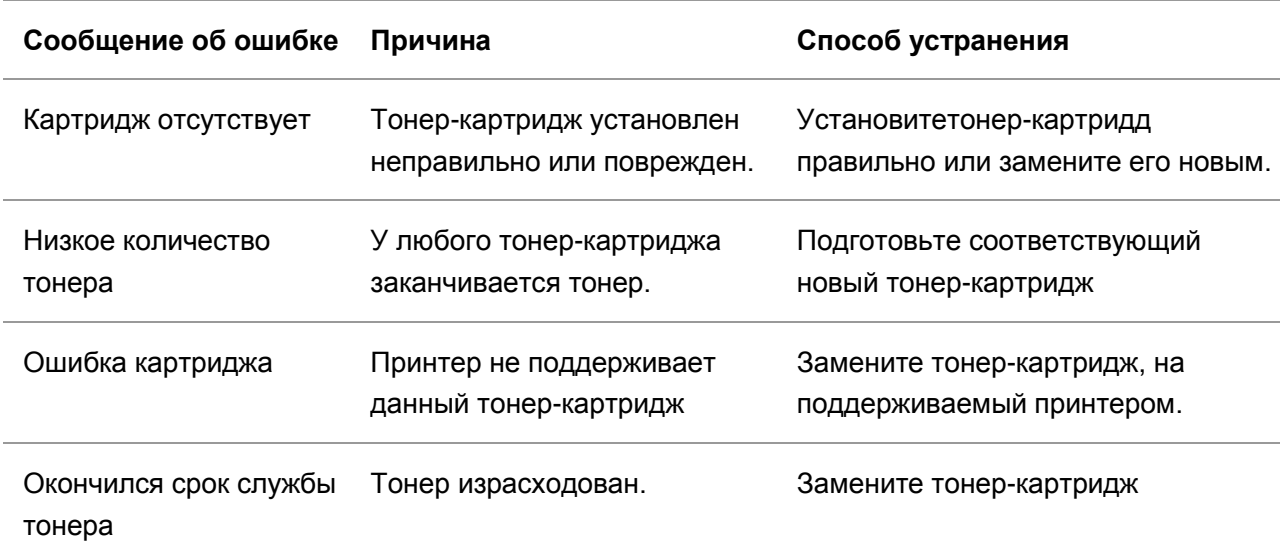

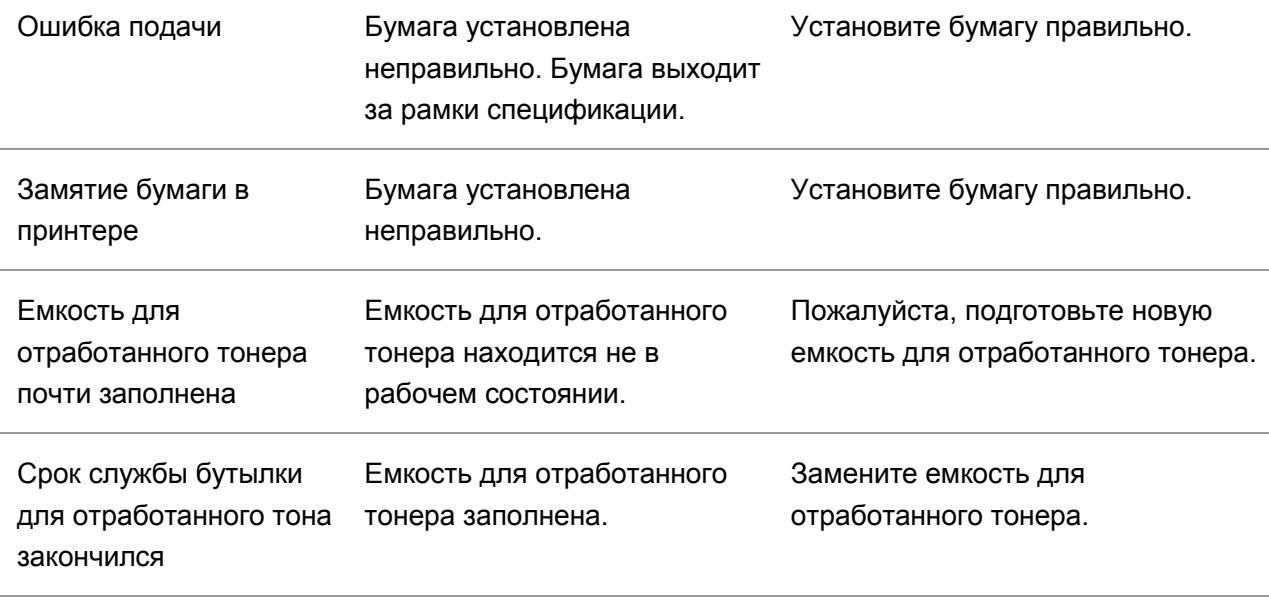

Примечание:• Eсли вопрос не решается, обратитесь в сервисный центр.

# **11.6. Устранение распространенных неполадок**

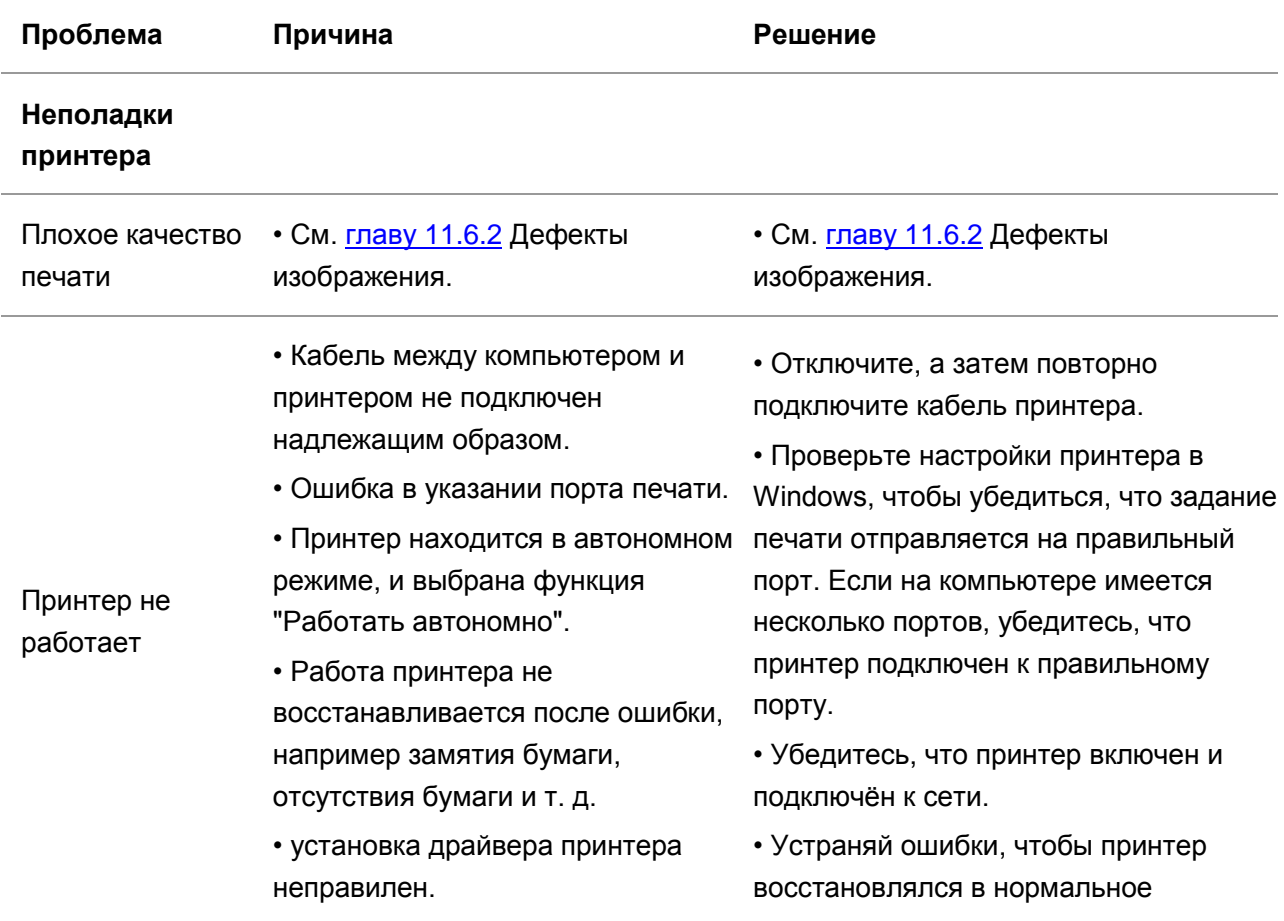

## **11.6.1. Устранение распространенных неполадок**

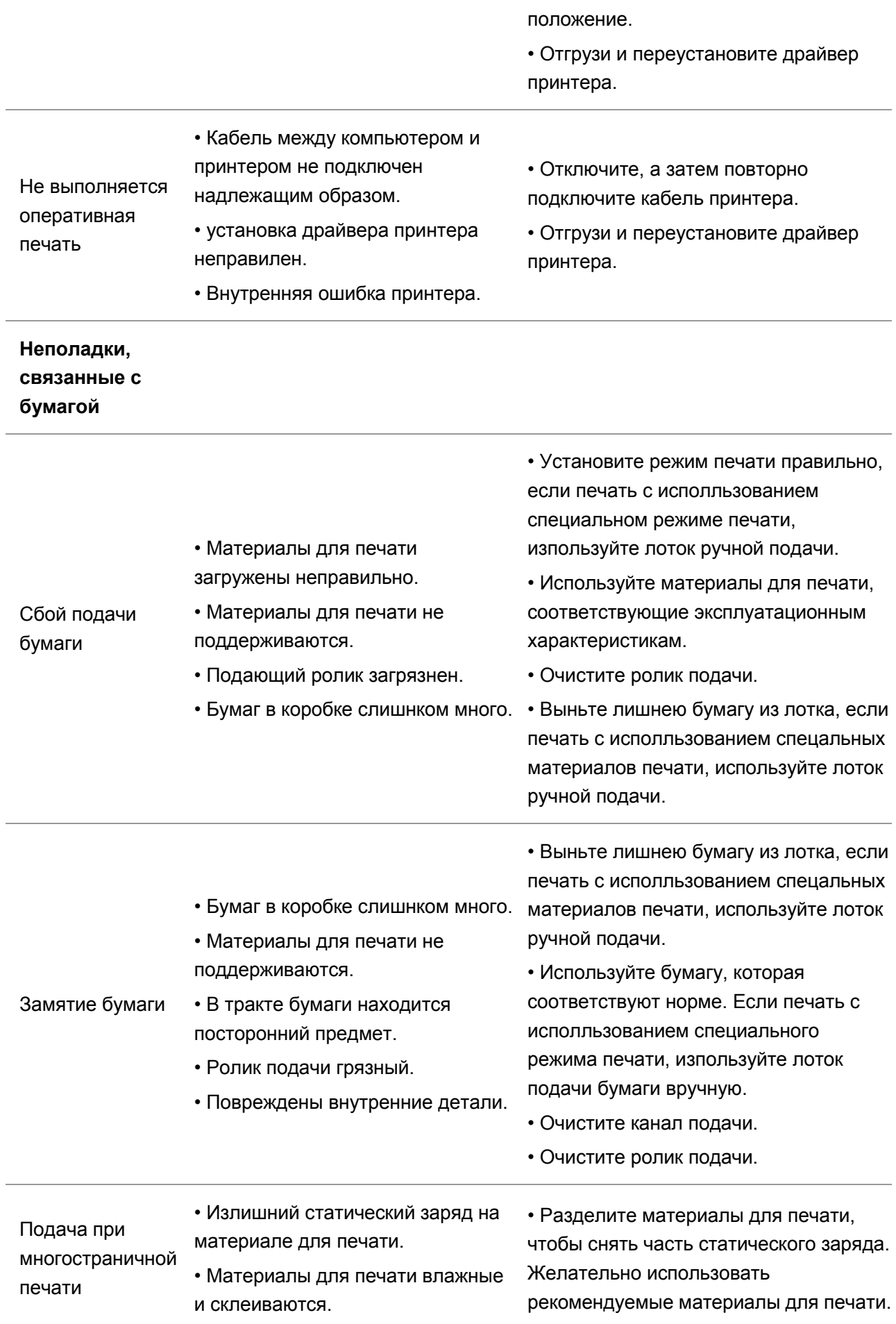

Примечание:• Eсли вопрос не решается, обратитесь в сервисный центр.

#### <span id="page-138-0"></span>**11.6.2. Дефекты качества печати**

- k Примечание:• Перед решением проблемы распечатайте «Страницу для проверки качества печати». Способ распечатки страницы для проверки качества печати см. в [Разделе 9.5](#page-115-0)

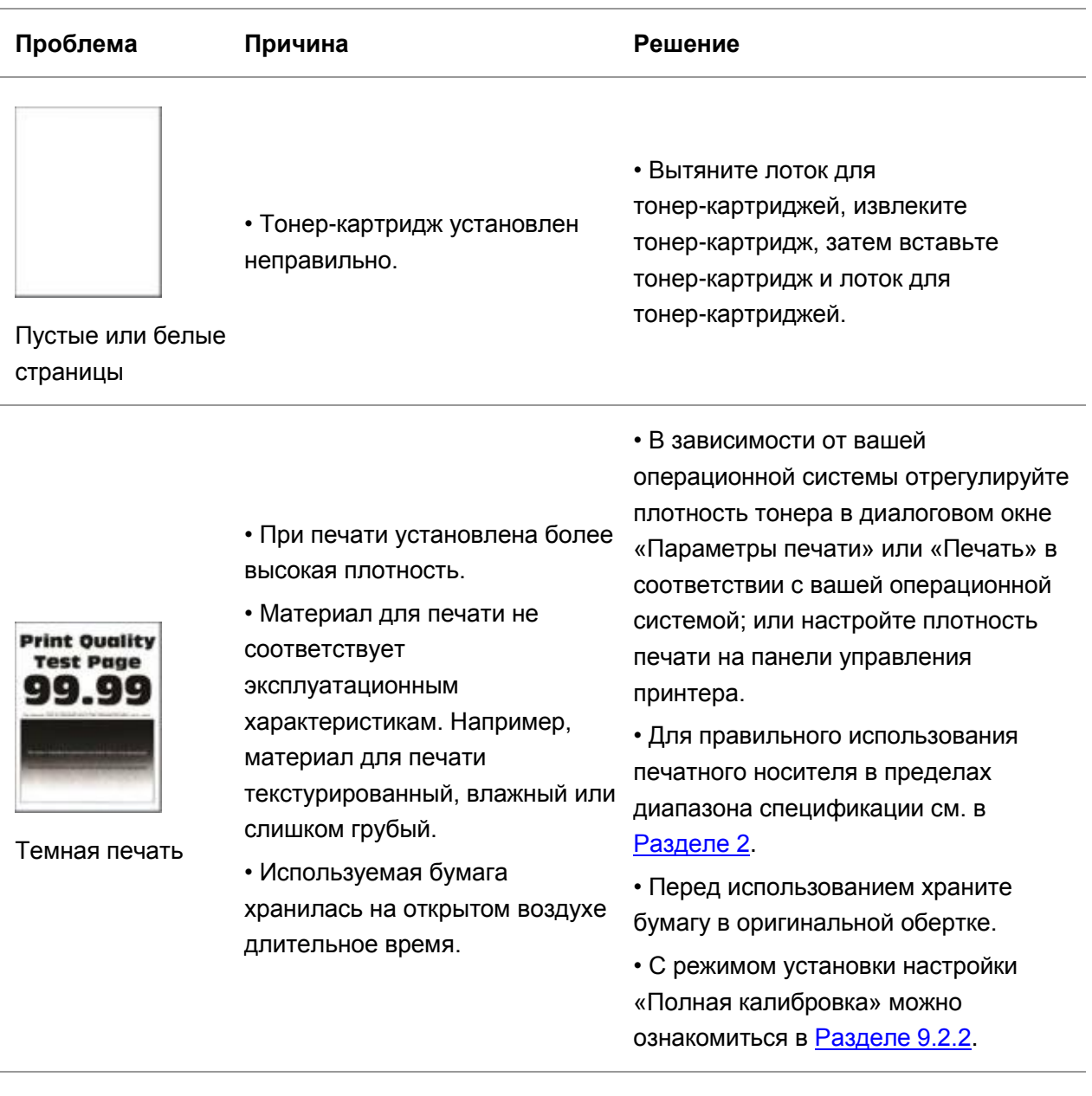

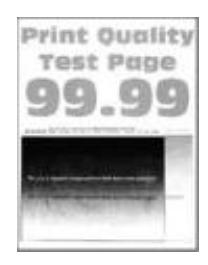

Паразитные изображения

• Лоток не загружает бумажный носитель должным образом.

• Тонер-картридж установлен неправильно.

• Тонер-картридж установлен

характеристикам. Например,

установлено слишком низкое разрешение или слишком

текстурированный, влажный или

материал для печати

• В программе печати

слишком грубый.

неправильно.

• Загрузите бумагу правильно. Способ правильной загрузки бумаги см. в [Разделе 2.4.](#page-33-0)

• Вытяните лоток для

• Вытяните лоток для

тонер-картриджей.

тонер-картриджей, извлеките тонер-картридж, затем вставьте тонер-картридж и лоток для

операционной системы отрегулируйте плотность тонера в диалоговом окне «Параметры печати» или «Печать» в соответствии с вашей операционной системой; или настройте плотность

печати на панели управления

принтера.

тонер-картриджей, извлеките тонер-картридж, затем вставьте тонер-картридж и лоток для тонер-картриджей.

• С режимом установки настройки «Калибровка полей» или «Полная калибровка» можно ознакомиться в [Разделе 9.2.2.](#page-112-0)

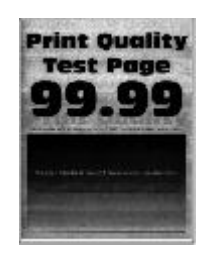

Серый и цветной

39.9

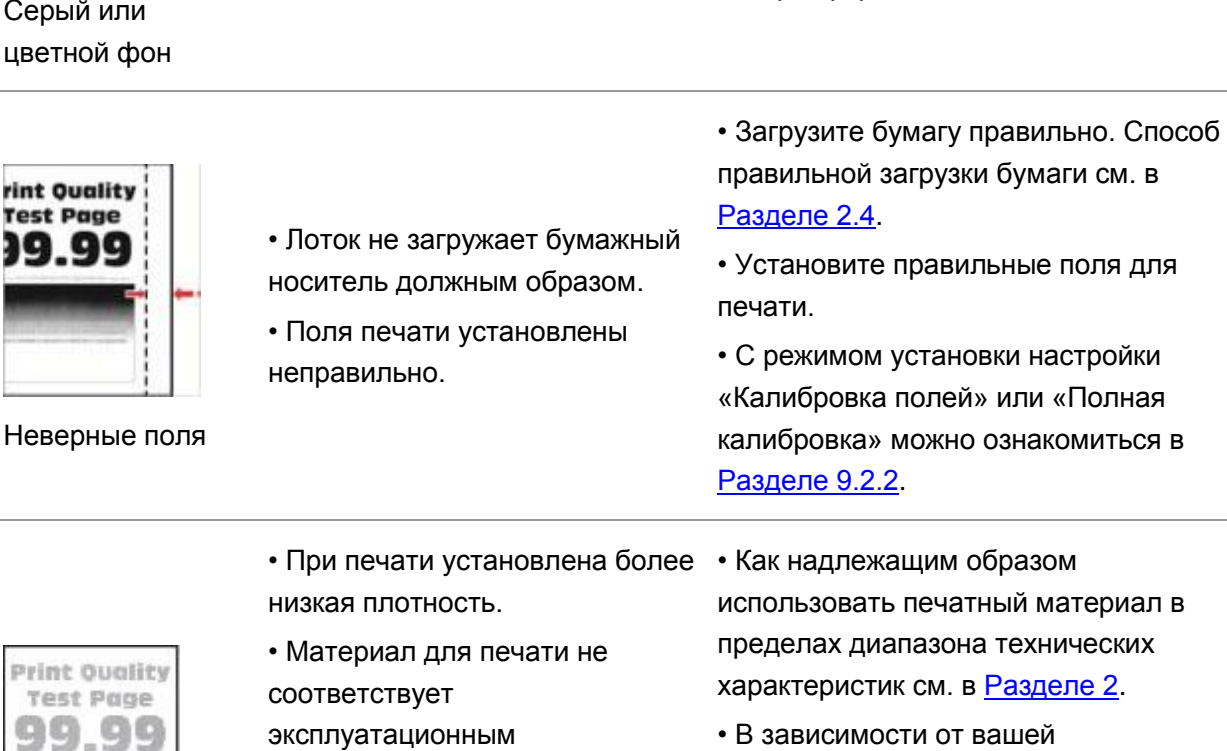

Светлая печать

125

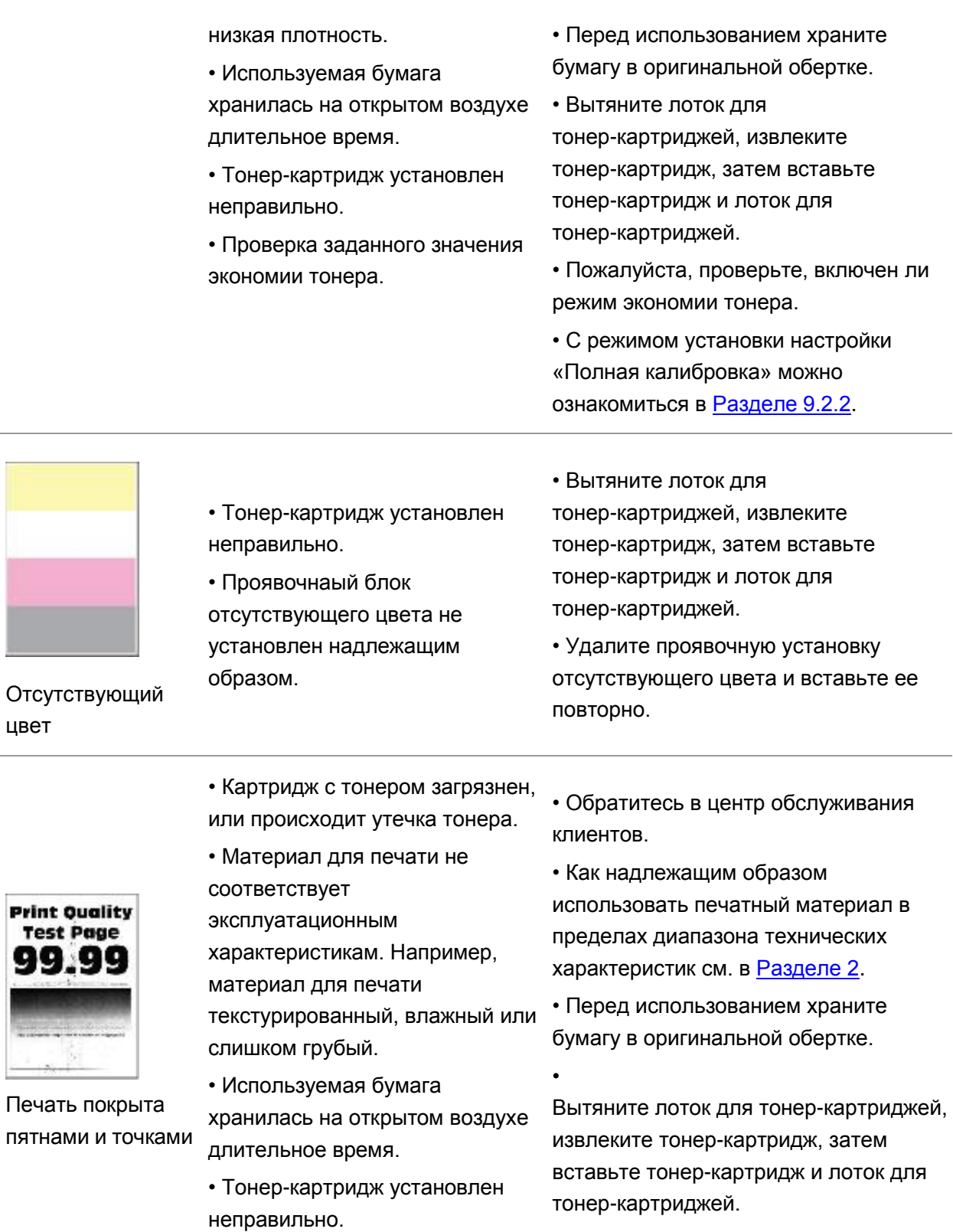

• Режим печати задан неверно.

цвет

• Установите другой режим печати.

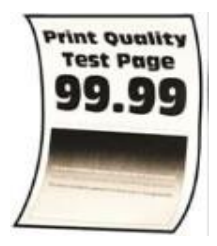

- Лоток не загружает бумажный носитель должным образом.
- Используемая бумага
- хранилась на открытом воздухе длительное время.

Бумага изогнута

• Лоток не загружает бумажный носитель должным образом.

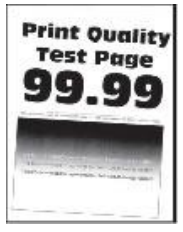

Печать изогнута или перекошена

- Печатный материал не соответствует техническим характеристикам для использования. Например, печатный материал текстурирован, влажен или слишком шероховат.
- Используемая бумага хранилась на открытом воздухе длительное время.

• Загрузите бумагу правильно. Способ правильной загрузки бумаги см. в [Разделе 2.4.](#page-33-0)

• Перед использованием храните бумагу в оригинальной обертке.

• Загрузите бумагу правильно. Способ правильной загрузки бумаги см. в [Разделе 2.4.](#page-33-0)

• Как надлежащим образом использовать печатный материал в пределах диапазона технических характеристик см. в [Разделе 2.](#page-27-0)

• Перед использованием храните бумагу в оригинальной обертке.

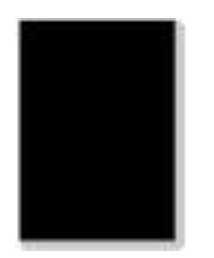

• Тонер-картридж установлен неправильно.

• Вытяните лоток для тонер-картриджей, извлеките тонер-картридж, затем вставьте тонер-картридж и лоток для тонер-картриджей.

• Рекомендуется заменить на

оригинальный картридж с тонером.

Одноцветные или черные изображения

Pri Ŧ. g

Текст или изображение обрезаны

- Лоток не загружает бумажный носитель должным образом.
- Тонер-картридж установлен неправильно.
- Внутри принтера есть посторонние предметы

• Материал для печати не соответствует эксплуатационным характеристикам например,он слишком влажный или шероховатый.

• Загрузите бумагу правильно. Способ правильной загрузки бумаги см. в [Разделе 2.4.](#page-33-0)

• Вытяните лоток для тонер-картриджей, извлеките тонер-картридж, затем вставьте тонер-картридж и лоток для тонер-картриджей.

• Обратитесь в центр обслуживания клиентов.

• Рекомендуется заменить на оригинальный картридж с тонером.

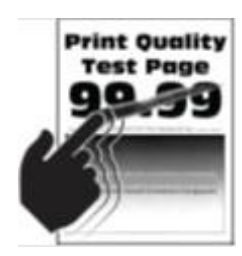

Тонер легко отслаивается

• Используется печатные носители, не соответствующий техническим требованиям. Например, плотность печатногоносителя не поддерживается принтером.

• Используемая бумага хранилась на открытом воздухе длительное время.

• Для правильного использования печатного носителя в пределах диапазона спецификации см. в [Разделе 2.](#page-27-0)

• Перед использованием храните бумагу в оригинальной обертке.

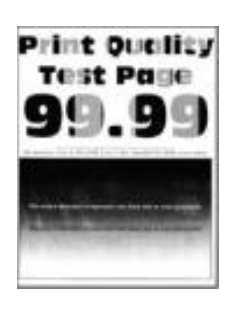

Неравномерная плотность печати • Тонер-картридж установлен неправильно.

• Вытяните лоток для тонер-картриджей, извлеките тонер-картридж, затем вставьте тонер-картридж и лоток для тонер-картриджей.

• С режимом установки настройки «Полная калибровка» можно ознакомиться в [Разделе 9.2.2.](#page-112-0)

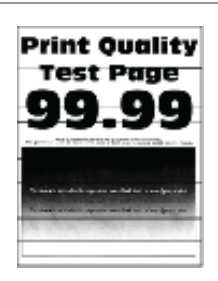

• Используемая бумага хранилась на открытом воздухе длительное время. • Тонер-картридж установлен • Перед использованием храните бумагу в оригинальной обертке. • Вытяните лоток для тонер-картриджей, извлеките тонер-картридж, затем вставьте

неправильно.

Горизонтальные темные линии

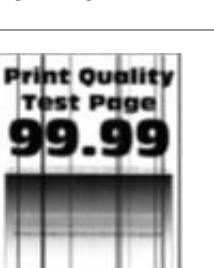

Вертикальные темные линии

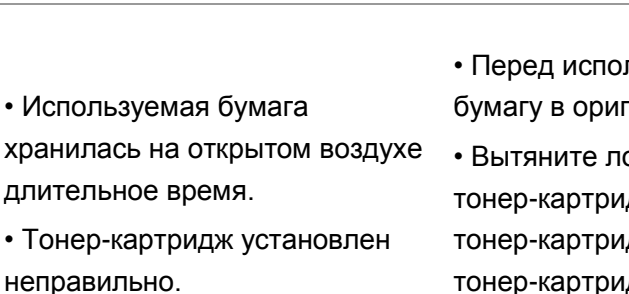

•

пьзованием храните

тонер-картридж и лоток для

тонер-картриджей.

инальной обертке.

оток для джей, извлеките дж, затем вставьте тонер-картридж и лоток для тонер-картриджей.

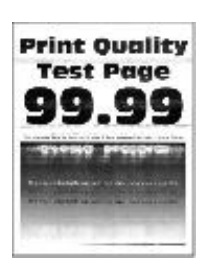

• Тонер-картридж установлен неправильно.

Вытяните лоток для тонер-картриджей, извлеките тонер-картридж, затем вставьте тонер-картридж и лоток для тонер-картриджей.

Горизонтальные

#### белые линии

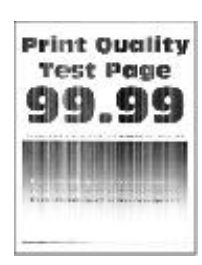

Вертикальные белые линии

• Печатный материал не соответствует техническим характеристикам для использования. Например, печатный материал текстурирован, влажен или слишком шероховат.

•Тонер-картридж установлен неправильно.

• Для правильного использования печатного носителя в пределах диапазона спецификации см. в [Разделе 2.](#page-27-0)

• Вытяните лоток для тонер-картриджей, извлеките тонер-картридж, затем вставьте тонер-картридж и лоток для тонер-картриджей.

• Картридж с тонером поврежден.

Страница проверки качества печати не соответствует ни одному из следующих критериев:

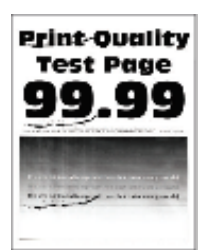

Повторяющиеся дефекты

• 25.70мм • 35.30мм

Картридж:

- 75.6мм
- 26.7мм

Термофиксатор:

• 56.5мм

Модуль передачи:

- 25.10мм • 59.70мм
- 28.30мм
- 
- 65мм
- 65мм
- Рекомендуется заменить на оригинальный картридж с тонером.
- Запишите данные и обратитесь в центр обслуживания клиентов.

**Примечание:• Перечисленные выше неисправности можно устранить, почистив или** заменив новый тонер-картридж. Если проблема не исчезнет, обратитесь в службу поддержки клиентов Pantum.
## **12.Технические характеристики продукта**

Примечание:• Значения характеристик немного отличаются для различных моделей принтеров с различными функциями. Кроме того, характеристики устройства отличаются в разных странах и регионах.

> • Эти значения основаны на исходных данных. Последние сведения о технических характеристиках см. на веб-сайте: [www.pantum.ru.](http://www.pantum.com/)

## **12.1. Обзор технических характеристик**

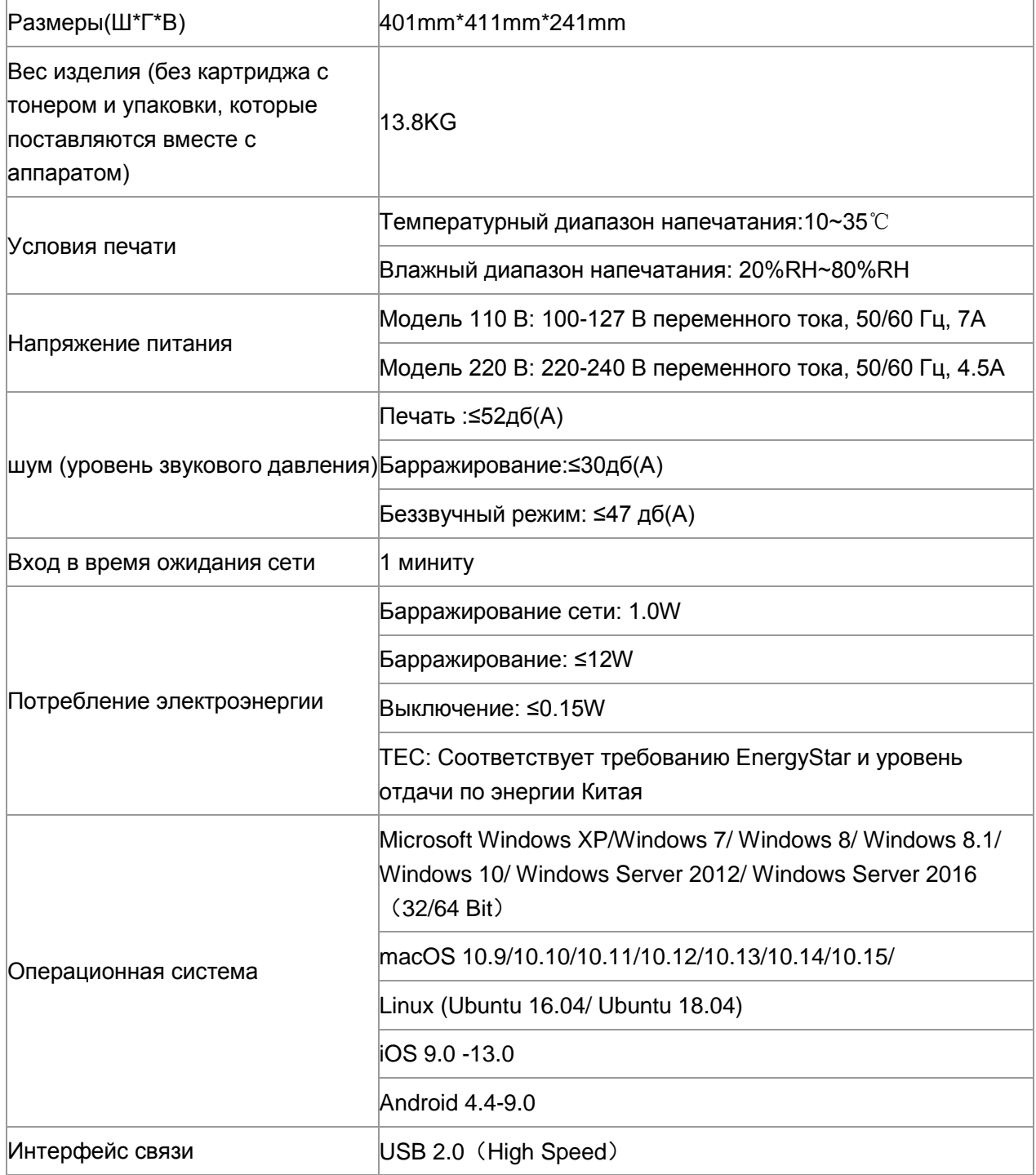

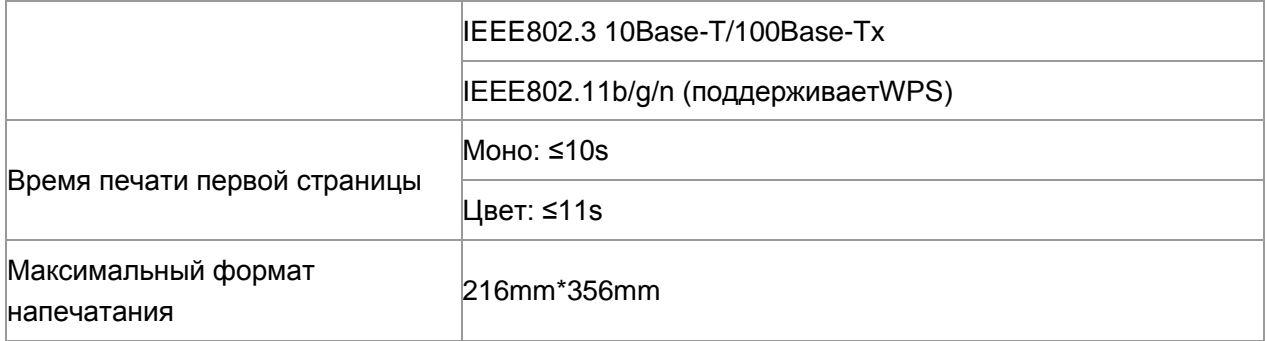

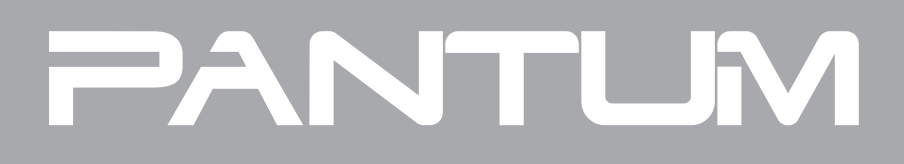